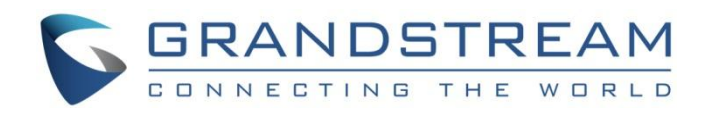

# Grandstream Networks, Inc.

GVC3210

Android<sup>™</sup> 视频会议系统

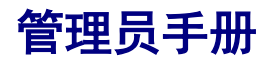

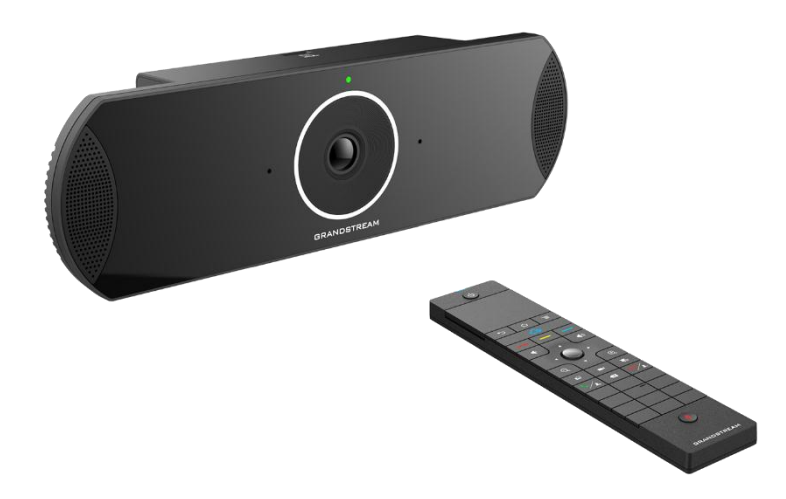

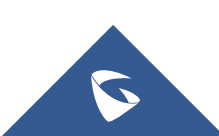

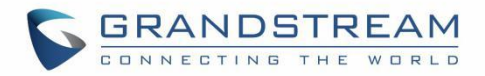

## 版权

© 2016 潮流网络技术有限公司, [http://www.grandstream.com](http://www.grandstream.com/)

保留所有权利. 未经公司的书面许可,出于任何目的,以任何形式或方式复制或打印的行为是不允许的. 本 文中的信息如有改动,恕不另行通知。

最新版本的电子文档可从以下地址下载::

<http://www.grandstream.com/support>

在美国、欧洲和其他国家 Grandstream 是已注册商标,Grandstream 标志为潮流网络技术有限公司所拥有。

## 注意

未经潮流批准擅自修改本产品,或以用户手册以外的方式使用本产品,将会导致保修无效。

## 警告

请不要使用与设备不同的电源适配器,设备可能因此损坏,导致保修失效。

## FCC 认证

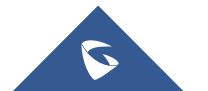

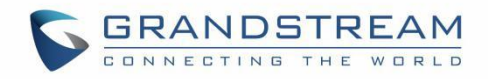

FCC ID: YZZGVC3210

本设备符合 FCC 规则第 15 部分的规定。符合以下两个条件:

(1)本设备不会产生有害干扰,

(2)本设备必须接受任何收到的干扰,包括可能导致意外操作的干扰。

## CE 认证

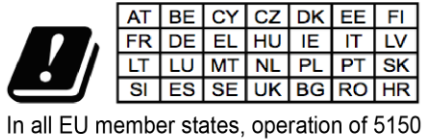

- 5350 MHz is restricted to indoor use only.

潮流网络技术有限公司声明,无线电设备 GVC3210 符合 Direct / 2014/53 / EU 指令。 以下地址可获得欧盟一致性声明全文:

<http://www.grandstream.com/support/resources/>

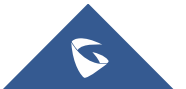

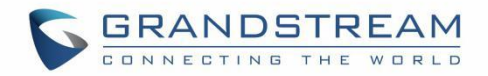

## GNU GPL 许可

GVC3210 固件包含根据 GNU 通用公共许可证 (GPL) 许可的第三方软件。 潮流根据 GPL 的特定条款使用软件。 有关许可证的确切条款和条件,请参阅 GNU 通用公共许可证(GPL)。

潮流 GNU GPL 相关源代码可以从 Grandstream 网站下载: <http://www.grandstream.com/sites/default/files/Resources/gvc32xx-gpl.tar.gz>

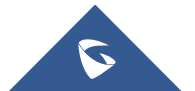

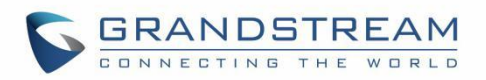

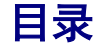

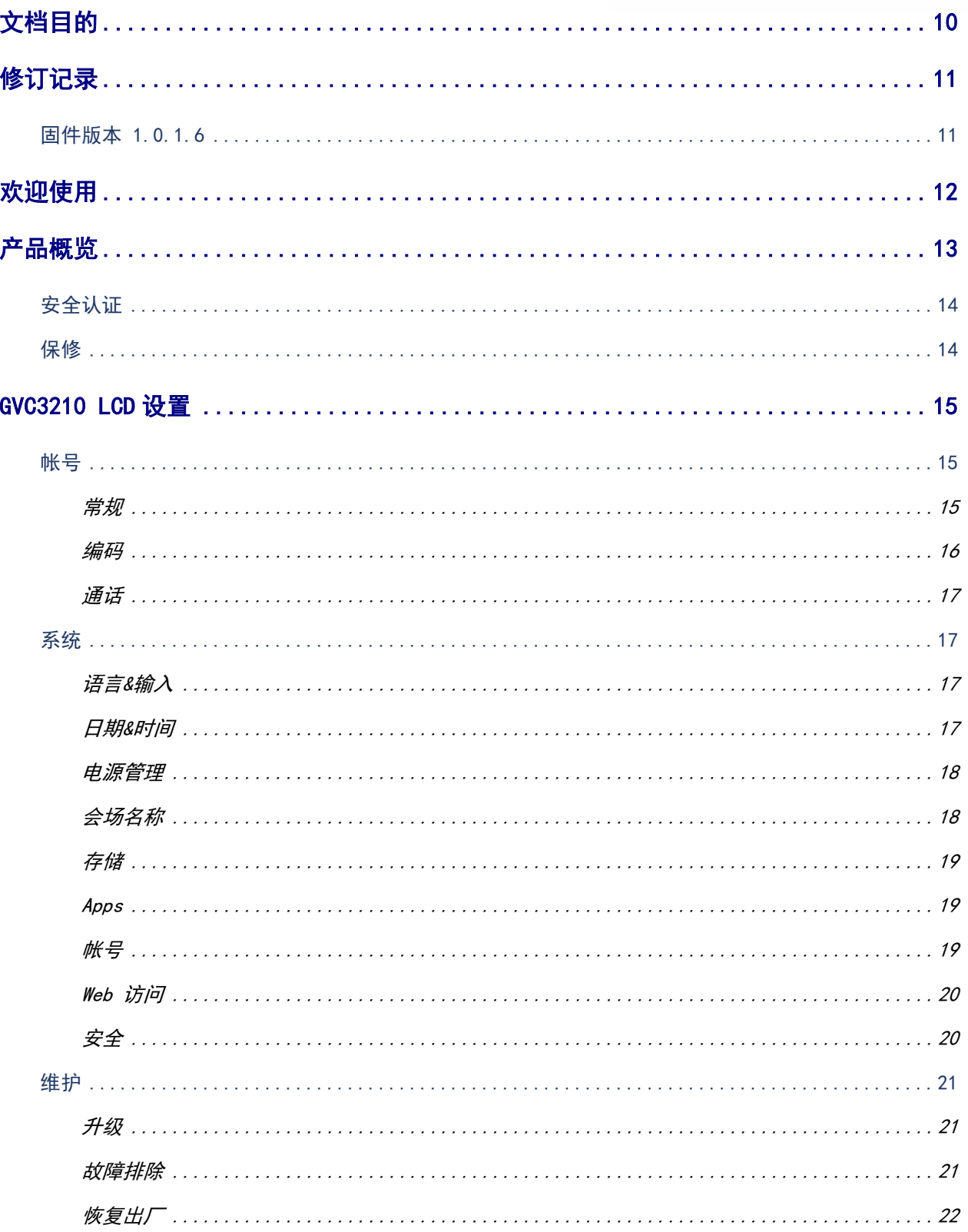

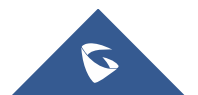

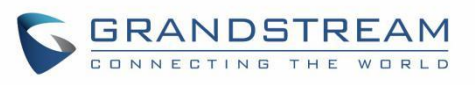

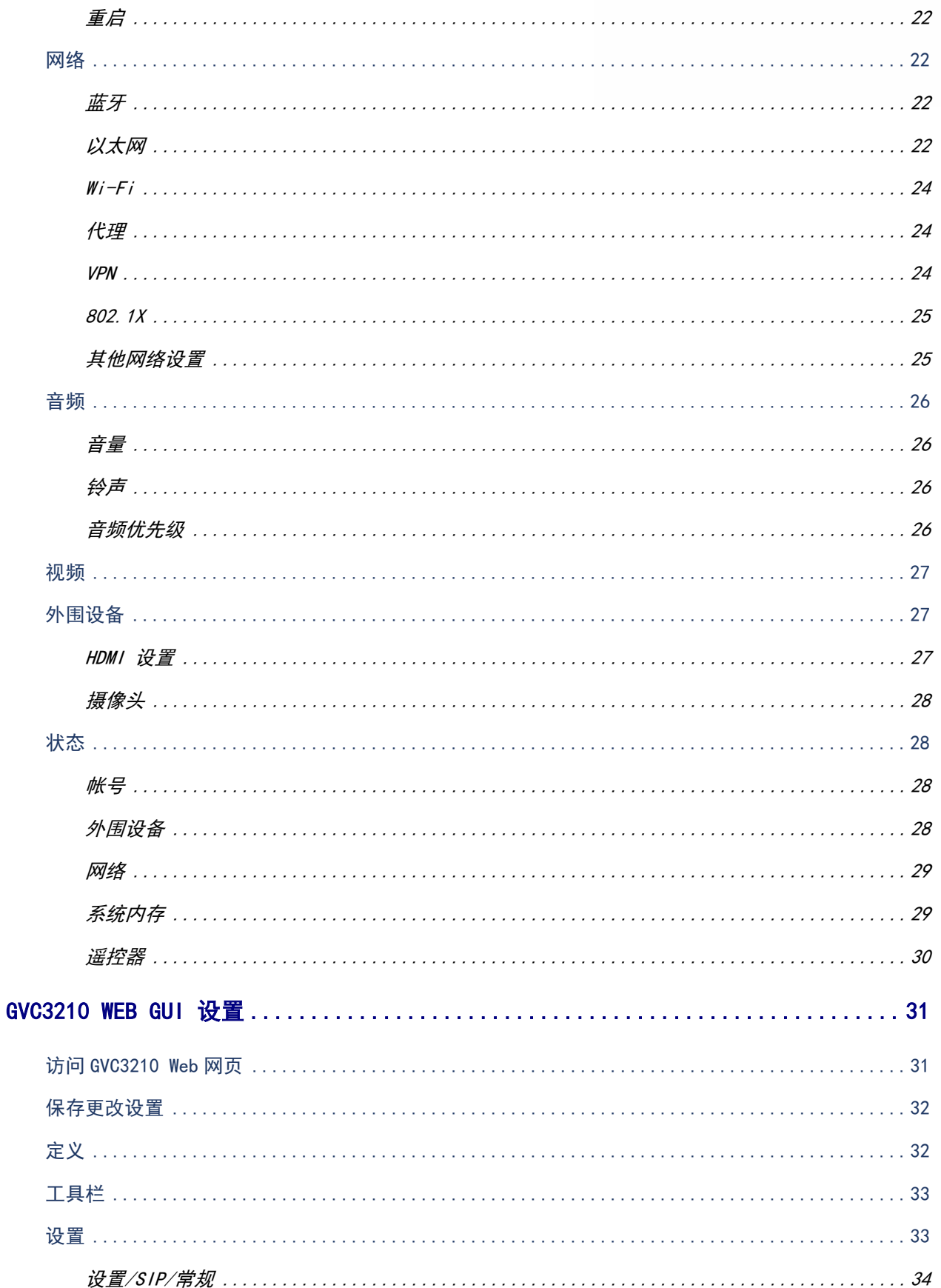

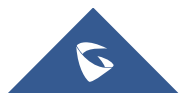

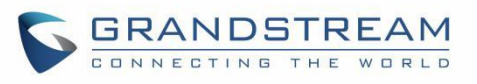

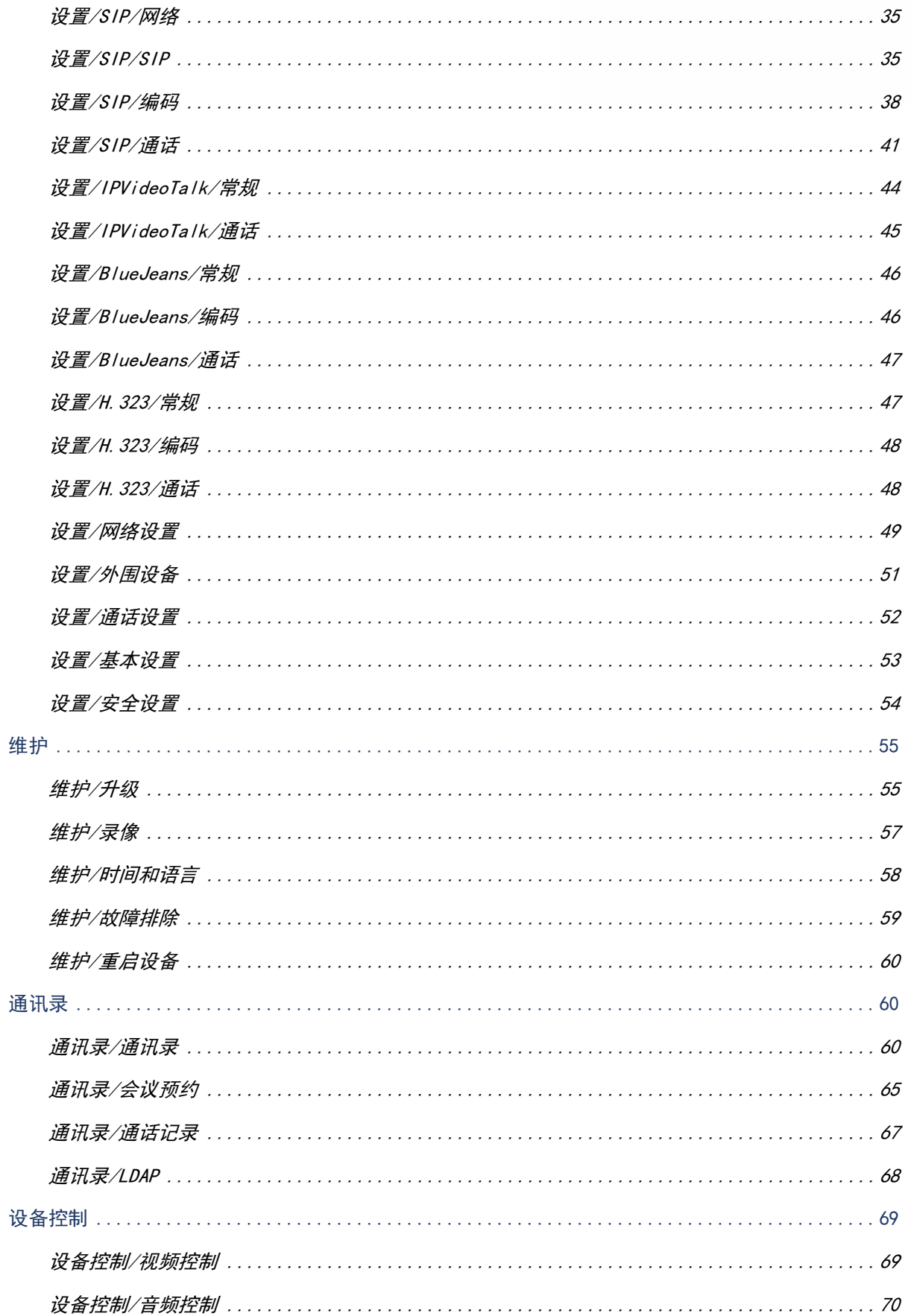

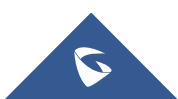

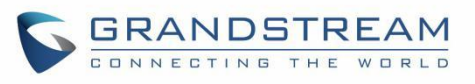

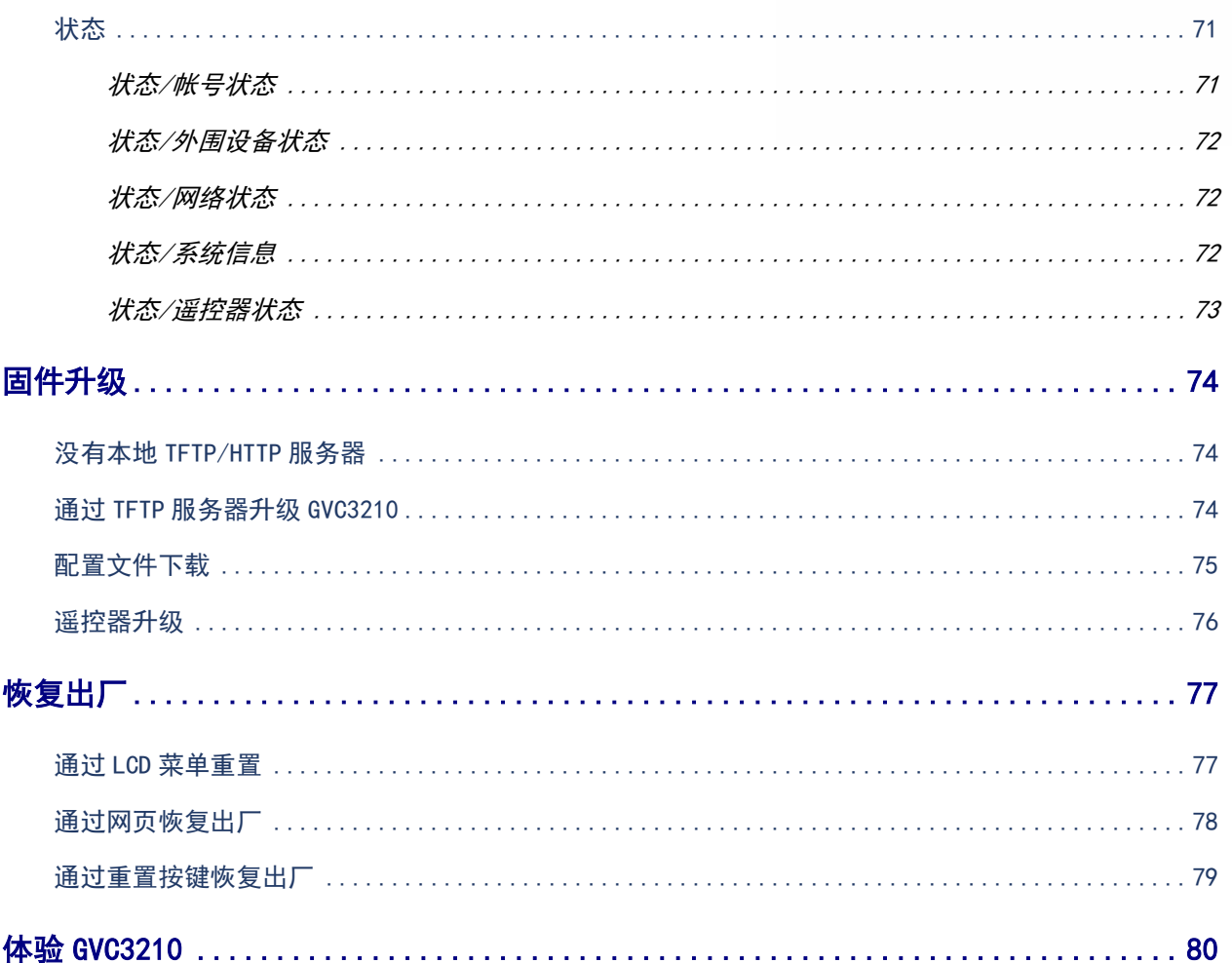

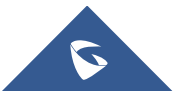

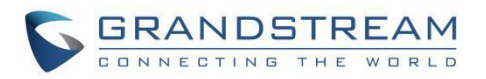

# 表目录

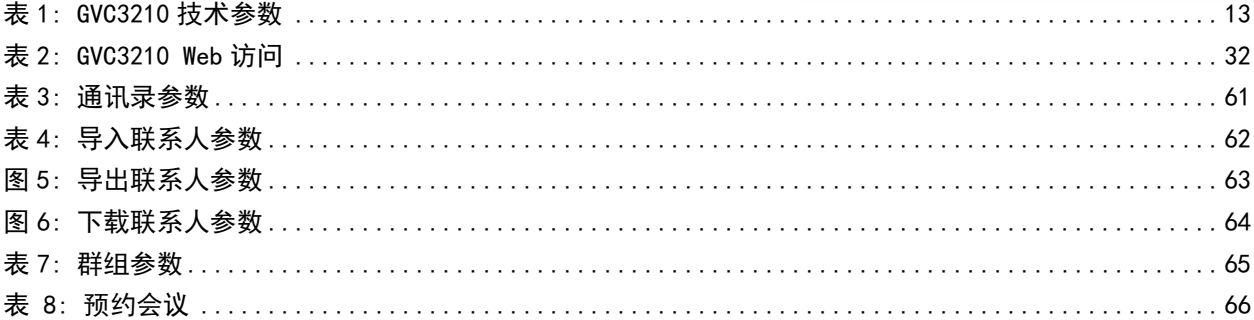

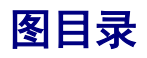

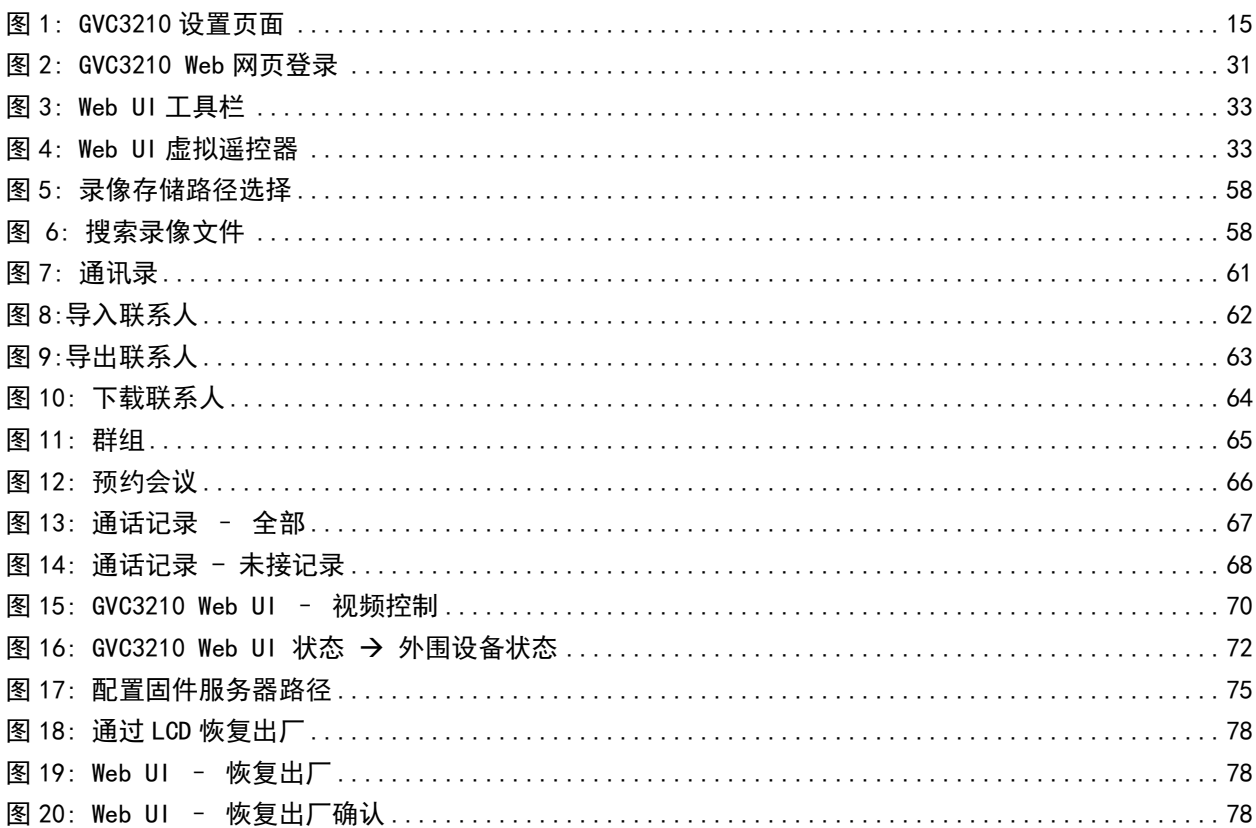

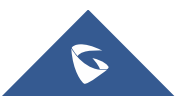

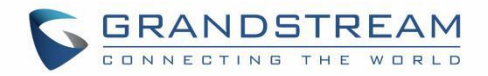

# <span id="page-9-0"></span>文档目的

本文档介绍如何通过设备 LCD 菜单和 Web UI 菜单配置 GVC3210, 以完全操控设备。本文档的目标读者是设备 管理员。

要了解 GVC3210 的基本功能, 请访问 <http://www.grandstream.com/support> 下载最新的"GVC3210 用户手 册"。

本手册包括以下主题:

- [产品概览](#page-12-0)
- [GVC3210 LCD](#page-13-2) 设置
- [GVC3210 Web GUI 设置](#page-30-0)
- [固件更新](#page-73-0)
- [恢复出厂](#page-76-0)
- 体验 [GVC3210](#page-79-0)

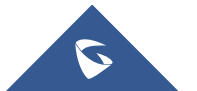

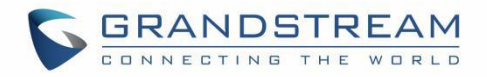

# <span id="page-10-0"></span>修订记录

这部分记录了上次用户手册以来的重要改变。仅列出主要功能升级和文档修订,细小的修正和改变不包括在 修订记录内。

<span id="page-10-1"></span>固件版本 1.0.1.6

初始版本

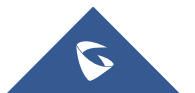

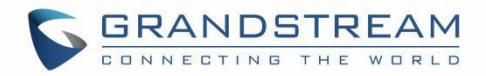

# <span id="page-11-0"></span>欢迎使用

感谢您购买潮流 GVC3210 Android™ 视频会议系统。本文档将介绍 LCD 设置, web UI 设置以及 GVC3210 的高 级配置。学习使用 GVC3210 和进行基础配置,请访问 [http://www.grandstream.com/support 下](http://www.grandstream.com/support)载最新的 "GVC3210 用户手册"。

GVC3210 是一个突破性的解决方案,为中小型企业提供了革命性的视频会议系统,具有前所未有的灵活性, 并支持多种流行的视频会议协议和平台的开箱即用。 基于 SIP 的 GVC3210 支持潮流强大的 IPVideoTalk 云 平台,用于即插即用式的视频会议,同时也可与任何第三方 SIP 视频会议平台兼容,为扩展或部署第三方平 台提供了一个很好的选择。另外,由于它是基于 Android™ 6.0.1 操作系统, GVC3210 可以完全访问 Google™ Play 商店中的所有视频会议应用程序。

GVC3210 消除了视频会议的传统障碍,并为业务级视频会议解决方案提供了一个新的标杆,提供业界领先的 灵活性,互操作性,系统兼容性,应用程序丰富性和易用性。

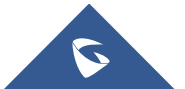

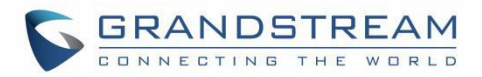

# <span id="page-12-0"></span>产品概览

<span id="page-12-1"></span>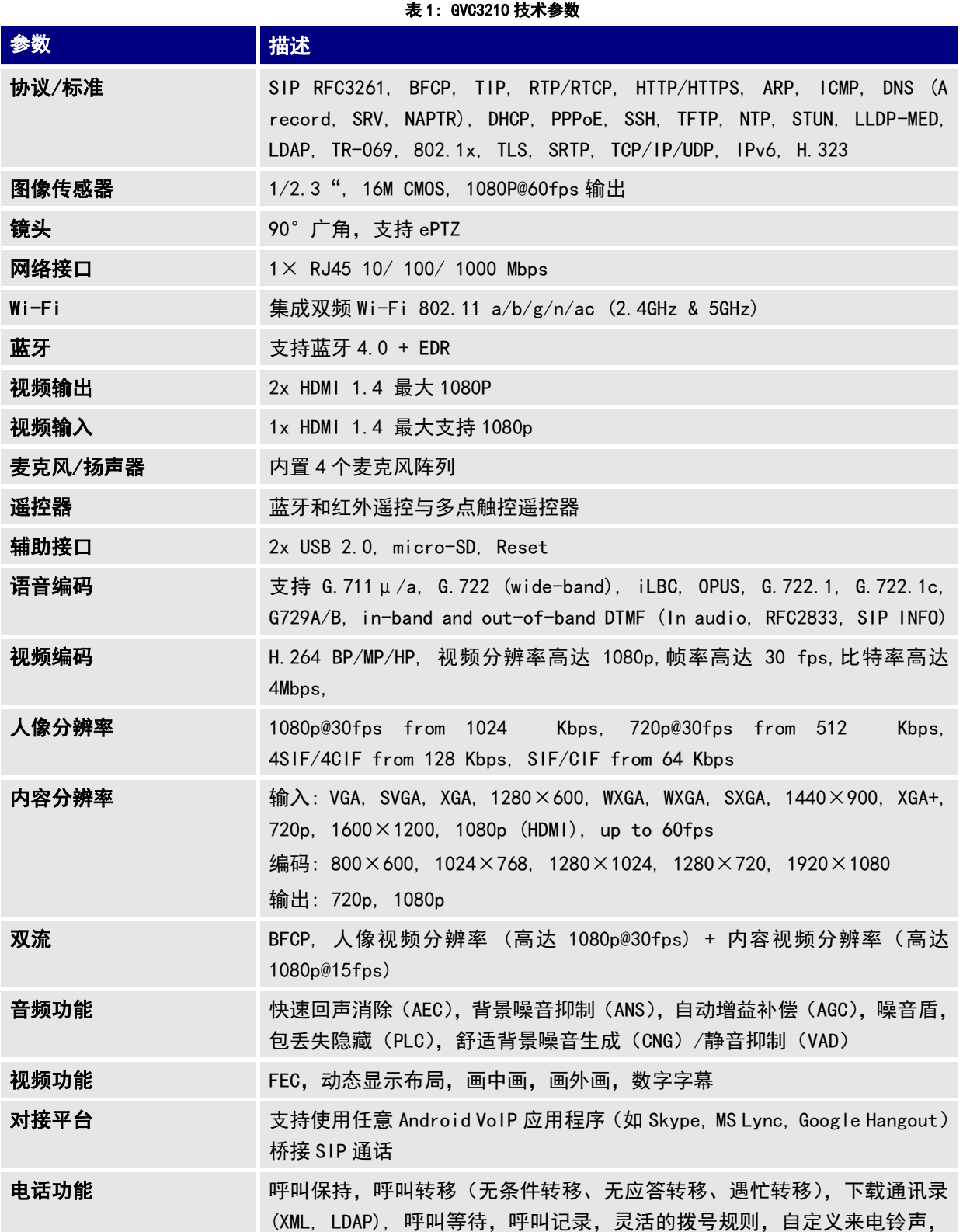

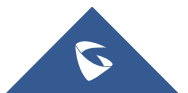

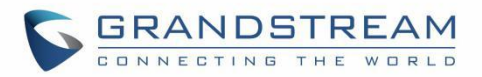

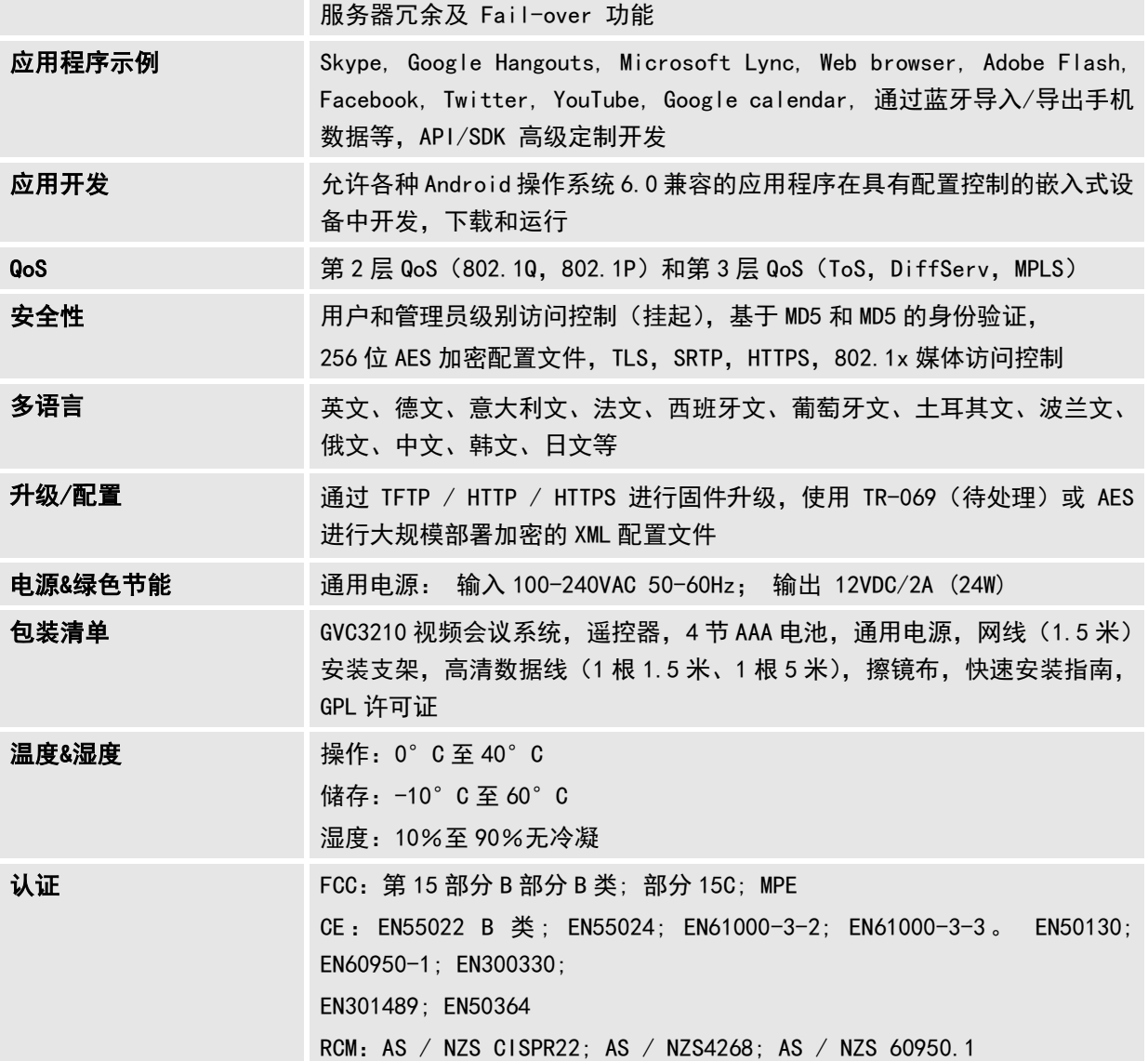

## <span id="page-13-0"></span>安全认证

GVC3210 符合 FCC / CE 和各种安全标准。 GVC3210 电源适配器符合 UL 标准。请使用 GVC3210 封装提供的通 用电源适配器。请不要使用与设备不同的电源适配器,设备可能因此损坏,导致保修失效。

## <span id="page-13-1"></span>保修

<span id="page-13-2"></span>如果您的 GVC3210 购买自经销商,请直接联系经销商更换,维修或退货。如果您的 GVC3210 直接购于潮流网 络公司,请联系潮流网络销售与客服部门,取得退货许可号码(RMA)后退货。潮流网络公司保留在不做预 先通知的情况下修改售后服务细则的权利。

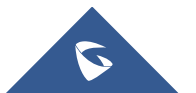

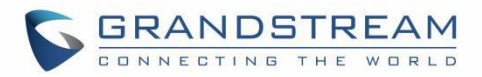

## <span id="page-14-0"></span>GVC3210 LCD 设置

GVC3210 LCD 菜单可以轻松访问设备上的设置。Web UI 的大多数设置也可以在本地 LCD 设置中进行配置。

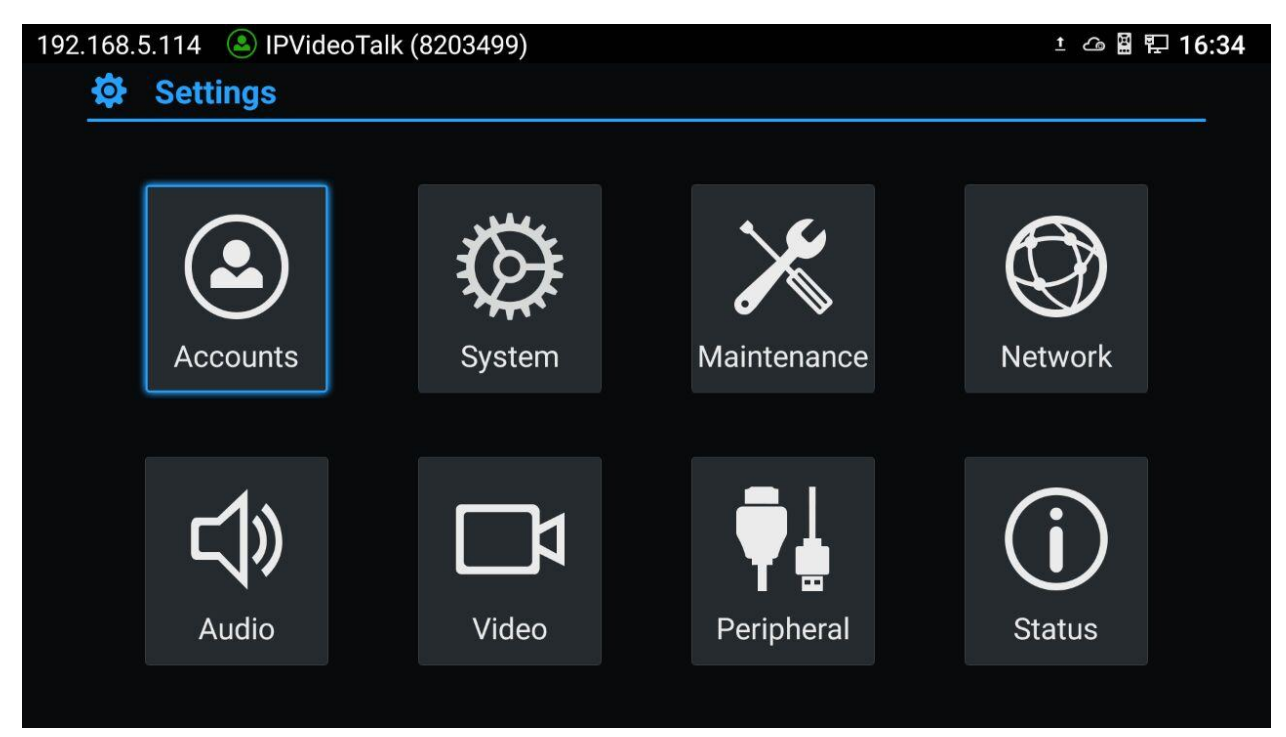

图 1: GVC3210 设置页面

## <span id="page-14-3"></span><span id="page-14-1"></span>帐号

## <span id="page-14-2"></span>常规

## 帐号

选择要配置的帐户。用户可以选择 SIP 帐号,内置的 BlueJeans 帐号或 H. 323 帐号进行配置。

帐号激活

该选项决定帐号是否处于活动状态。如果禁用, GVC3210 将不向 SIP 服务器发送注册信息。

## 帐号名称

设置帐号名称,该名称将显示在 LCD 屏幕左上方。

SIP 服务器

设置 SIP 服务器的 URL 或 IP 地址, 以及端口, 这是由您的 VoIP 服务提供商提供的(ITSP)。

SIP 用户 ID

这是您的 VoIP 服务提供商 (ITSP) 提供的 SIP 用户 ID, 它通常是电话号码。

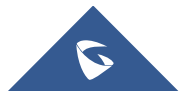

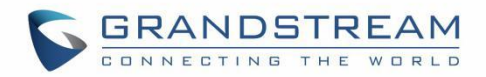

## SIP 认证 ID

SIP 服务用户的认证 ID 用于身份验证。该选项可能和 SIP 用户 ID 不同。

## SIP 认证密码

在注册帐户之前,GVC3210 用于与 ITSP(SIP)服务器进行身份验证的帐户密码。

#### 语音邮箱号码

此参数允许您通过输入语音信箱号码或拨号来访问语音留言。

#### 显示名称

这是用于来电显示的 SIP 服务器用户名称(可选)。此功能在 SIP 服务器支持时可用。

## <span id="page-15-0"></span>编码

有关以下选项的更多说明, 请参阅"设置/ SIP /编码"部分。

### 帐号

选择要配置的帐户。用户可以选择 SIP 帐号, 内置的 BlueJeans 帐号或 H. 323 帐号进行配置。

#### 首选语音编码

为通话期间使用的帐号选择的首选语音编码。 请注意,通话中使用的音频编码是 GVC3210 和对方之间的 协商结果。

#### 使用 200OK SDP 首位匹配的编码

配置是否使用发送的 200OK SDP 中的第一个匹配的语音编码。

- H.264 图像大小 为视频通话配置 H.264 图像大小。
- 视频比特率 配置视频比特率大小。
- 视频帧率

配置视频帧率大小。

- 启用视频 FEC 选择是否为 SIP 帐号启用 FEC。
- 禁止演示 选择是否在呼叫期间关闭演示。
- 演示 H.264 图像大小 配置用于演示的 H.264 图像大小。
- 演示视频比特率

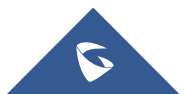

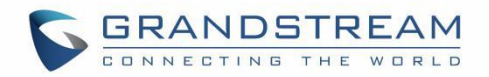

配置演示视频的比特率。

- 演示视频帧率 配置视频演示帧率。
- 启用 FECC

选择是否启用 FECC 控制远程摄像头。

 SRTP 模式 选择是否使用 SRTP。

## <span id="page-16-0"></span>通话

帐号

选择要配置的帐号。用户可以选择 SIP 帐号或 H.323 帐号进行配置。

自动应答

选择"是"或"否"进行自动应答。 如果设置为"是",设备将使用扬声器自动应答。

## <span id="page-16-1"></span>系统

## <span id="page-16-2"></span>语言&输入

语言

点击以打开设备在 LCD 上显示的语言选项列表。

选择默认输入法

这将设置默认输入法。 它可以设置为 Android™键盘或 Google™拼音输入法。在设置 Google 拼音为默认 方式之前, 请先在"选择输入法"下方选中 Google 拼音复选框。

选择可用的输入法

选择其他可用的方法。只有被选择的方法才会被列在"选择默认输入法"下,供用户选择。

## <span id="page-16-3"></span>日期&时间

指定 NTP 服务器地址 1

指定 NTP 服务器的 URL 或 IP 地址 1。设备将从服务器获取日期和时间,以便与 NTP 服务器同步日期和时 间。

指定 NTP 服务器地址 2

分配 NTP 服务器的 URL 或 IP 地址 2. 当配置的 NTP 服务器地址 1 不起作用时, 设备将从该服务器获取日 期和时间,以将日期和时间与 NTP 服务器进行同步。

设置日期

手动设置设备的当前日期,手动配置的日期将在设备重新启动时被清除。

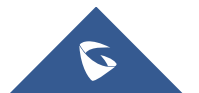

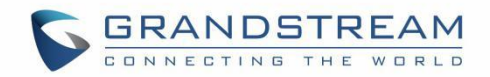

## 选择时区

设置设备的具体时区。 如果 DHCP 选项 2 激活了 Web UI 配置,设备将跳过此设置,并直接使用 DHCP 选 项 2 发送的时区。

## 设置时间

手动设置当前时间,手动配置的时间将在设备重新启动时被清除。

## 使用 24 小时格式

选择是否显示使用 24 小时时间格式的时间。例如, 以 24 小时格式显示 13:00, 而不是 1:00 pm。

## 选择日期格式

选择要显示的日期的年,月和日的格式。例如 12/31/2015, 31/12/2015, 2015/12/31。

## <span id="page-17-0"></span>电源管理

## 超时选项:

选择将 GVC3210 置于睡眠模式或将其关闭。

- 进入睡眠模式:一旦 GVC3210 进入睡眠模式,显示屏将不会有任何显示,并且其 Web UI 不可用。 为了将设备从休眠模式唤醒,请按遥控器上的电源键。
- 关机:这是设备的关机状态。

## 超时设置

选择设备进入睡眠模式或关机前的间隔。 可用间隔为 1 分钟, 5 分钟, 10 分钟, 15 分钟, 30 分钟和 60 分钟。 默认设置为"从不"。

## <span id="page-17-1"></span>会场名称

配置显示在呼叫界面的会场名称。

• 背景透明度 会场名称的显示透明度。 用户可以选择不透明度,5%,10%,15%或 20%。 默认设置为"不透明"。

## 会场名称

会场名称叠加在本地主视频上,用于标识本会场。

## 显示位置

会场名称在本地主视频上的叠加位置。默认值为"左上角"。

显示时间

会场名称在本地主视频上显示的时间长度。默认值为"一直显示"。

## 水平偏移

左右微调会场名在本地主视频上的显示位置。取值范围: 0%~96%。默认值为"0%"。

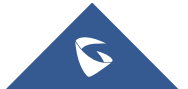

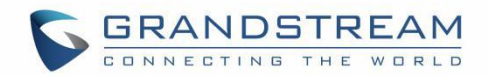

### 垂直偏移

上下微调会场名在本地主视频的显示位置。取值范围:0%~96%。默认值为"0%。

- 字体颜色 会场名称在本地主视频上的颜色。默认值为白色。
- 字体大小

会场名称显示的字体尺寸。默认值为"中"。

粗体

是否将会场名称所用字体加粗。默认为"否"。

## <span id="page-18-0"></span>存储

 默认安装位置 选择"内部存储"或"SD 卡"作为默认存储位置。

### 内部存储

显示 GVC3210 内部存储空间。

• 清除 SD 卡

访问 GVC3210 LCD 菜单→应用→文件管理→内部存储,清除 SD 卡的所有数据。

- 卸载 SD 卡 如果插入了外部 micro SD 卡,请在拔出 Micro SD 卡前卸载 SD 卡。
- 格式化

格式化 Micro SD 卡。 注意: 执行此选项将清除 micro SD 卡中的所有数据。

## <span id="page-18-1"></span>Apps

用户可以找到所有内置的应用程序,如文件管理器,通话记录等,以及 GS Market 或 Google Play 上已安装 的应用程序。 对于内置应用,用户可以选择应用,强制停止或清除应用的数据。 如果用户在这里选择已安 装的应用程序,用户可以卸载该应用程序。

在应用界面中,用户可以按遥控器上的红色快捷键查看所有应用程序,按遥控器上的黄色快捷键查看正在运 行的应用程序,或按遥控器上的蓝色快捷键查看已安装在 Micro SD 卡上的应用程序。

更多选项,用户可以点击右上角的遥控器上的 MENU 图标 三, 选择"全部","运行","在 SD 卡上","按尺 寸排序"或"重置首选应用程序"。

## <span id="page-18-2"></span>帐号

## 添加帐号

将 Google, Skype, Skype for Business 或 Facebook 帐户添加到 GVC3210。 点击"+"按钮选择帐户并 填写联系信息。 帐户关联后,可以在 GVC3210 上同步联系人。

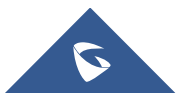

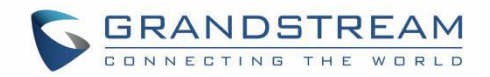

## <span id="page-19-0"></span>Web 访问

# 禁止 SSH

默认设置为"否"。 如果设置为"是",设备将不允许 SSH 访问设备。 建议使用默认设置"否"。

### • 访问方式

选择使用 HTTP 或 HTTPS 方式访问 Web 网页。

#### 端口

配置 HTTP 或 HTTPS 的端口号。 默认情况下,HTTP 使用端口 443,HTTPS 使用端口 80。

#### • 管理员密码

设置或更改管理员密码。 此字段区分大小写。 最大长度为 32 个字符。 默认管理员密码为"admin"。 只 有管理员可以访问 Web UI 中的高级设置页面。 建议在初始设置中更改默认管理员密码。

### 用户密码

设置或更改用户密码。 此字段区分大小写。 最大长度为 32 个字符。 默认用户密码为 123.具有用户登 录的用户可以访问 Web UI 中的某些页面。 建议在初始设置中更改默认用户密码。

## <span id="page-19-1"></span>安全

### 屏幕锁定

设置屏幕锁定的密码。输入屏幕锁定的 6 位数密码。一旦 GVC3210 重新启动,将需要屏幕锁定代码。用 户可以使用 GVC 遥控器输入代码来解锁屏幕。

当屏幕锁定密码已经设置好后,用户可以更改或删除密码,他需要输入旧密码。

## 设备管理员

查看或停用设备管理员。

#### 未知源

允许安装来自未知来源的应用程序,例如插入 GVC3210 的外接 Micro SD 卡或 USB 存储设备。默认设置为 "否",这意味着只允许安装来自 GS 市场或 Google Play 的应用程序。请注意,来自未知来源的应用可 能会导致安全性或兼容性问题。

#### 验证 Apps

如果设置为"否",设备可能会安装可能危害 GVC3210 的应用程序,而不会发出警告。 默认设置为"否"。

## 凭据存储-信任证书

显示受信任的 CA 证书。

### 凭证存储-从 SD 卡安装

从 Micro SD 卡安装可信证书。 如果证书文件存储在插入 GVC3210 的 Micro SD 卡中,请单击此选项,然 后从 Micro SD 卡目录中选择证书文件,将其安装到 GVC3210。

清除证书

清除 GVC3210 上的所有证书。

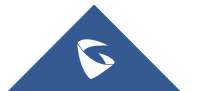

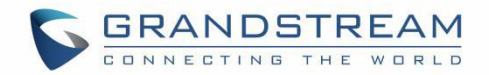

## <span id="page-20-0"></span>维护

## <span id="page-20-1"></span>升级

## 固件升级&配置文件检测

选择何时升级或启动配置。 用户可以选择"启动时始终检查","固件前缀/后缀更改"或"跳过固件检 查"。

## 固件升级方式

选择升级方式进行固件升级。 用户可以设置为 TFTP, HTTP 或 HTTPS。 默认设置为 HTTPS。

 固件 HTTP/HTTPS 用户名 如果固件服务器的 HTTP / HTTPS 使用用户认证模式, 请键入用户名。

## 固件 HTTP/HTTPS 密码

如果固件服务器的 HTTP / HTTPS 使用用户认证模式, 请输入密码。

## 固件服务器路径

配置固件服务器的服务器路径。默认设置为"fm.grandstream.com/gs"。

## 配置文件升级方式

选择配置文件的升级模式。 用户可以设置为 TFTP, HTTP 或 HTTPS。 默认设置为 HTTPS。

## 配置文件 HTTP/HTTPS 用户名 如果配置服务器的 HTTP / HTTPS 使用用户认证方式, 请键入用户名。

## 配置文件 HTTP/HTTPS 密码 如果配置服务器的 HTTP / HTTPS 使用用户验证模式,请键入密码。

## 配置文件服务器路径

设置配置文件服务器的服务器路径。 默认设置为"fm.grandstream.com/gs"。.

## <span id="page-20-2"></span>故障排除

## • IP Ping

在目标主机中输入 IP 地址或域名,然后按遥控器上的蓝色快捷键开始 Ping,以确保网络连接是否完整。 ping 结果显示在"输出结果"。

## 路由跟踪

填写目标主机或 IP 地址, 然后点击开始查看路由跟踪的详细信息。

### Syslog

配置 Syslog 级别 (None, Debug, Info, Warning 或 Error), syslog 协议 (UDP 或 SSL / TLS) 和服务 器地址。 默认情况下,syslog 关闭。

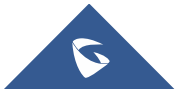

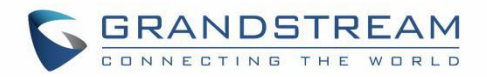

开发者模式

选择是否启用开发者模式。如果打开,设备上将启用 ADB(Android Debug Bridge)功能。 默认设置为 "禁用"。

## <span id="page-21-0"></span>恢复出厂

恢复出厂

恢复出厂设置。 如果用户点击"恢复出厂"并确认, 则 GVC3210 还将在恢复出厂期间格式化设备内部的 Micro SD 卡存储。

---------------------------------------------------------------------------------------------

---------------------------------------------------------------------------------------------

注意:

请在出厂设置之前备份重要的文件或设置。

-----------------------------------------------

-----------------------------------------------

## <span id="page-21-1"></span>重启

重启

点击重启按钮重启设备。

## <span id="page-21-2"></span>网络

用户可以在网络设置下配置蓝牙,以太网,Wi-Fi,Proxy,VPN,VLAN,LLDP 和 802.1x。 其中一些配置, 如蓝牙, Wi-Fi 和 VPN 设置在网页界面中不可用。

## <span id="page-21-3"></span>蓝牙

## 已匹配的设备

显示配对设备, 如蓝牙遥控器, Android 手机, 蓝牙音箱等。

## 可用设备

显示已启用蓝牙并且处于搜索范围内的所有设备。

## <span id="page-21-4"></span>以太网

## 首选网络协议

选择以下 IP 协议模式之一:

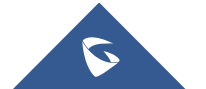

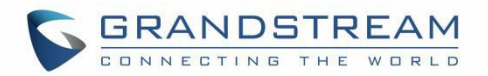

- 仅限 Pv4:仅使用 IPv4 协议。
- 仅限 IPv6: 仅使用 IPv6 协议。
- IPv4 优先: 启用 IPv4 和 IPv6, IPv4 优先。
- IPv6 优先: 启用 IPv4 和 IPv6, IPv6 优先。

注意: 默认情况下, DHCP 用于从 LAN 网络获取 IP 地址。

### IPv4 设置

### 地址类型

允许用户在设备上配置适当的网络设置。 用户可以选择"DHCP","静态 IP"或"PPPoE"。 默认设置为 "DHCP"。

IP 地址

使用静态 IP 时输入 IP 地址。

### 子网掩码

使用静态 IP 时输入子网掩码。

 默认网关 使用静态 IP 时输入网关。

● DNS 服务器 1 使用静态 IP 时输入 DNS 服务器 1.

• DNS Server 2 使用静态 IP 时输入 DNS 服务器 2.

• PPPoE 帐号 ID 使用 PPPoE 时输入帐号 ID。

 PPPoE 密码 使用 PPPoE 时输入密码。

IPv6 设置

- IPv6 地址 允许用户在设备上配置适当的网络设置。 用户可以选择"DHCP"或"静态 IP"。 默认设置为"DHCP"。
- 静态 IPv6 地址 使用静态 IP 时输入 IP 地址。
- IPv6 前缀长度 使用静态 IP 地址时输入前缀长度。
- DNS 服务器 1

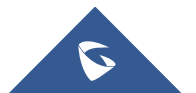

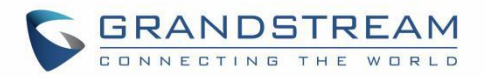

使用静态 IP 时输入 DNS 服务器 1。

● DNS 服务器 2 使用静态 IP 时输入 DNS 服务器 2。

## 注意:

- 要配置 IPv6 地址,DNS 服务器 1 和 DNS 服务器 2,请输入格式为 2001 的 IPv6 地址:db8:1:2 :: 3。
- 要访问 Web UI, 请在 Web 浏览器中输入[2001: db8: 1: 2 :: 3]格式的 IPv6 地址。
- 要配置 SIP 地址, 请输入 SIP 服务器的格式为 [2001:db8: 1: 2:: 3]的 IPv6 地址。

## <span id="page-23-0"></span>Wi-Fi

## 启用/禁用 Wi-Fi

启用/禁用 Wi-Fi。 一旦启用,设备将自动搜索可用的 Wi-Fi。 单击 Wi-Fi 网络 SSID 并在提示符中输入 认证信息。用户还可以通过点击提示中的"显示高级选项",为 Wi-Fi 配置 DHCP,静态 IP 或 PPPoE。

## <span id="page-23-1"></span>代理

### 代理服务器

配置网络的 HTTP / HTTPS 代理 URI。一些网络需要通过代理访问 Internet。

### 代理服务器端口

配置网络的 HTTP / HTTPS 代理端口号。一些网络需要通过代理访问 Internet。

## • 绕过代理

定义 GVC3210 可以直接访问的特定 URI,而不使用 HTTP / HTTPS 代理。如果配置, GVC3210 将绕过代理, 将数据包发送到指定的 URI。

## <span id="page-23-2"></span>VPN

要将 GVC3210 连接到 VPN, 请单击"添加 VPN 配置文件", 然后编辑以下字段。

 名称 要识别此 VPN 网络,请填写您要连接的公司名称或服务器名称。

#### 类型

定义 VPN 类型。 默认情况下, 它是 PPTP (点对点隧道协议)。

### 服务器地址

输入 VPN 服务器 URI 或 IP 地址。

- PPP 加密 (MPPE) 指定是否使用 PPP 加密。
- 显示高级选项

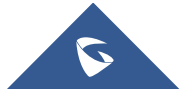

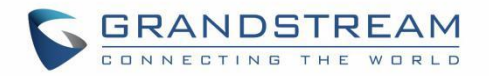

选择是否显示以下选项。

- DNS 搜索主机 自定义搜索主机。
- DNS 服务器 输入 DNS 服务器地址, 例如: 8.8.8.8。
- 转发路由 输入转发路由地址,例如:10.0.0.0/8。

## <span id="page-24-0"></span>802.1X

- 802.1x 模式 允许用户在设备上启用/禁用 802.1x 模式。 连接认证服务器时配置 802.1x 认证。 默认设置为"关闭"。
- 身份

输入 802.1x 模式的身份信息。

- 802.1x 密码 输入 802.1x 模式的 MD5 密码。
- CA 证书 上传 802.1x 模式的 CA 证书。
- 客户端证书 上传 802.1x 模式的客户端证书。
- 私钥 上传 802.1x 模式的私钥。

## <span id="page-24-1"></span>其他网络设置

LLDP

- LLDP 开启后,将会由交换机统一设置设备的 VLAN 和 QoS 参数。默认为开启。.
- 第三层 SIP QoS

此项表示 Layer 3 QoS 用于 IP Precedence 或 Diff-Serv 或 MPLS 的参数。默认值为 26。

第三层音频 QoS

定义了音频数据包的 3 层 QoS 参数。此值用于 IP 优先级, Diff-Serv 或 MPLS。默认值为 46。

第三层视频 QoS

定义了视频数据包的 3 层 QoS 参数。此值用于 IP 优先级, Diff-Serv 或 MPLS。默认值为 34。

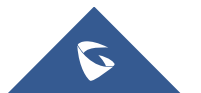

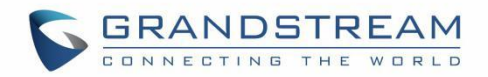

#### VLAN

### 第二层 QoS 802.1q/VLAN 标记

此项设置用于第二层 VLAN 标记值。默认值为 0。如果不确定第二层 QoS 请不要更改第二层 VLAN 标记和 优先级,错误配置可能导致设备获取 IP 失败。.

第二层 QoS 802.1p 优先级

此项设置对应第二层 Qos 的优先级的值, 默认为 0。

## <span id="page-25-0"></span>音频

## <span id="page-25-1"></span>音量

## 铃声音量

左右横移调节音量,默认音量值为 5。

## 媒体音量

设置媒体音量大小,从 0-15,默认值为 11。

## <span id="page-25-2"></span>铃声

- 设备铃声 设置设备铃声。
- 通知铃声 设置设备通知铃声。

## <span id="page-25-3"></span>音频优先级

- 音频优先级 选择连接到 GVC3210 的音频设备的优先级,作为呼叫或媒体中语音的输入/输出。
	- 设备将会自动检测是否有连接 USB、蓝牙或者 HDMI 设备,当同时有连接其中多个时,声音输入和输 出设备使用优先级为蓝牙>USB>HDMI。默认设置为"自动"。
	- 如果选择"蓝牙",连接的蓝牙设备将用于音频输入和输出。
	- > 如果选择"USB", 则连接的 USB 设备将用于音频输入和输出。
	- ▶ 如果选择"HDMI",GVC 内置麦克风将用于音频输入,而 HDMI 将用于音频输出。
	- 如果选择"内置扬声器",则使用 GVC3210 内置扬声器进行音频输出,而对于音频输入,优先级为"蓝 牙> USB> HDMI>鹅颈话筒>内置麦克风"。
	- > 如果选择"鹅颈话筒",连接的鹅颈话筒将用于音频输入,而音频输出时,使用设备的优先级按"蓝 牙> USB> HDMI>内置扬声器"排序。

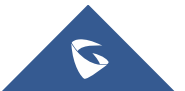

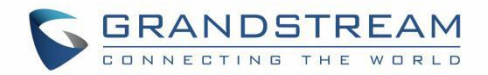

## <span id="page-26-0"></span>视频

### 图像模式

可设置多种图像场景。GVC3210 自带 4 种场景, 您也可以选择"手动"进行自定义。当图像模式设置为 "手动"时,您可使用确定键进入图像手动设置界面设置"对比度、饱和度、亮度"四个参数。

- 对比度:调节画面图像对比度。对比度值越高,图像颜色对比越鲜明。
- 饱和度:调节颜色的鲜明程度,饱和度越高,颜色越深。
- 亮度:调节画面图像亮度。亮度值越高,图像越明亮。

## 白平衡

为设备配置白平衡,"手动"和"自动可选"。

- 当设置为自动白平衡后,设备将根据环境情况自动调整白平衡参数。
- 当设置为手动白平衡后将关闭自动白平衡。按确定按键进入手动设置界面,通过手动调节红色 或蓝色增益,以达到理想的白平衡效果.

### 降噪

可设置四个等级的降噪:关闭、低、中等、高。降噪等级越高,画面噪点越少。

## 交流电频率

可设置 50Hz 与 60Hz 两个级别的交流电频率。

-----------------------------------------------

注意:

某些亮度或物体的属性可能会导致自动对焦失败,这也可能适用于其他相机。 例如,要聚焦的物体距离镜 头太近,或者镜头直接面对纯色的闪光墙等。这种情况下,请手动对焦。

---------------------------------------------------------------------------------------------

## <span id="page-26-1"></span>外围设备

## <span id="page-26-2"></span>HDMI 设置

### • HDMI 1 输出分辨率

设置 HDMI 1 输出分辨率。推荐设置为 1920x1080P@60。

## HDMI 1 屏幕切边

用户可以设置从 0%到 100%的屏幕百分比。 这将调整显示器上显示的图像尺寸。 当输出设备(例如液 晶显示器或电视机)无法完全显示 GVC3210 视频画面时,请使用此选项。

#### • HDMI 2 输出分辨率

设置 HDMI 2 输出分辨率。推荐设置为 1920x1080P@60。

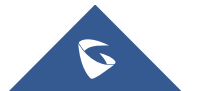

.

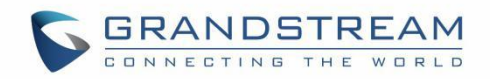

### HDMI 2 屏幕切边

用户可以设置从 0%到 100%的屏幕百分比。 这将调整显示器上显示的图像尺寸。 当输出设备(例如液 晶显示器或电视机)无法完全显示 GVC3210 视频画面时,请使用此选项。

## <span id="page-27-0"></span>摄像头

### 移动速度

- 设置摄像头转动的快慢。由慢到快一共可设置 0-16 档。
- 移动速度慢,便于精确定位。移动速度快,便于快速定位。

### 初始位置

设置 GVC3210 启动时摄像机的初始位置。

- ≻ 若设为"默认",则设备启动时,摄像机位置自动恢复到初始化位置,即设备的正中位置。
- > 如果设置为"断电时的位置", 则摄像机将在重启之前旋转到最后位置。
- 如果设置为"自定义",当设备启动时,摄像机将旋转回预置位 N。

## <span id="page-27-1"></span>状态

"状态"页面列出 GVC3210 的帐户状态, 外围设备状态, 网络状态, 系统信息状态, 遥控器状态。

## <span id="page-27-2"></span>帐号

## 帐号

帐号名称。

## 号码

SIP 帐号用户 ID (如果一致)。

状态

显示 SIP 帐户的注册状态:已注册(绿色),未注册(灰色)。

## <span id="page-27-3"></span>外围设备

HDMI 输入

显示 HDMI 输入设备是否已连接。

- HDMI 输出 1 显示 HDMI 输出 1 是否已连接。
- HDMI 输出 2

显示 HDMI 输出 2 是否已连接。

USB

显示 USB 端口是否有设备插入。

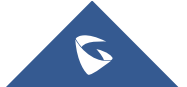

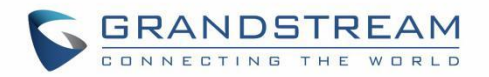

 $\cdot$  SD  $\dagger$ 显示外置 SD 卡是否插入。

## <span id="page-28-0"></span>网络

MAC 地址

这是设备的全球唯一 ID。.

• NAT 类型

选择设备使用的 NAT 连接类型。

地址类型

显示设备如何获取 IP 地址。 它可以是 DHCP,静态 IP 或 PPPoE。

• IP 地址

设备获取或配置好的 IP 地址。

• 子网掩码

设备获取或配置好的子网掩码。

- 默认网关 设备获取或配置好的网关。
- DNS 服务器

设备获取或配置好的 DNS 服务器地址。

备用 DNS 服务器

设备获取或配置好的备用 DNS 服务器地址。

## <span id="page-28-1"></span>系统内存

内存总量

显示设备内存总量。

• 可用内存

显示设备当前可用内存。

- 安卓版本 显示设备安卓版本。当前为 6.0.1。
- 系统版本

显示当前主程序的版本号,通常用于表示设备的软件系统版本。

硬件版本

显示设备的硬件版本。

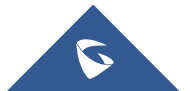

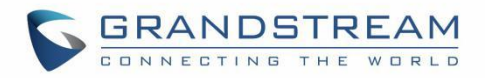

## <span id="page-29-0"></span>遥控器

- 硬件版本 显示遥控器的硬件版本。
- 软件版本

显示已连接的遥控器的软件版本。

遥控器电量

显示遥控器电量情况。

- 固件升级 可点击"检测更新"按钮进行遥控器固件升级。
- 发送"GVC Remote"apk 给蓝牙设备 点击"发送"按钮可将 GVC 遥控器客户端 app 发送给已连接的蓝牙设备。
- 扫描二维码下载"GVC Remote"apk 通过使用扫码软件扫描此处二维码可下载遥控器客户端。

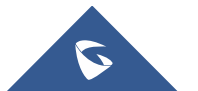

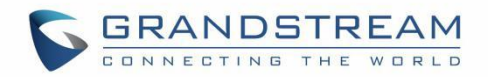

## <span id="page-30-0"></span>GVC3210 WEB GUI 设置

GVC3210 内嵌能够响应 HTTP/HTTPS GET/POST 请求的 Web 服务器。内嵌页面, 允许用户通过浏览器, 例如: Mozilla Firefox, Google Chrome™等对应用进行配置。

## <span id="page-30-1"></span>访问 GVC3210 Web 网页

GVC3210 的 IP 地址将通过 HDMI 显示在连接的显示设备(例如电视机)的顶部状态栏上。

访问 GVC3210 Web 网页:

- 1. 将电脑连接至 GVC3210 所在的局域网。
- 2. 确保 GVC3210 已正确连接,并在连接的显示设备的顶部状态栏上显示了 IP 地址。
- 3. 在电脑上打开浏览器。
- 4. 在浏览器上输入 GVC3210 的 IP 地址, 例如: http://192.168.5.162.
- 5. 输入管理员的登录名和密码进入 Web 配置菜单。默认的管理员用户名和密码是"admin"和"admin" 默认的最终用户名和密码是"user"和"123"。 用户可以在语言的下拉菜单中选择英文或其他语言。

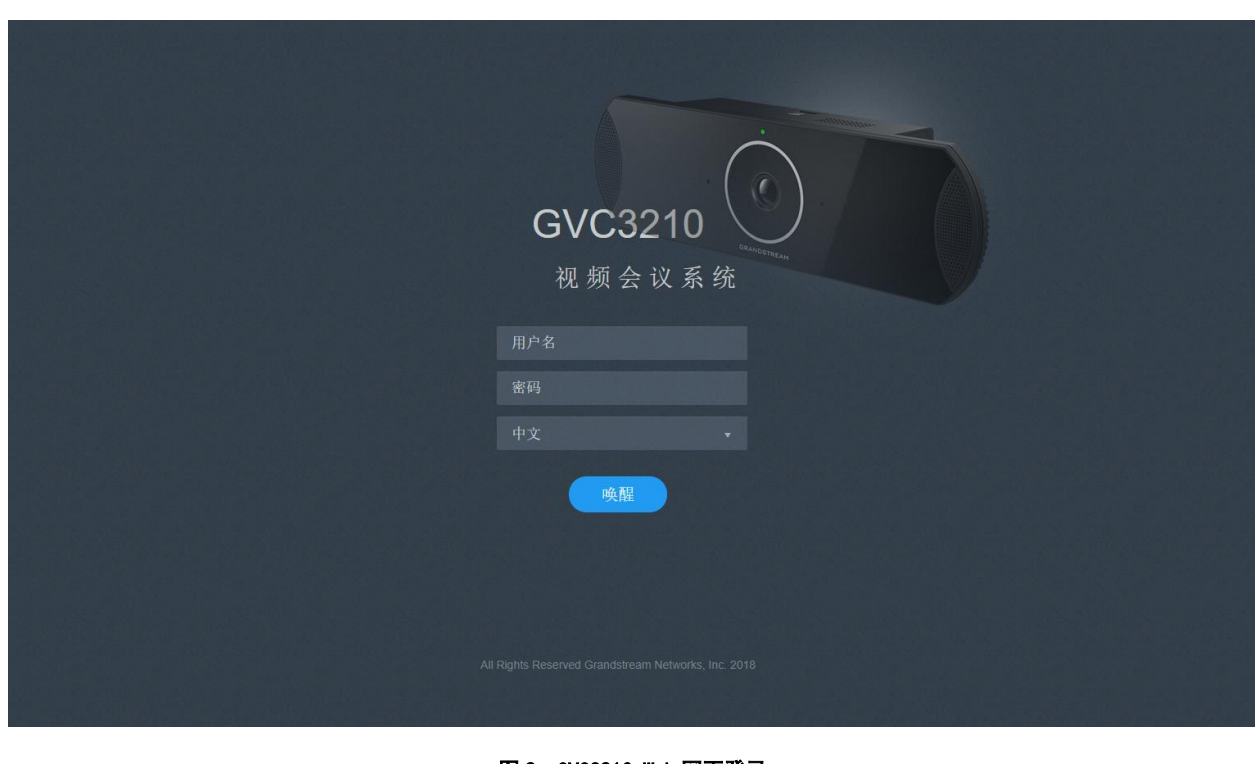

图 2: GVC3210 Web 网页登录

<span id="page-30-2"></span>6. 点击"登录" 访问设备 web 配置选项。

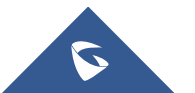

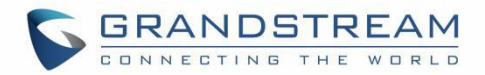

## <span id="page-31-0"></span>保存更改设置

用户对参数进行设置或修改后,请单击配置页面下方的——<sup>保存——</sup>按钮或按回车键保存设置。网页浏览器将

显示保存成功的提示。对于标有 的参数进行设置或者修改后,需要重启设备才能使设置生效。

## <span id="page-31-1"></span>定义

本章节描述 GVC3210 Web 网页的选项。如之前章节提到的, 您可以以管理员或用户的方式登录。

呼叫

用户可以从 Web GUI 启动会议和控制会议。

- 联系人 用于保存/管理联系人及通话记录,也可进行会议预约。
- 设备控制 包括视频控制以及音频控制。
- 设置 设备帐号设置,网络设置,外围设备设置,通话设置,基本设置和安全设置。
- 维护

设备升级,管理录像,时间和语言设置,故障排除以及重启设备。

状态

显示设备基本状态信息,包括帐号状态,外围设备状态,网络状态,系统信息和遥控器状态。

下表显示了终端用户和管理员可访问的网页。

<span id="page-31-2"></span>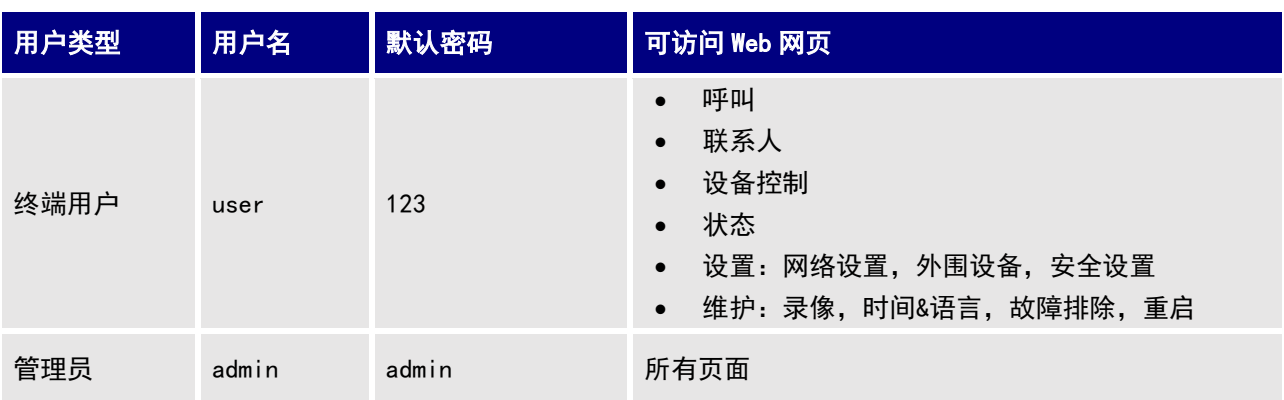

#### 表 2: GVC3210 Web 访问

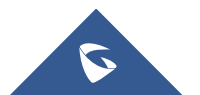

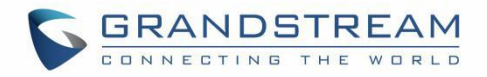

## <span id="page-32-0"></span>工具栏

Web UI 工具栏位于 Web UI 页面的右上角。

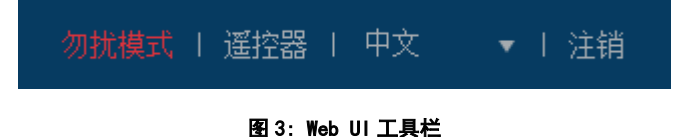

### <span id="page-32-2"></span>DND

开启/关闭免打扰模式。开启后 DND 颜色变为红色。GVC3210 液晶显示屏将在屏幕顶部显示免打扰图标, 所有来电将被拒绝。

### • 遥控器

调出遥控器控制面板。

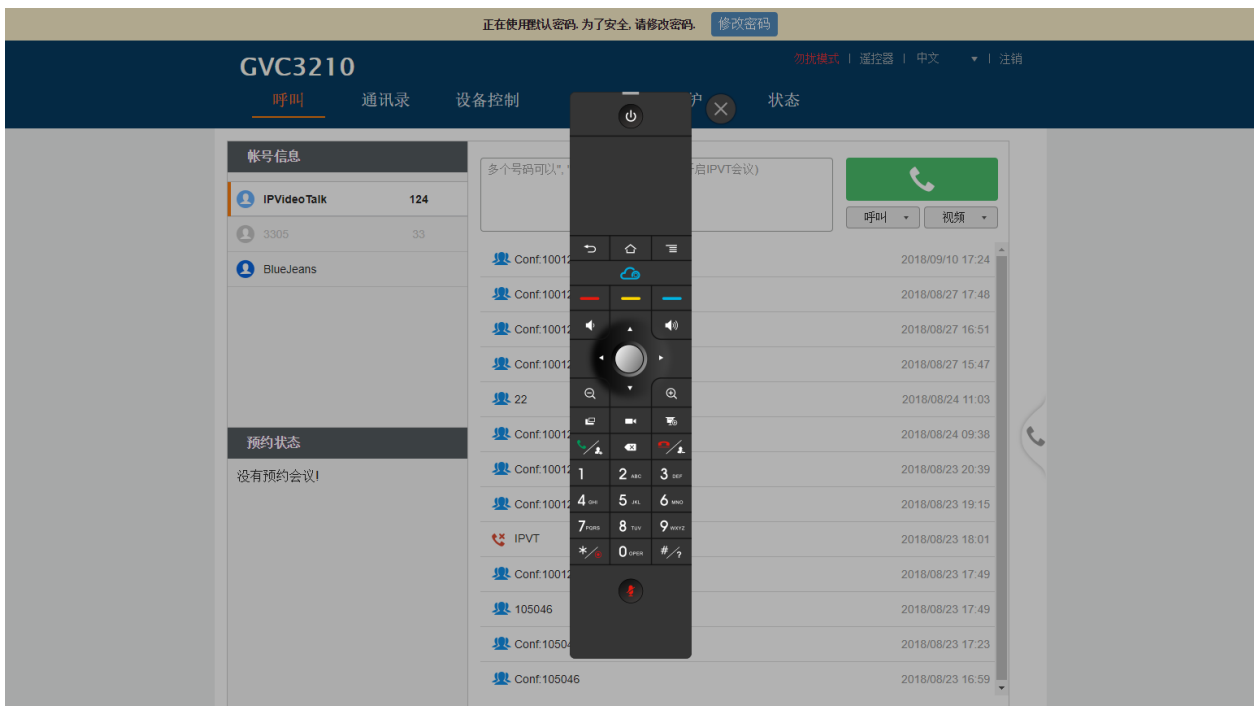

图 4: Web UI 虚拟遥控器

<span id="page-32-3"></span>English

选择 Web UI 显示语言。

注销

从 Web 页面登出。

## <span id="page-32-1"></span>设置

设置页面列出了帐户,网络设置,外围设备,通话功能,常规设置和安全设置。

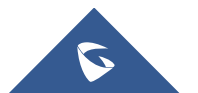

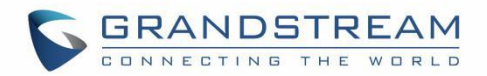

GVC3210 支持以下帐号:

- 一个 SIP 帐号支持用户向不同 SIP 平台注册。
- H.323 帐号支持注册至任意 H.323 平台。
- IPVideoTalk 帐号需要潮流 IPVideoTalk 服务支持。
- BlueJeans 帐号。

下表显示了 SIP 和 H.323 帐号的所有设置。 请注意,IPVideoTalk 帐号和 BlueJeans 帐号具有 SIP 帐号所具 有的设置的子集。

## <span id="page-33-0"></span>设置/SIP/常规

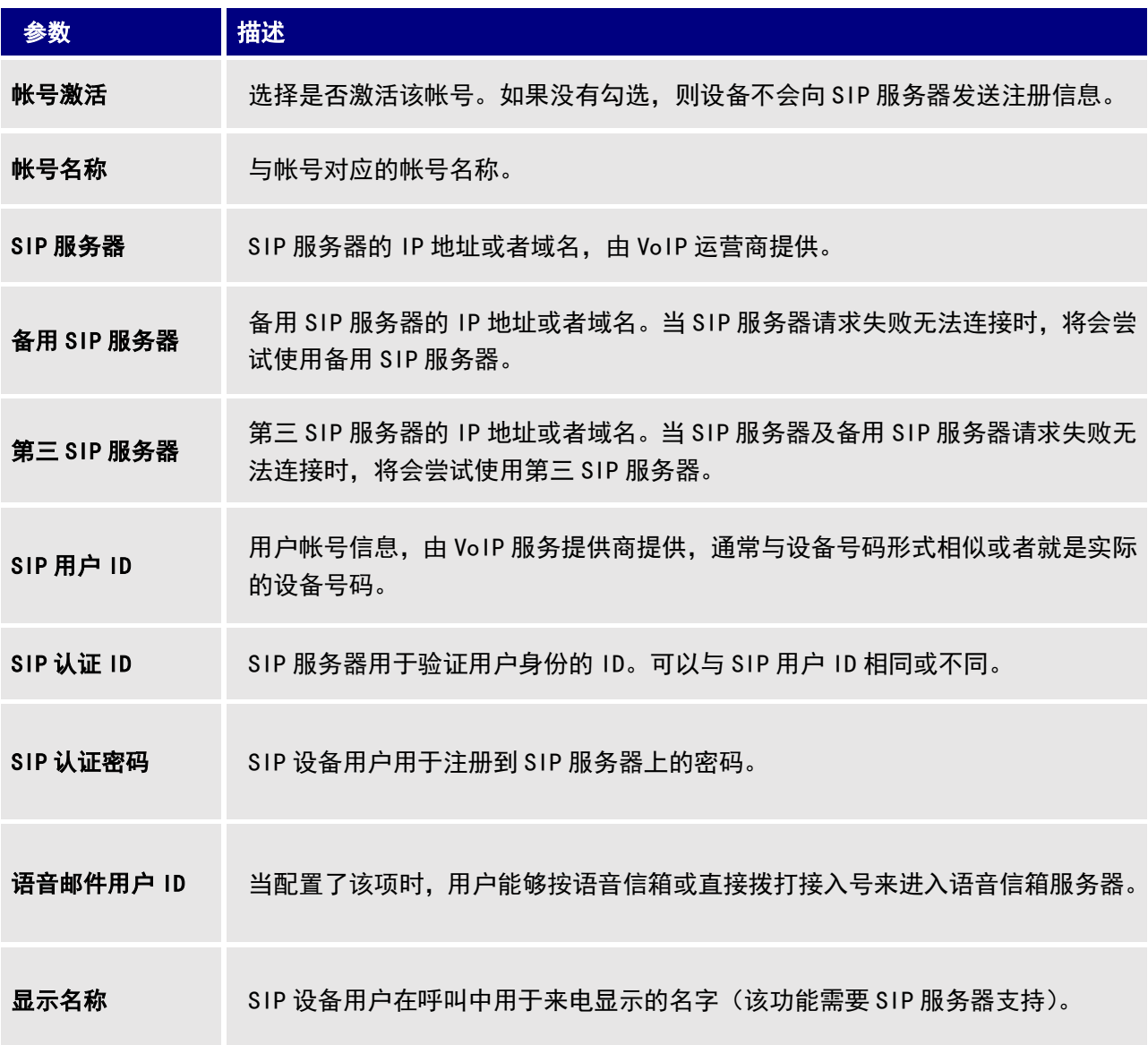

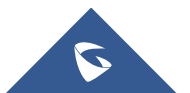

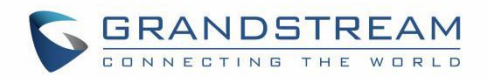

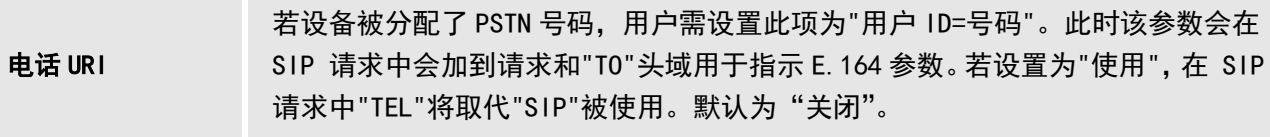

## <span id="page-34-0"></span>设置/SIP/网络

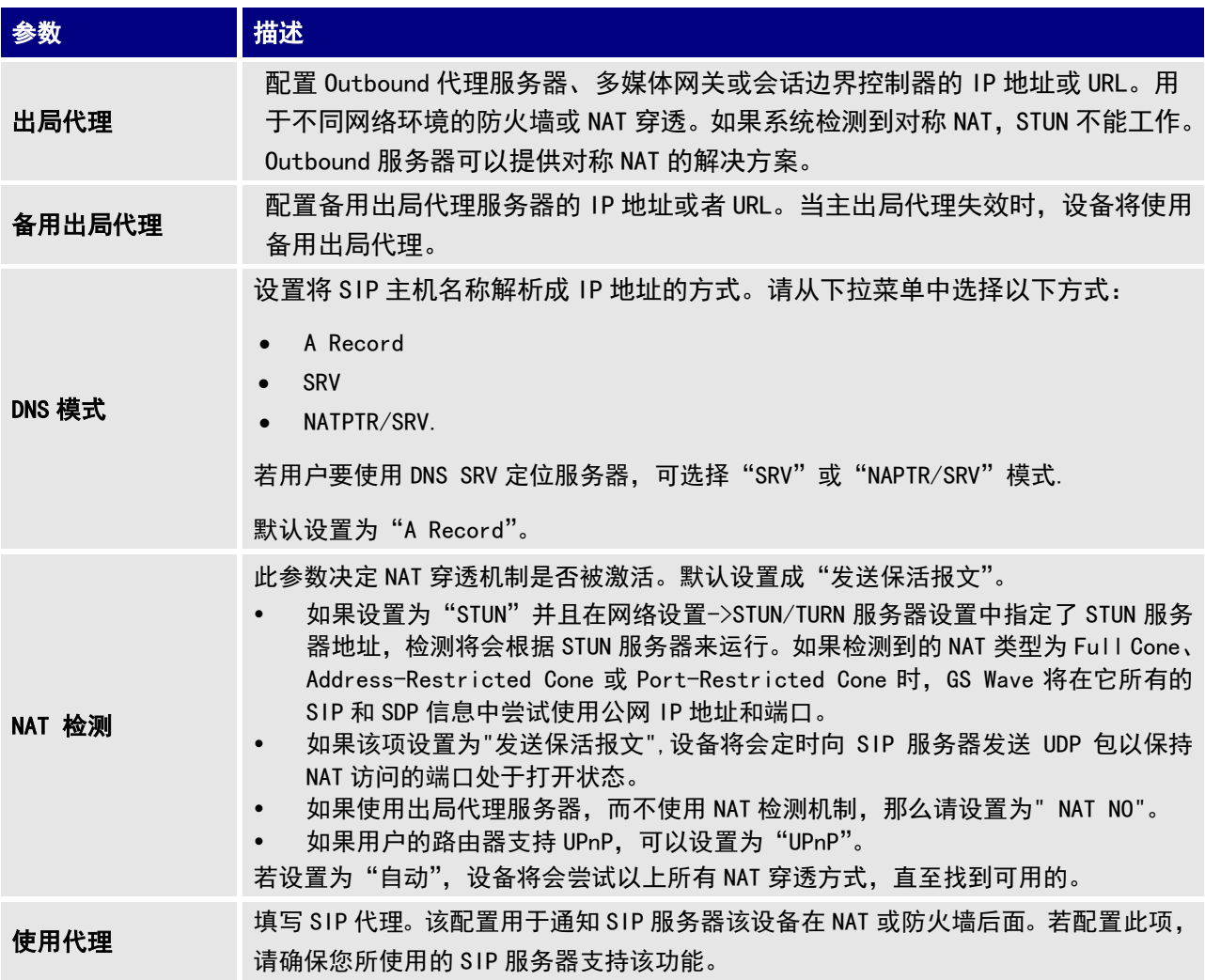

## <span id="page-34-1"></span>设置/SIP/SIP

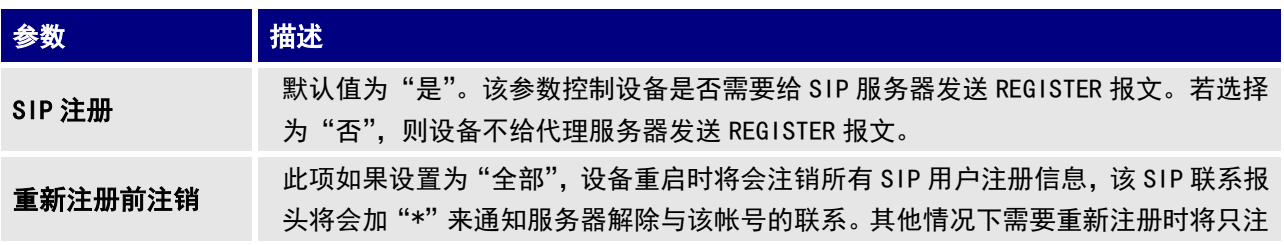

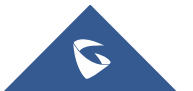

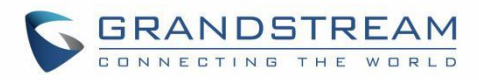

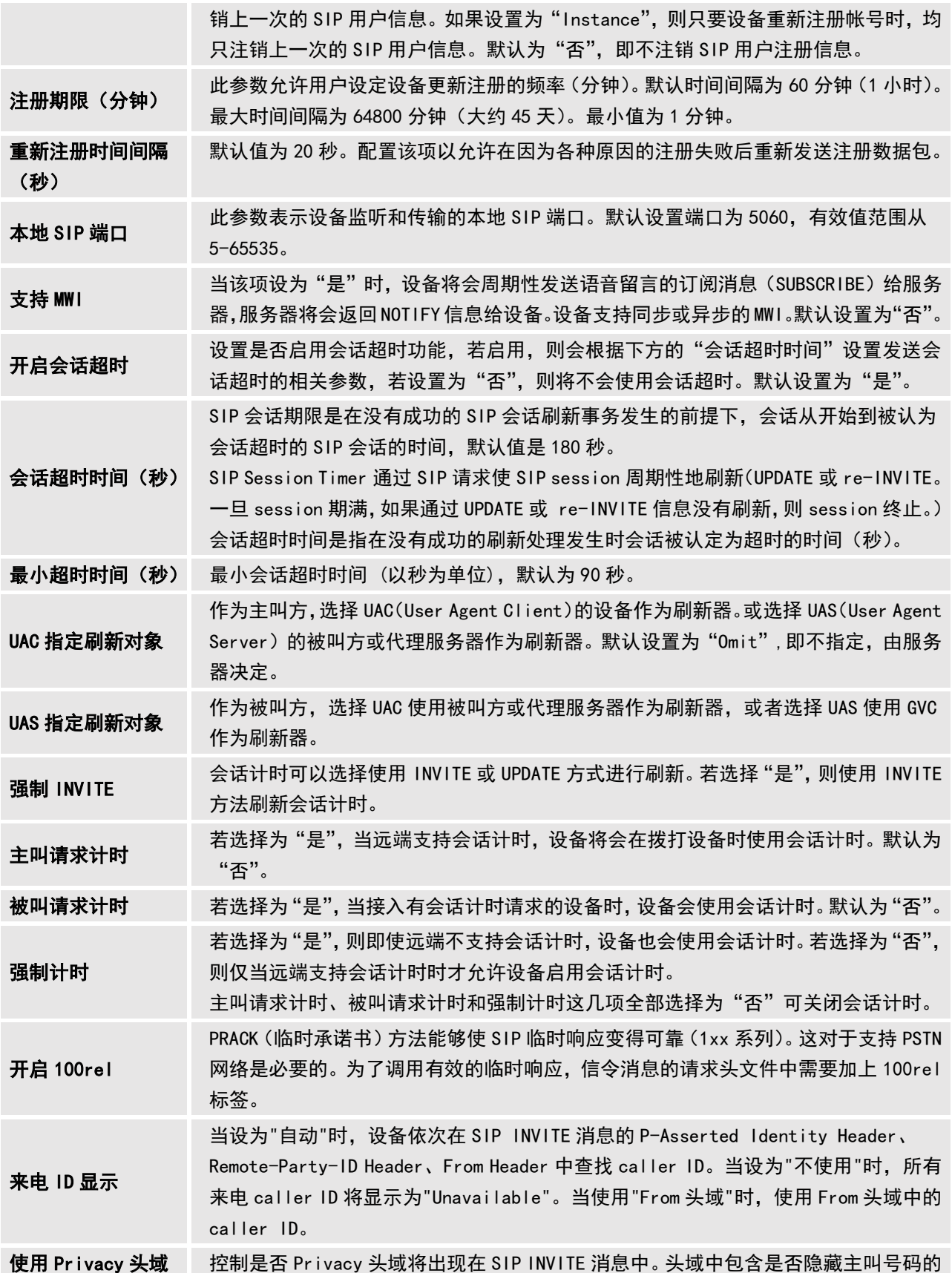

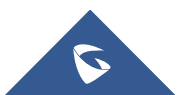
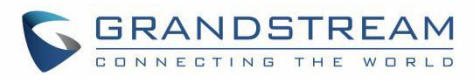

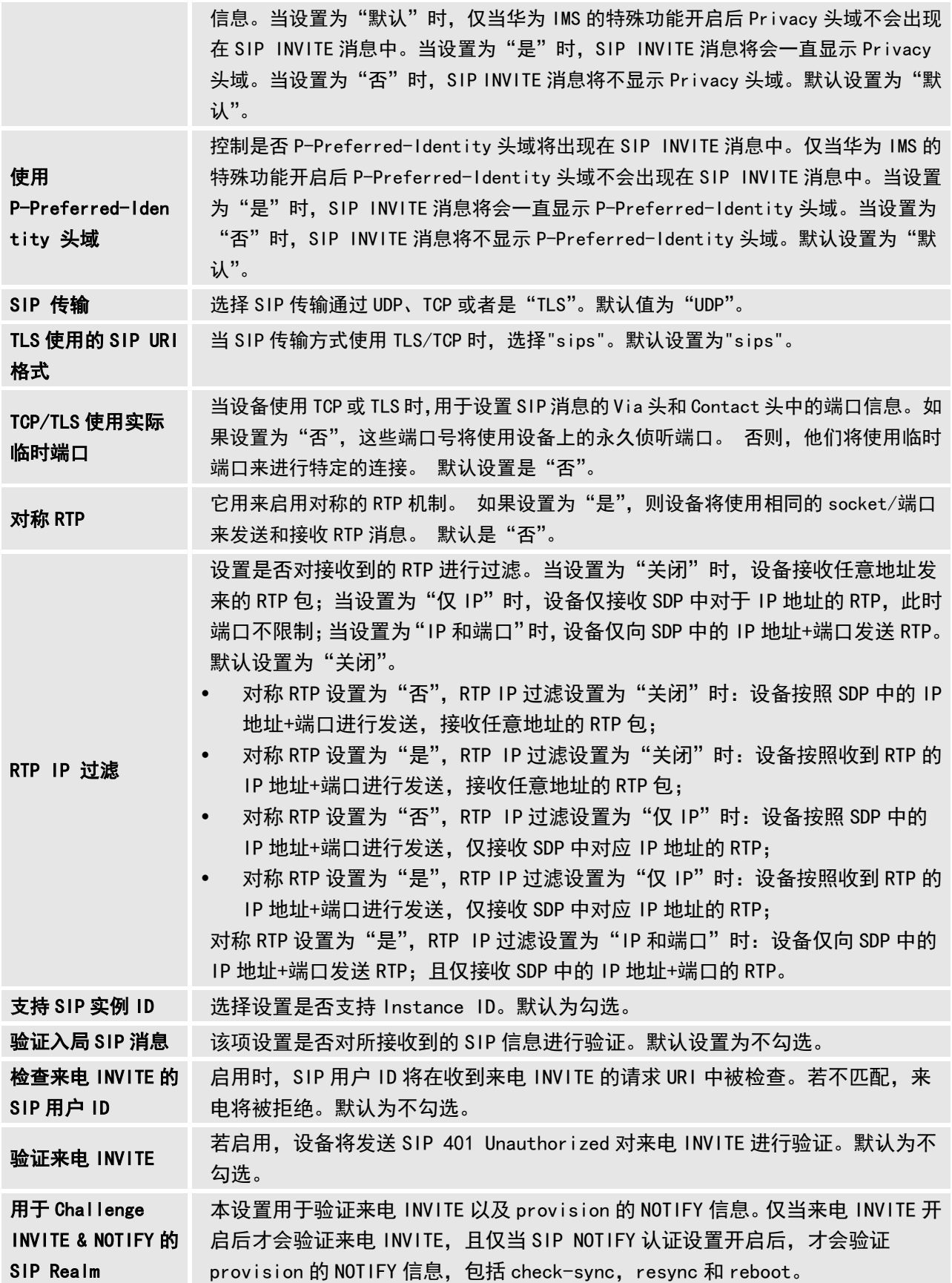

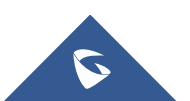

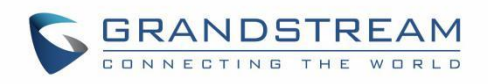

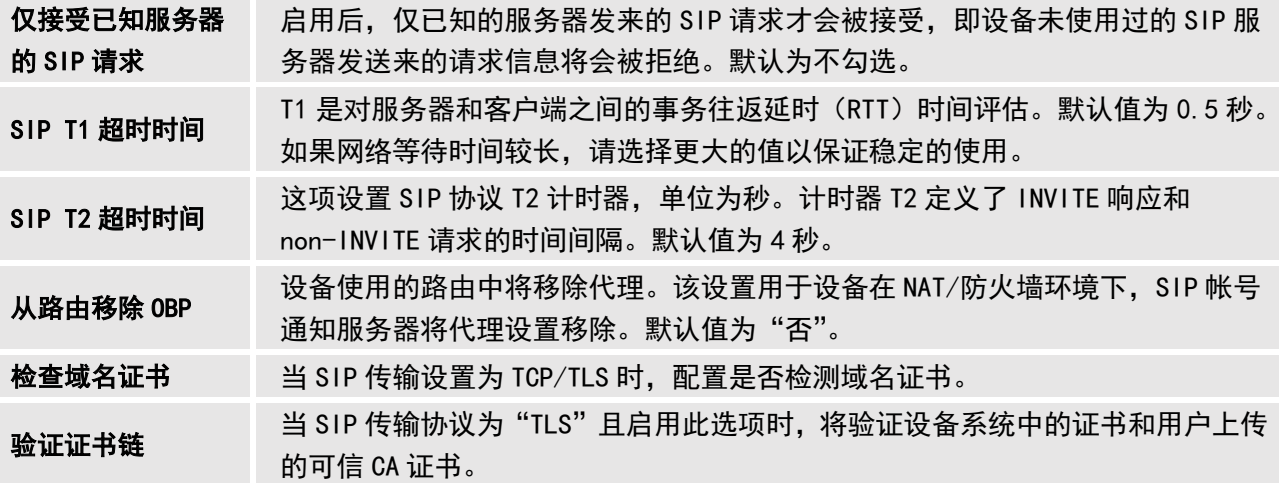

# 设置/SIP/编码

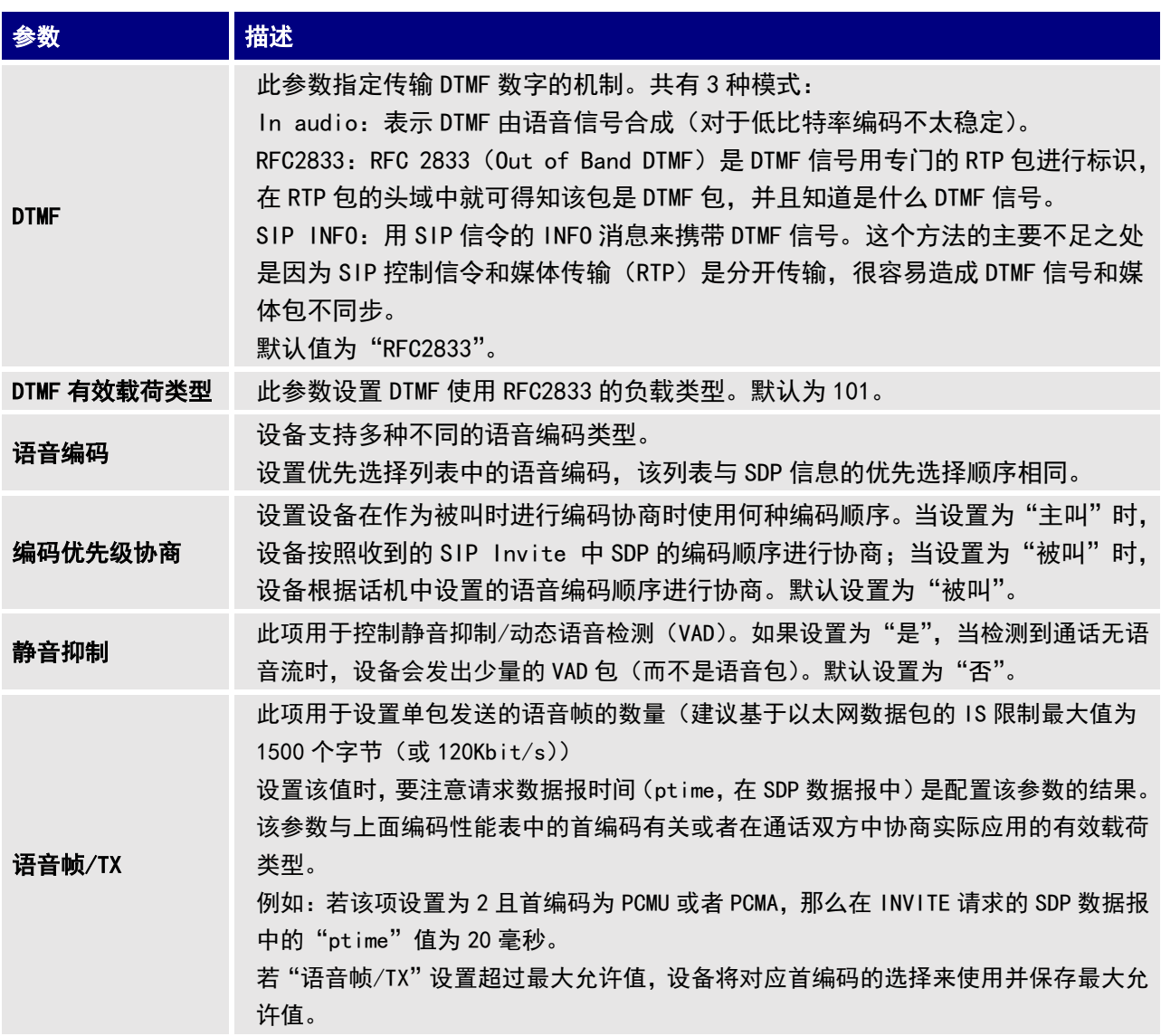

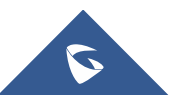

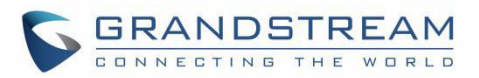

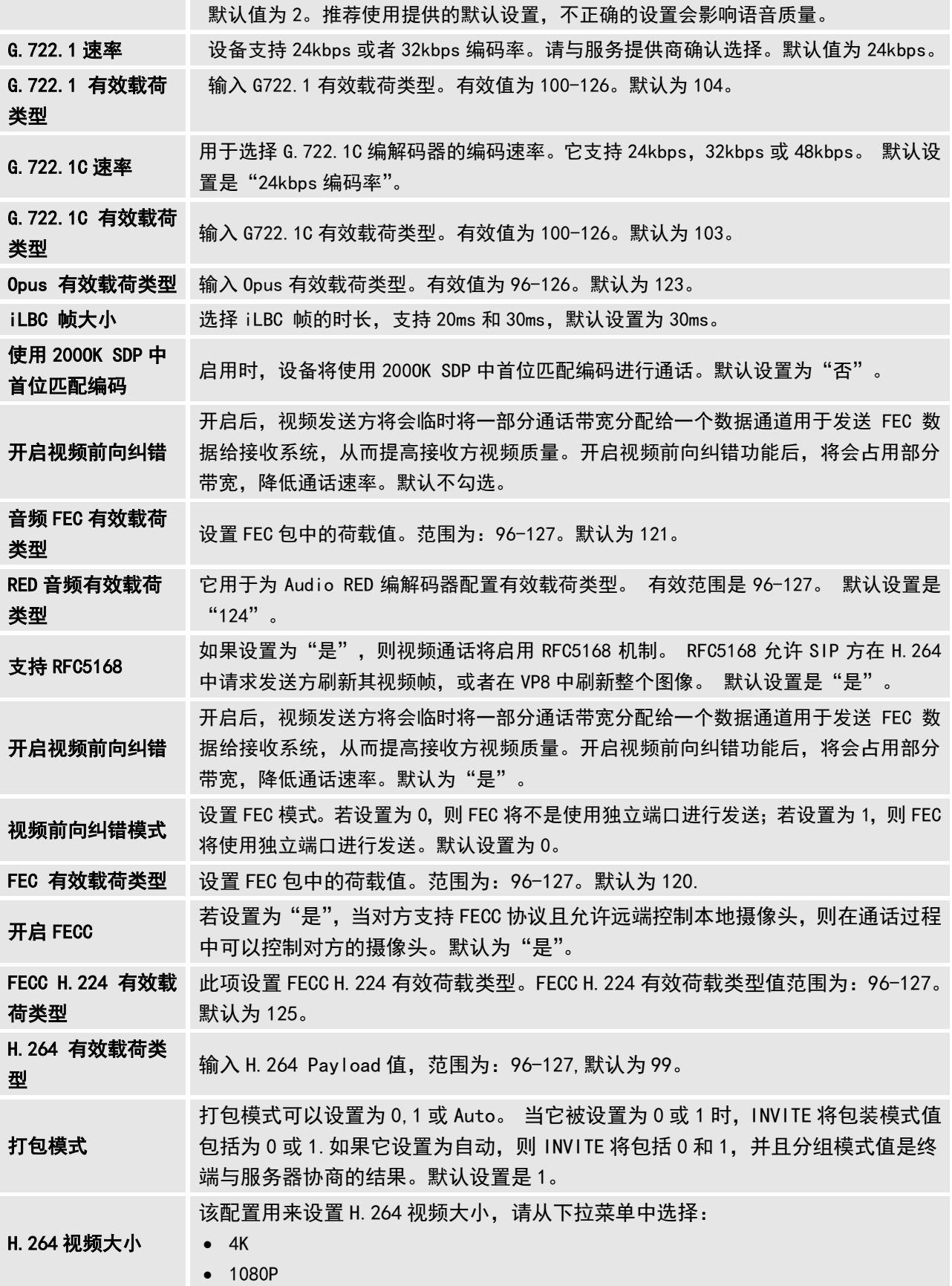

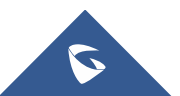

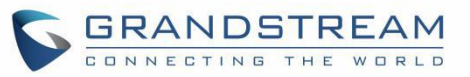

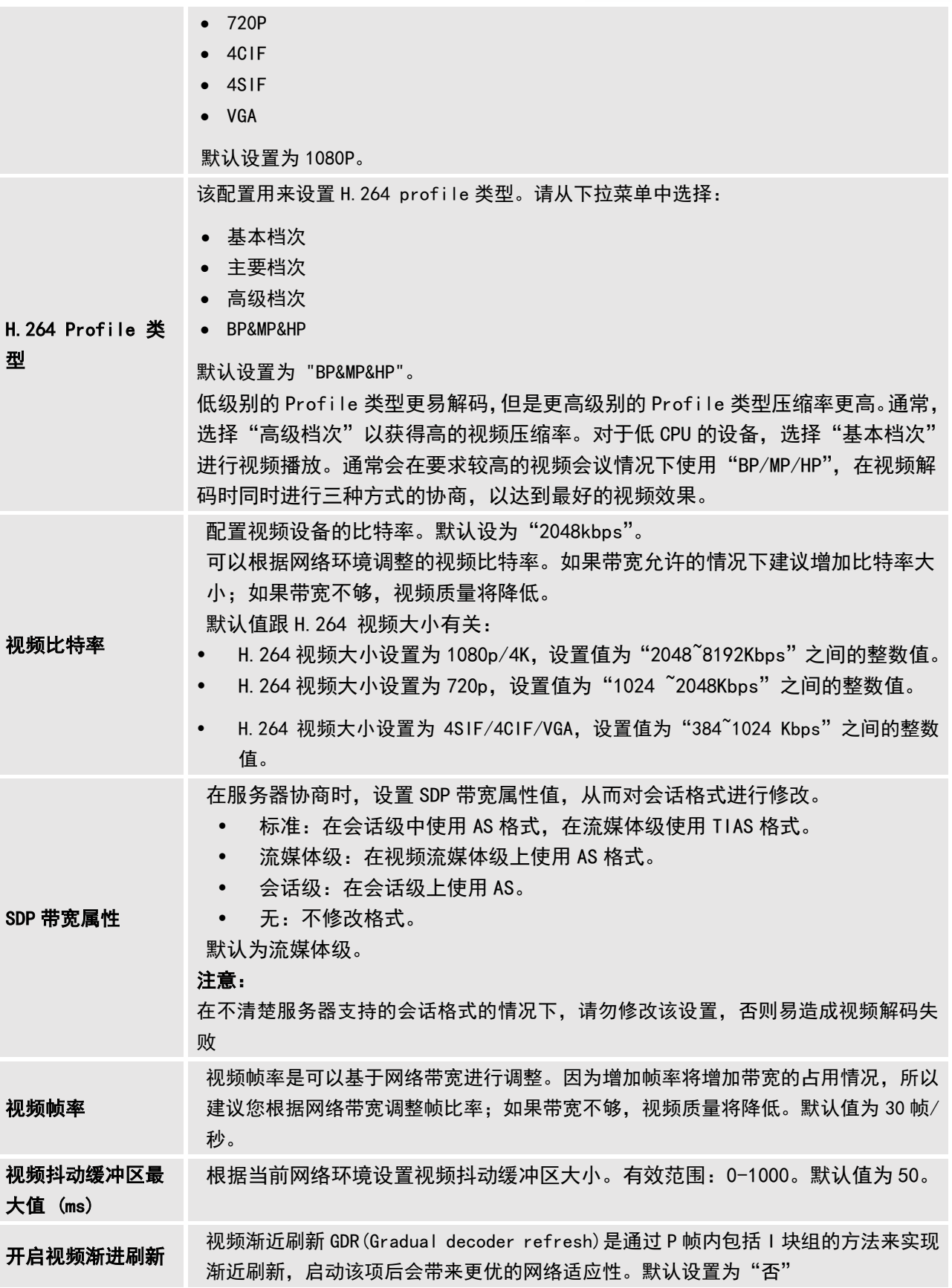

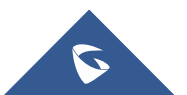

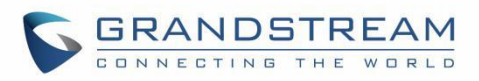

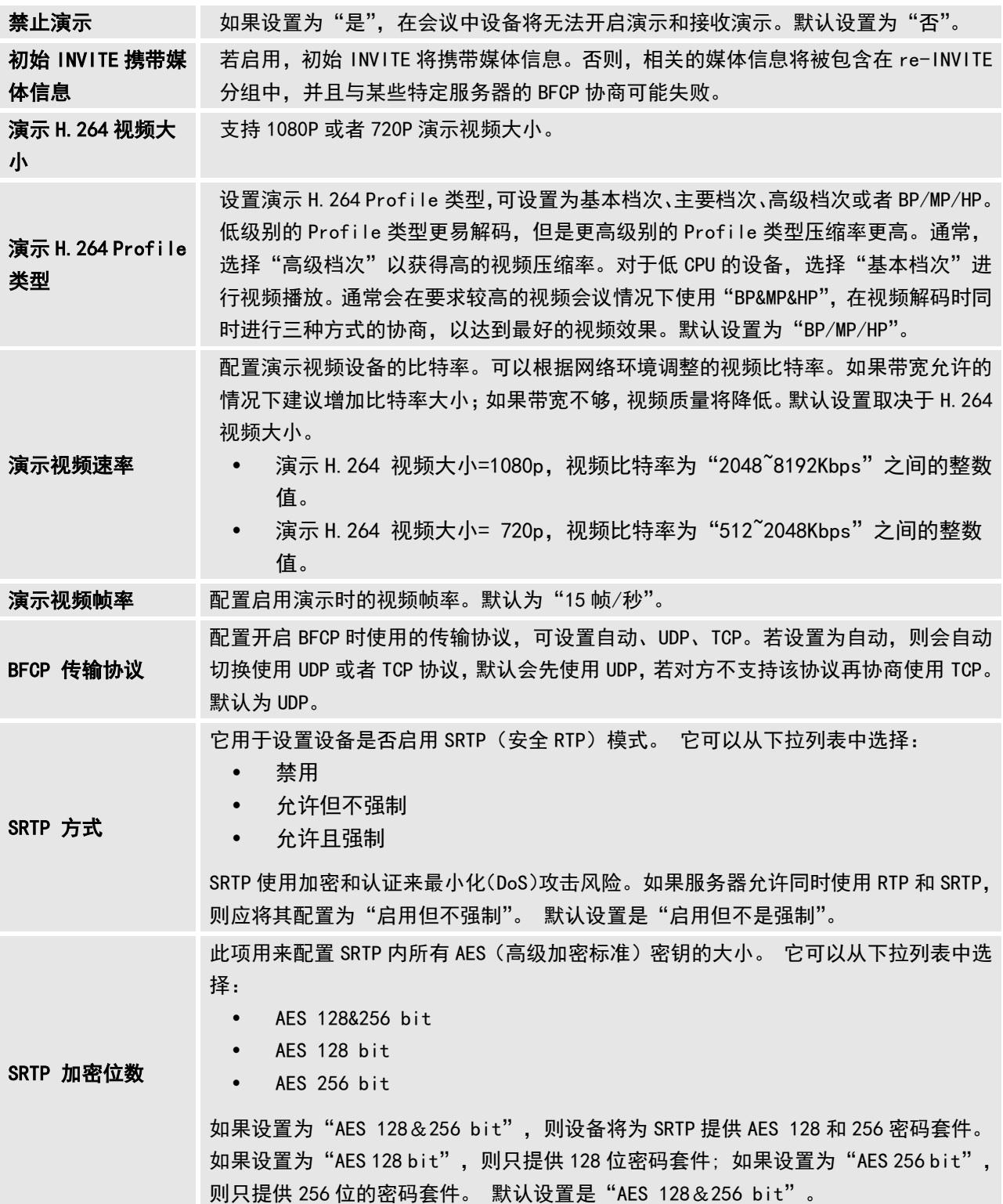

## 设置/SIP/通话

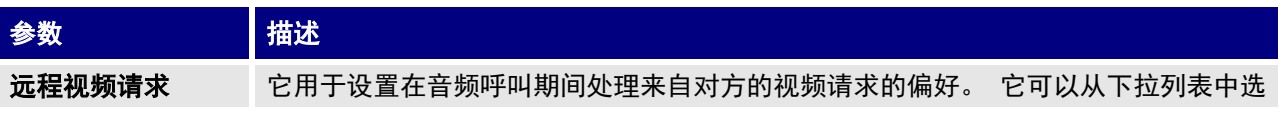

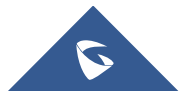

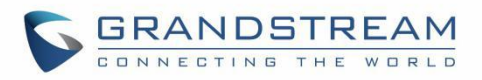

择。 ● "提示":如果收到视频请求,将会提示消息。 用户可以选择 "是"来建立视频, 或者选择"否"拒绝该请求。 • "接受":视频请求将被自动接受, 视频将被开启。 • "拒绝":视频请求将被自动拒绝。 默认设置为"提示"。 拨号前缀 设置拨号前缀。使用该帐号拨打的一切号码将自动添加该前缀。如拨号前缀为 5,设备 上拨打的号码为 337, 则正常呼出的号码为 5337。 禁用拨号规则 用于设置拨号界面、电话本、来电通话记录、去电通话记录 & Click2Dial 是否禁用拨 号规则,勾选后,相应功能将不再使用下方的拨号规则。 拨号规则 拨号规则: 1.有效值 1,2,3,4,5,6,7,8,9,0,\*,#; 2.拨号规则 x - 表示任何 0-9 的数字; xx - 表示任何两位 0-9 的数字; xx+ - 表示至少任何两位 0-9 的数字; xx. - 表示至少任何一位 0-9 的数字; xx? – 表示一或者两位 0-9 的数字; • ^ - 拒绝; [3-5] – 拨数字 3, 4, 或者 5; [147] – 拨数字 1, 4, 或者 7; <2=011> - 当拨号数字为 2 的时候将替换为 011 设置 {x+} 允许所有的数字号码呼出。 3.实例 例一: {[369]11 | 1617xxxxxxx} – 允许 311, 611, 911, 和任何 10 位数字开始为 1617 的呼叫出去; 例二: {^1900x+ | <=1617>xxxxxxx} - 将拒绝拨打号码为 1900 开头的号码, 与拨打 任何 7 位数增加前缀 1617。 默认值为: { x+ | \+x+ | \*x+ | \*xx\*x+ | x+\*x+\*x+\*x+[#x]+ } 注意:在某些情况下,如果用户希望拨打诸如\* 123 的字符串来激活其服务提供商提供 的语音邮件或其他应用程序,则应该在拨号方案功能中预先定义\*。 一个拨号方案的 例子是:{\* x +},它允许用户拨打\*后面跟随任意长度的号码。 使用 Refer-To 报文 头转移 默认值为"否"。若选择为"是"目服务器支持这项功能,则设备会检查"Refer-To" 报头来处理呼叫。 自动应答 默认值为"否"。若选择为"是",则设备将在有来电时自动接听。若选择为 "Intercom/Paging 时自动应答",则只有当开启了 Intercom/Paging 时,设备将自动

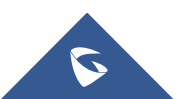

应答。

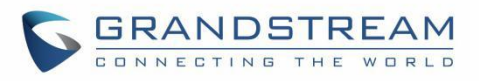

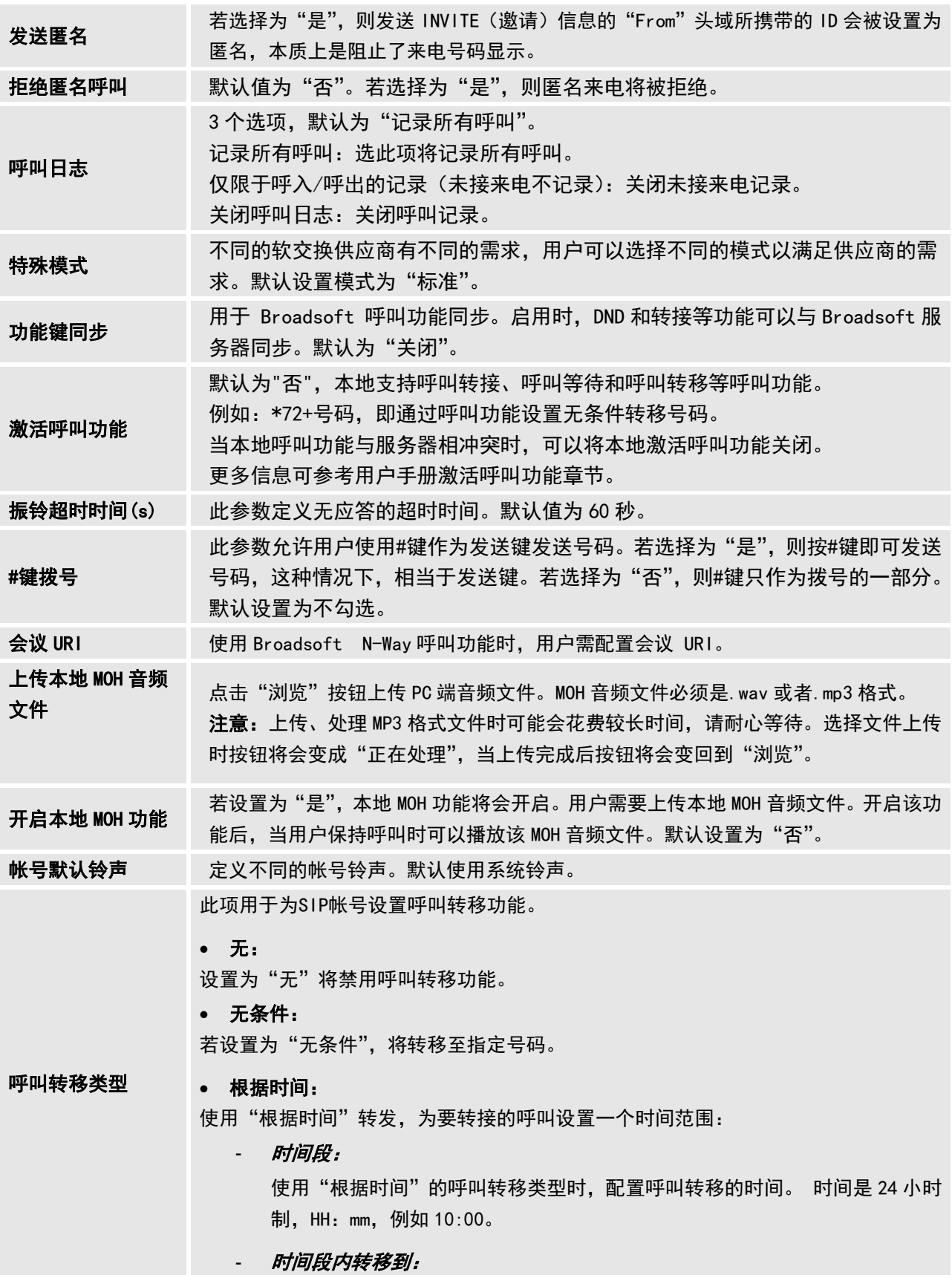

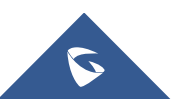

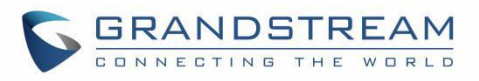

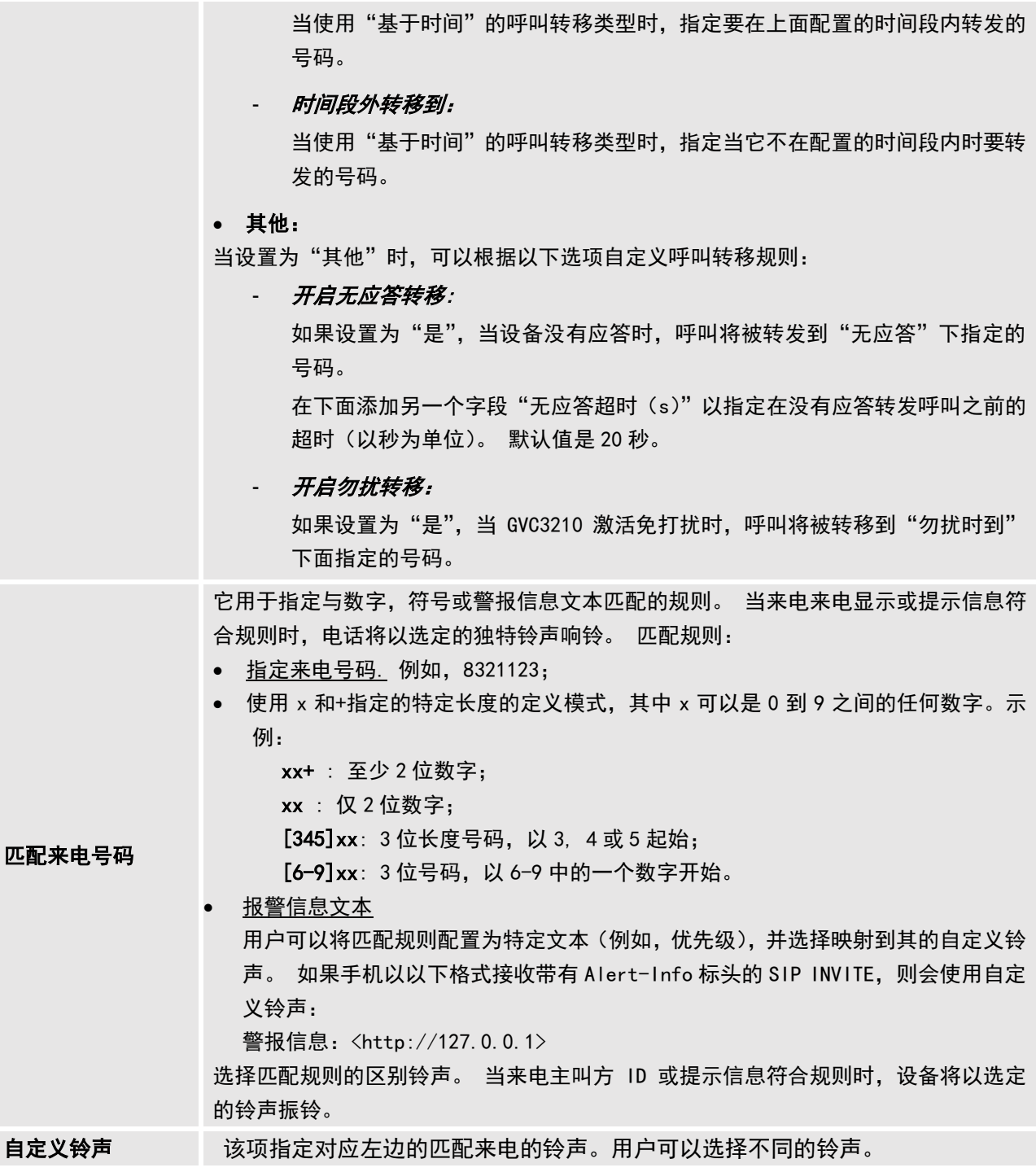

# 设置/IPVideoTalk/常规

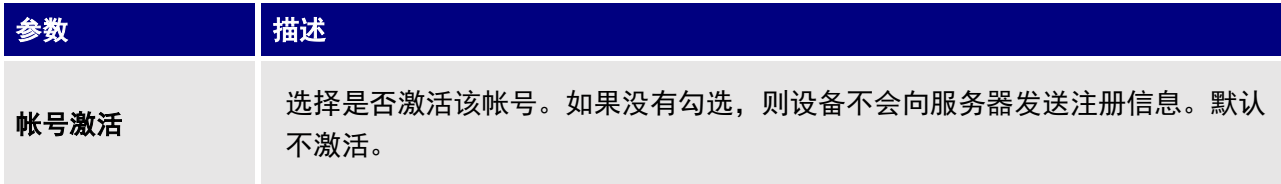

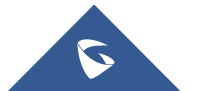

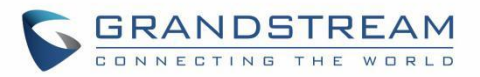

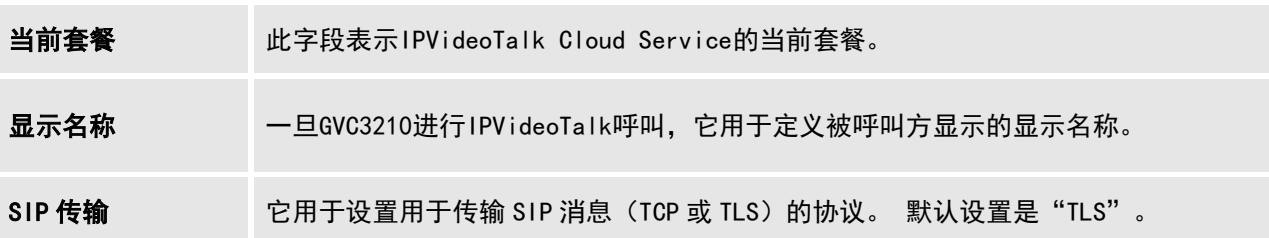

# 设置/IPVideoTalk/通话

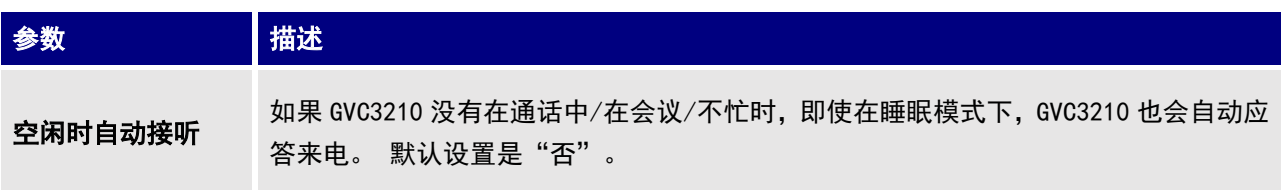

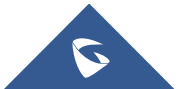

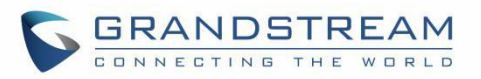

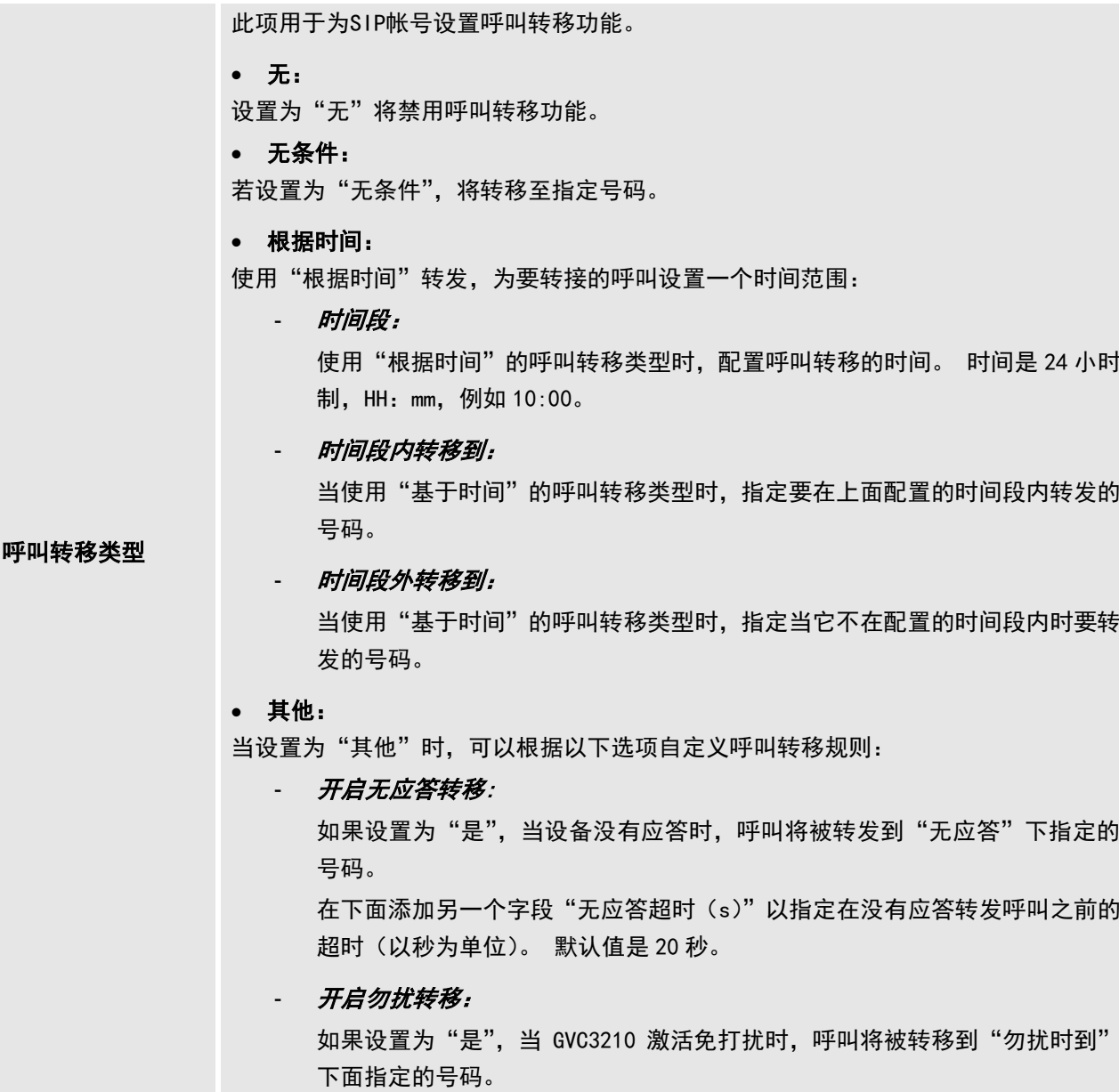

# 设置/BlueJeans/常规

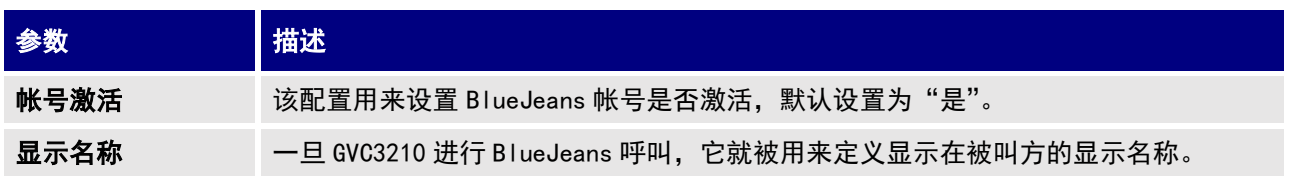

# 设置/BlueJeans/编码

BlueJeans 帐户的编码部分与 SIP 帐户相同。请参阅设置/ SIP /编码部分了解更多。 注意: BlueJeans 帐号仅支持 PCMU, PCMA, G.722 和 G.722.1 编码。

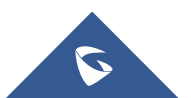

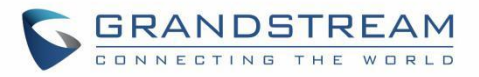

## 设置/BlueJeans/通话

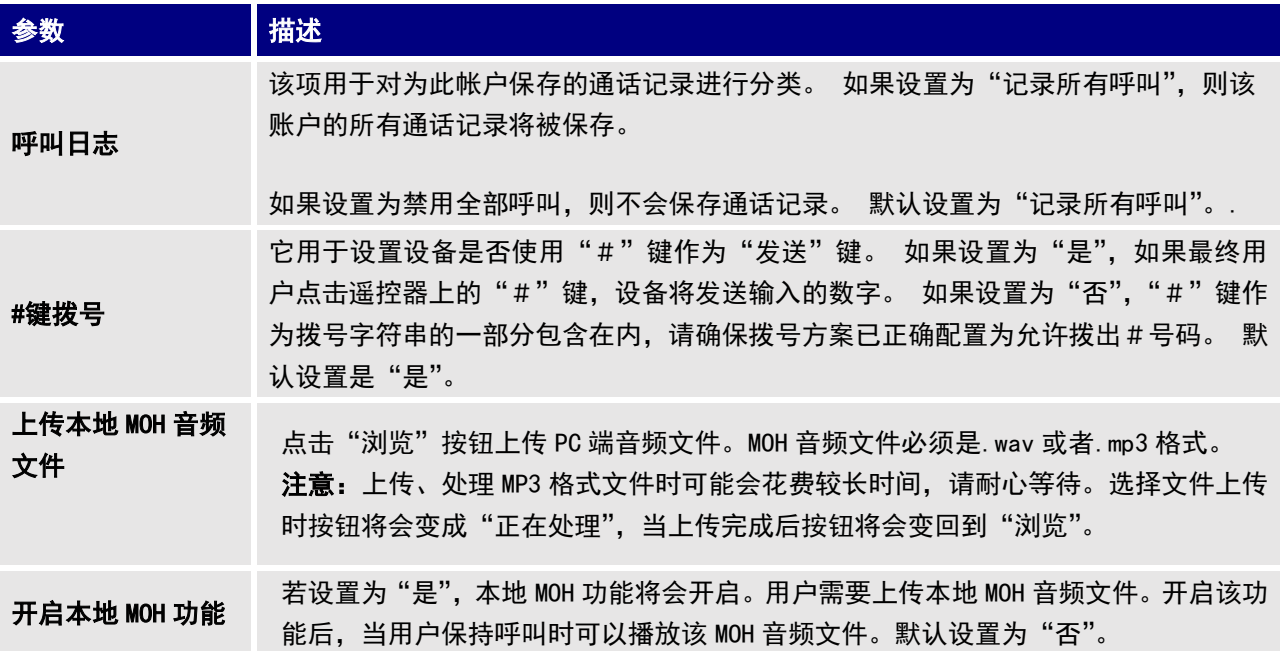

## 设置/H.323/常规

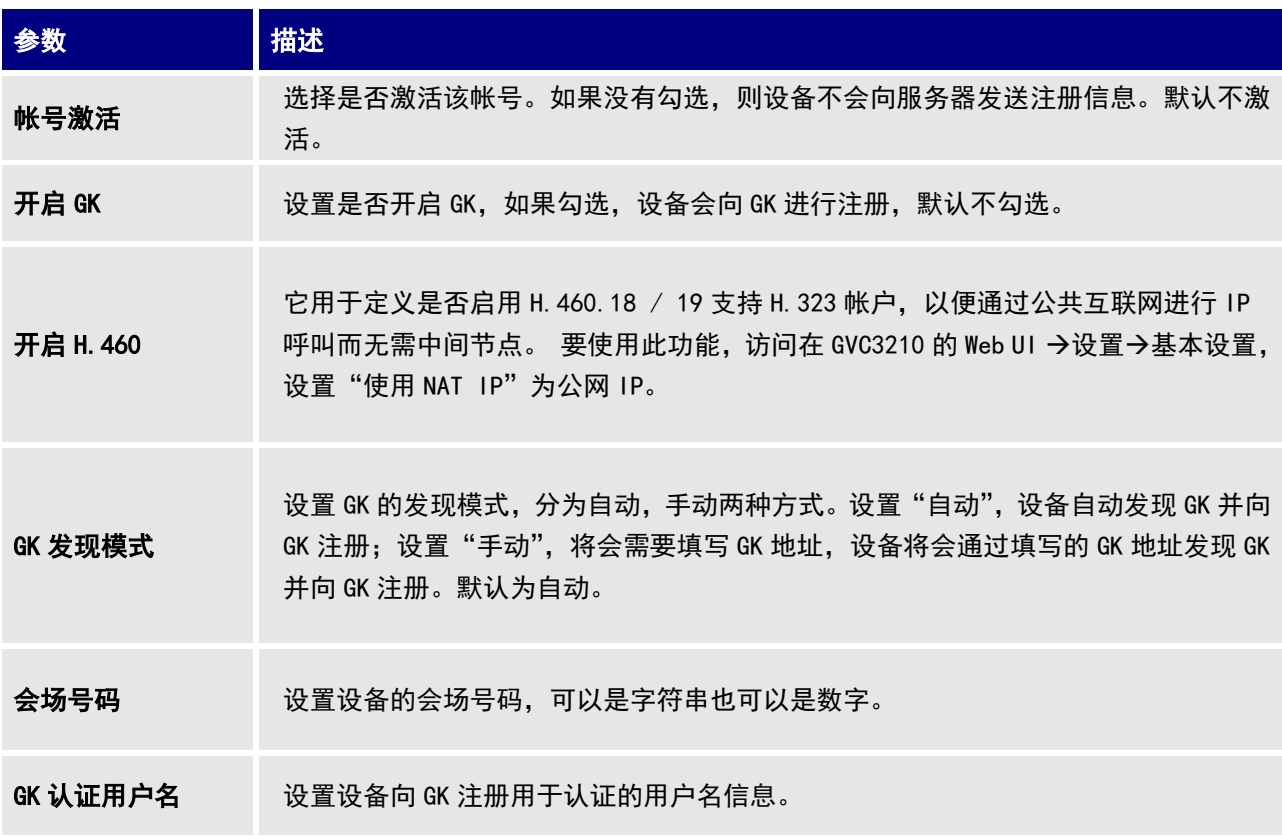

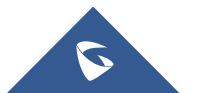

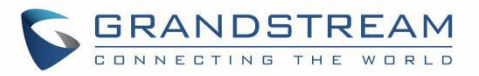

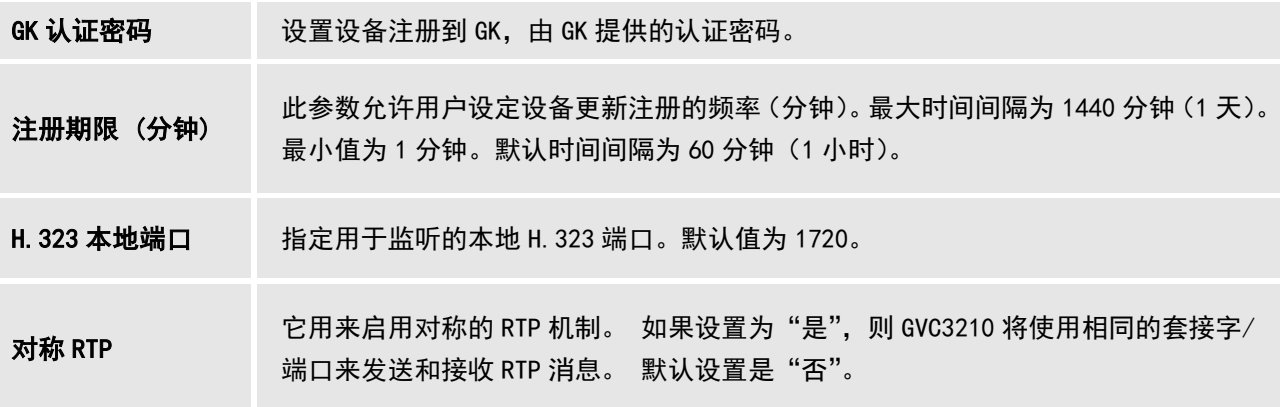

## 设置/H.323/编码

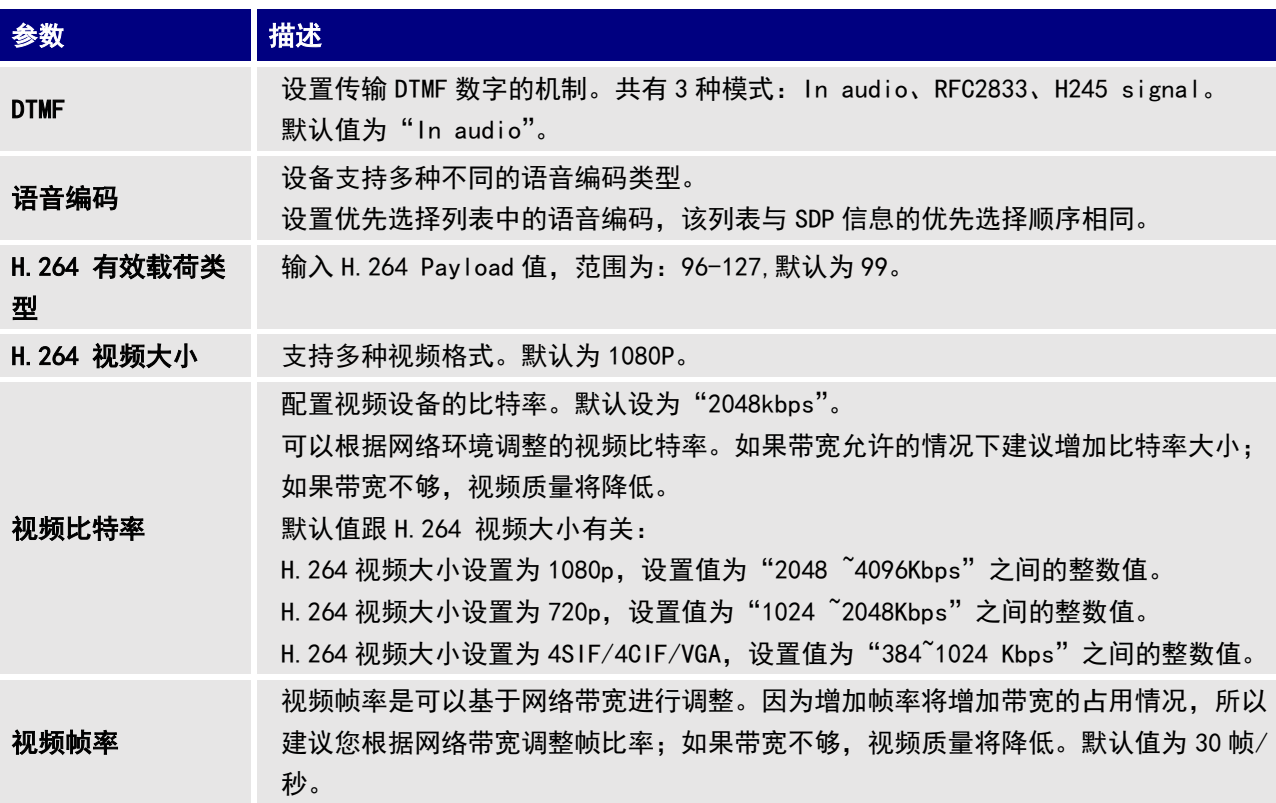

# 设置/H.323/通话

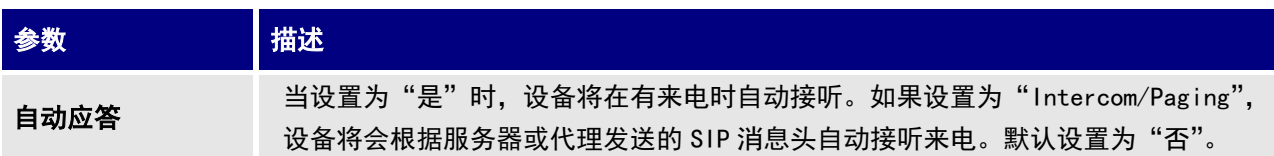

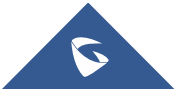

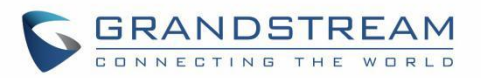

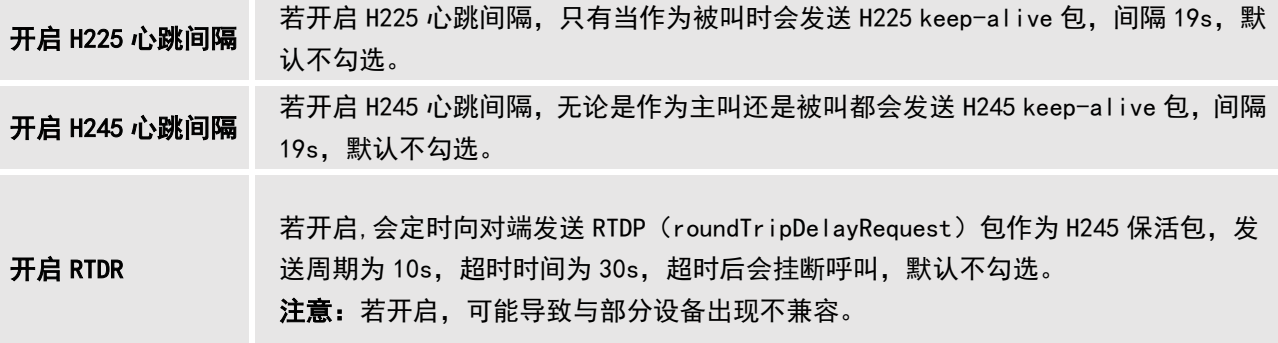

## 设置/网络设置

网络设置列出基础设置, 802.1X, QoS, 代理和高级设置。

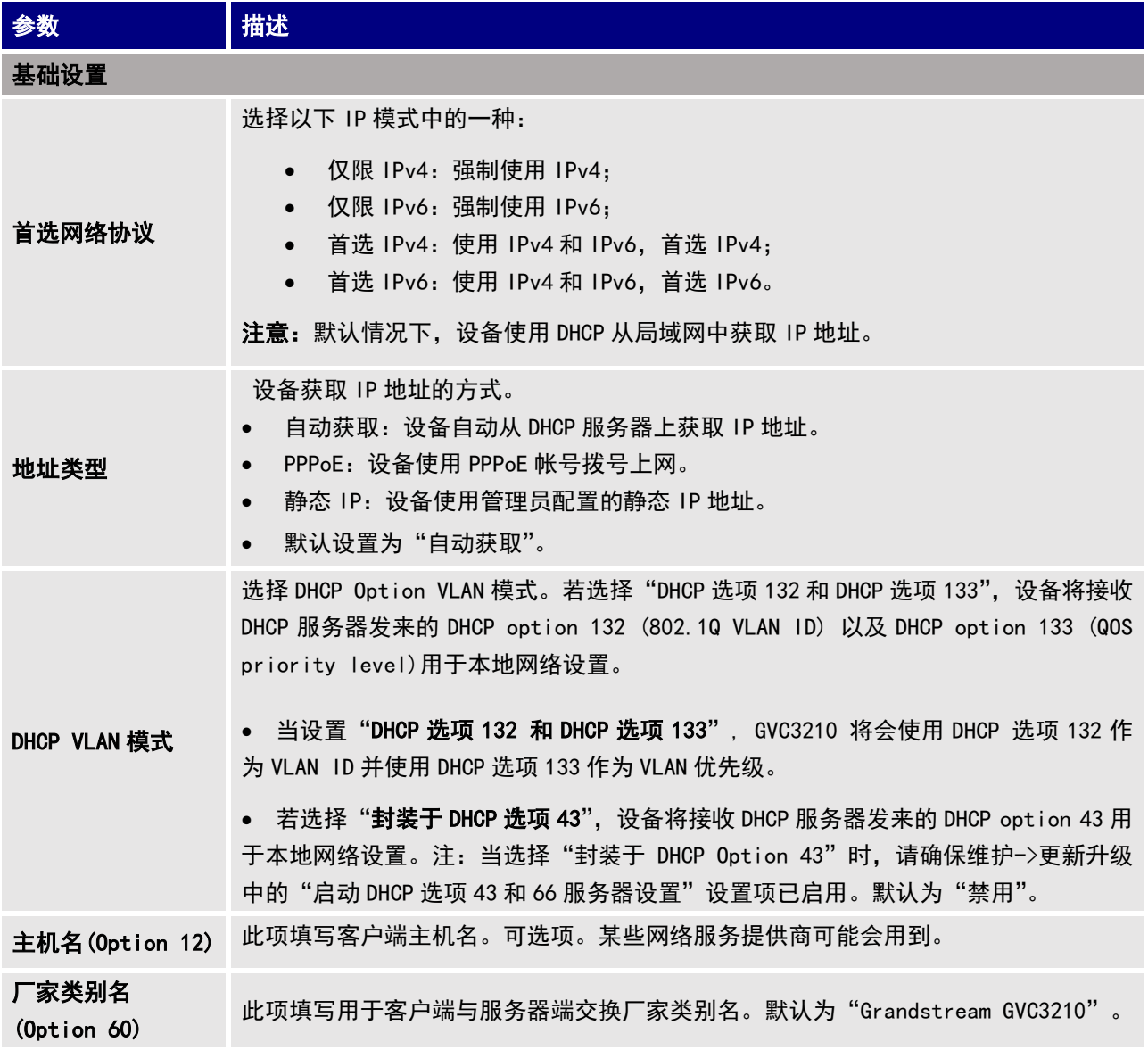

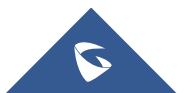

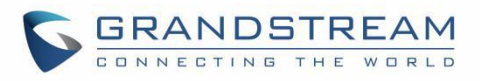

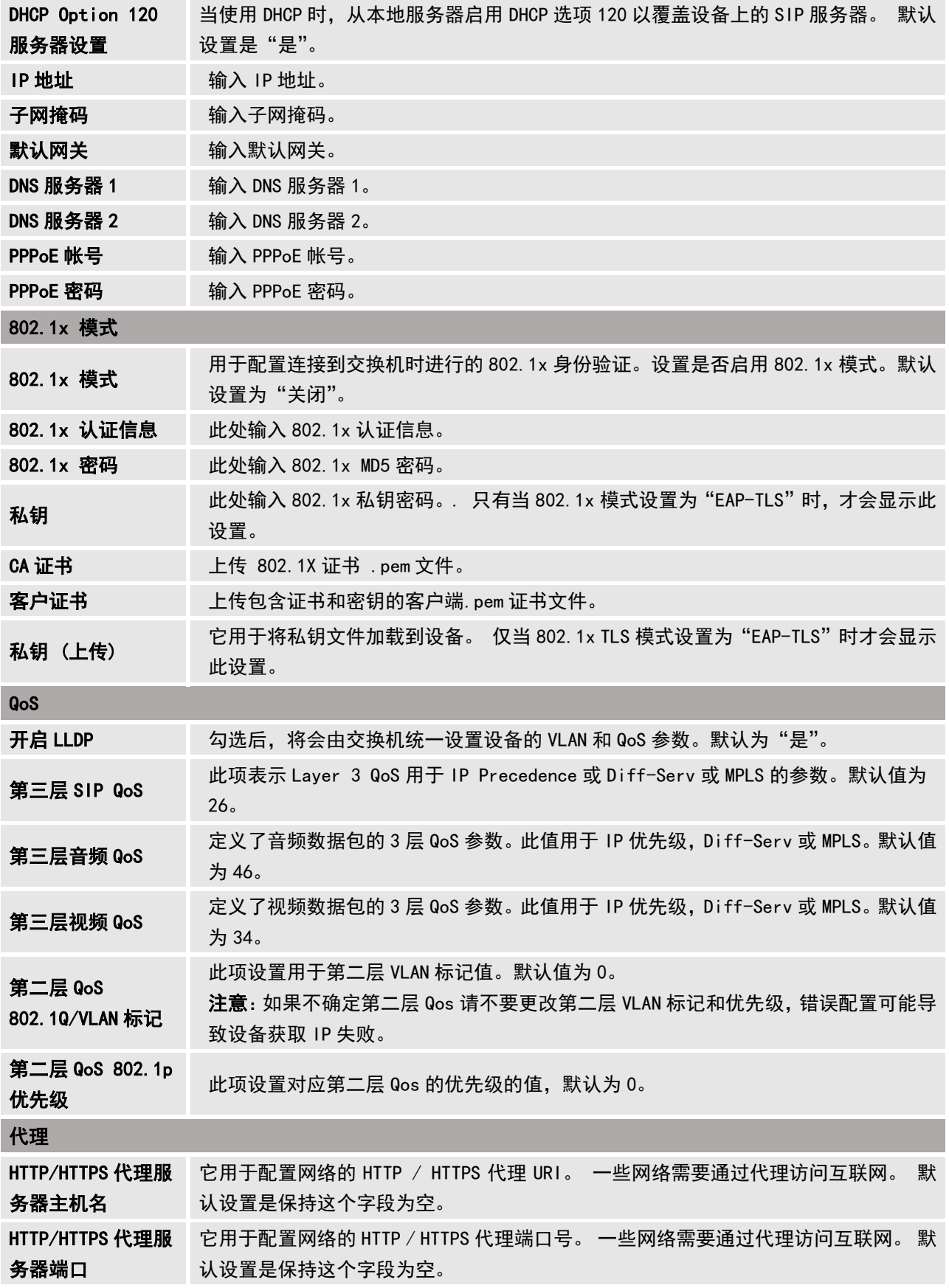

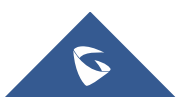

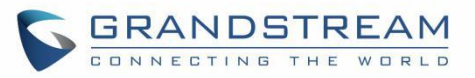

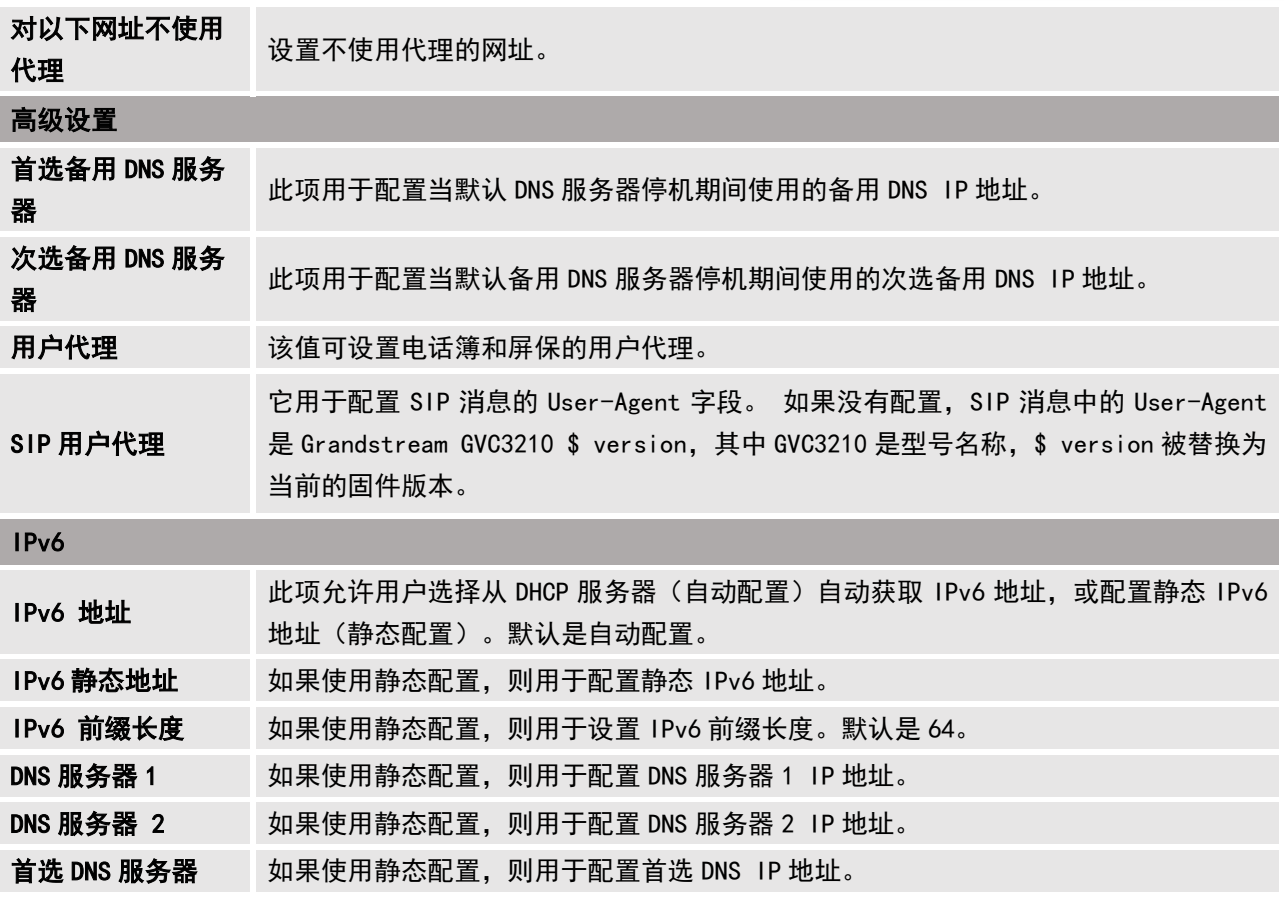

# 设置/外围设备

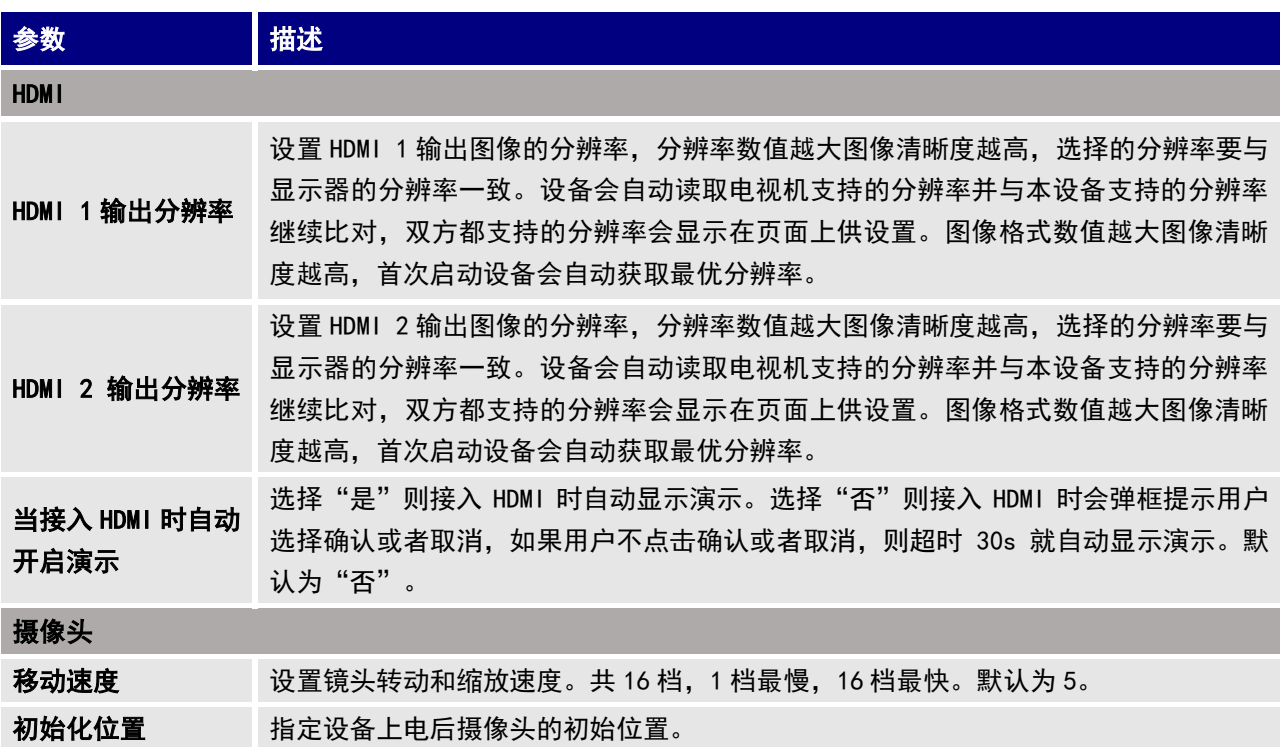

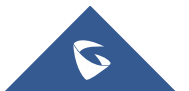

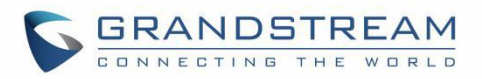

- 系统默认位置: :摄像头将在设备重启后移动到系统默认位。
- 关机时的位置: 摄像头将在设备重启后移动到关机时的位置。默认设置为"系 统默认位置"。

## 设置/通话设置

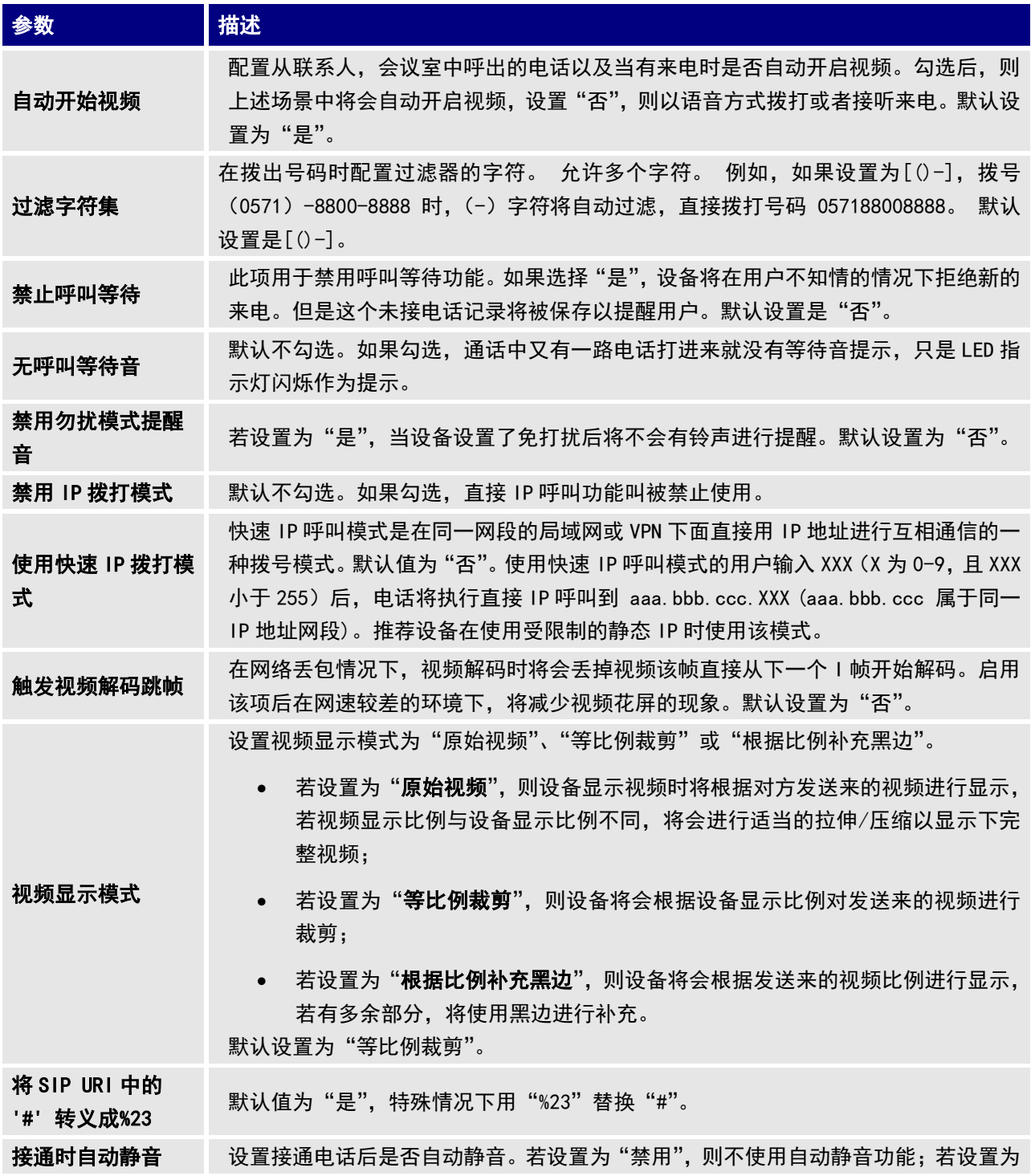

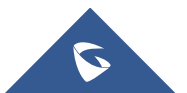

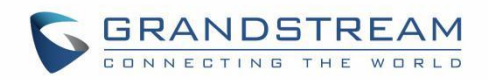

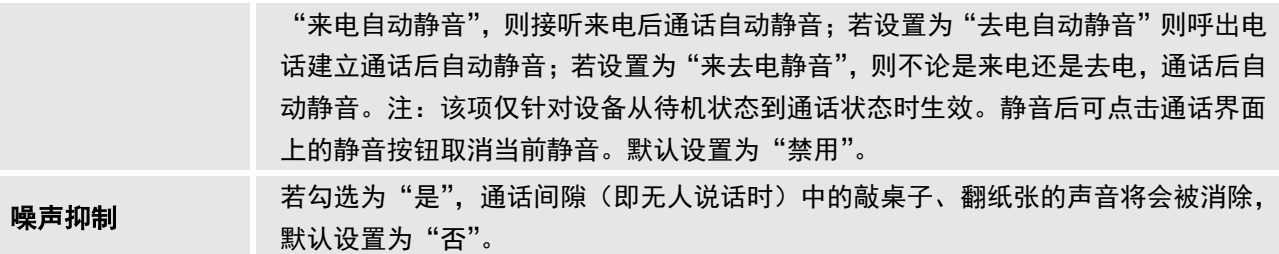

# 设置/基本设置

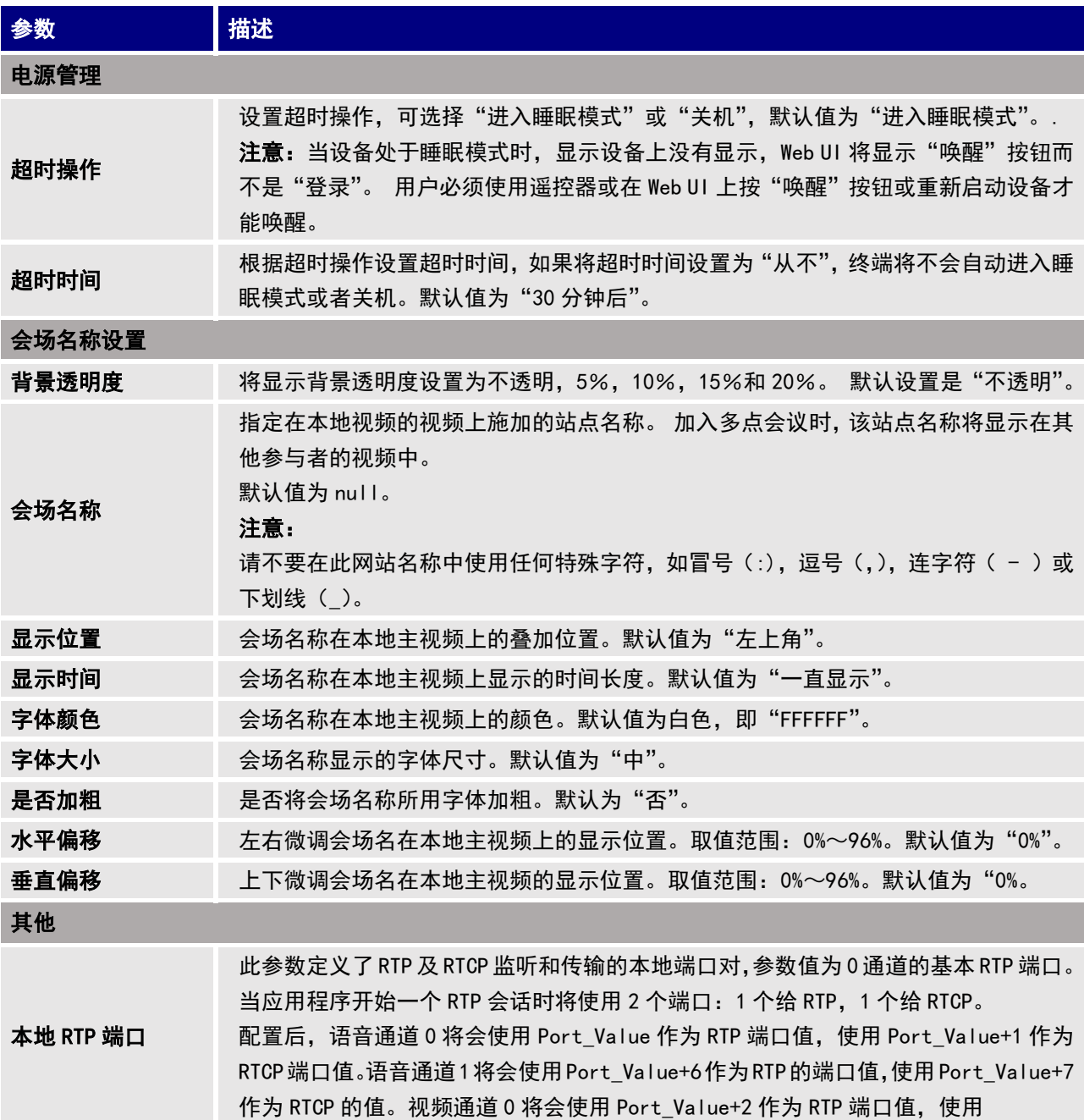

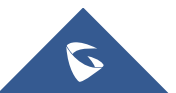

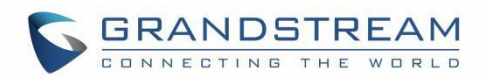

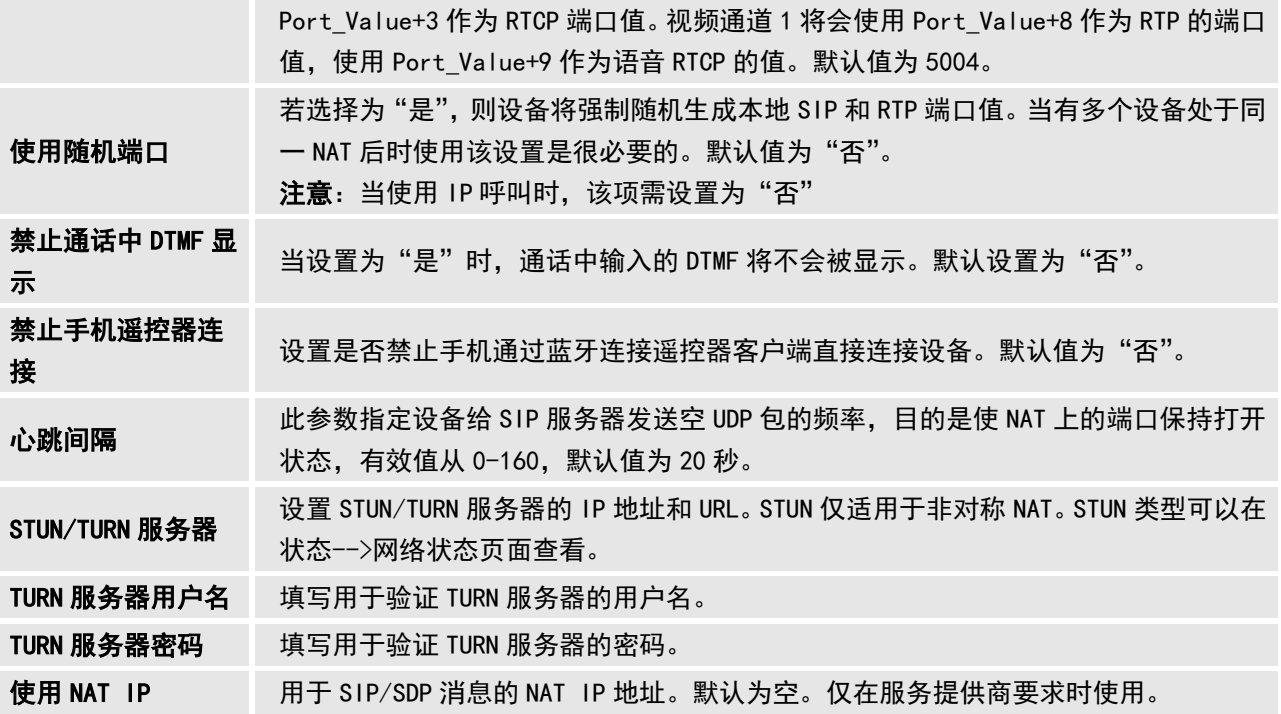

## 设置/安全设置

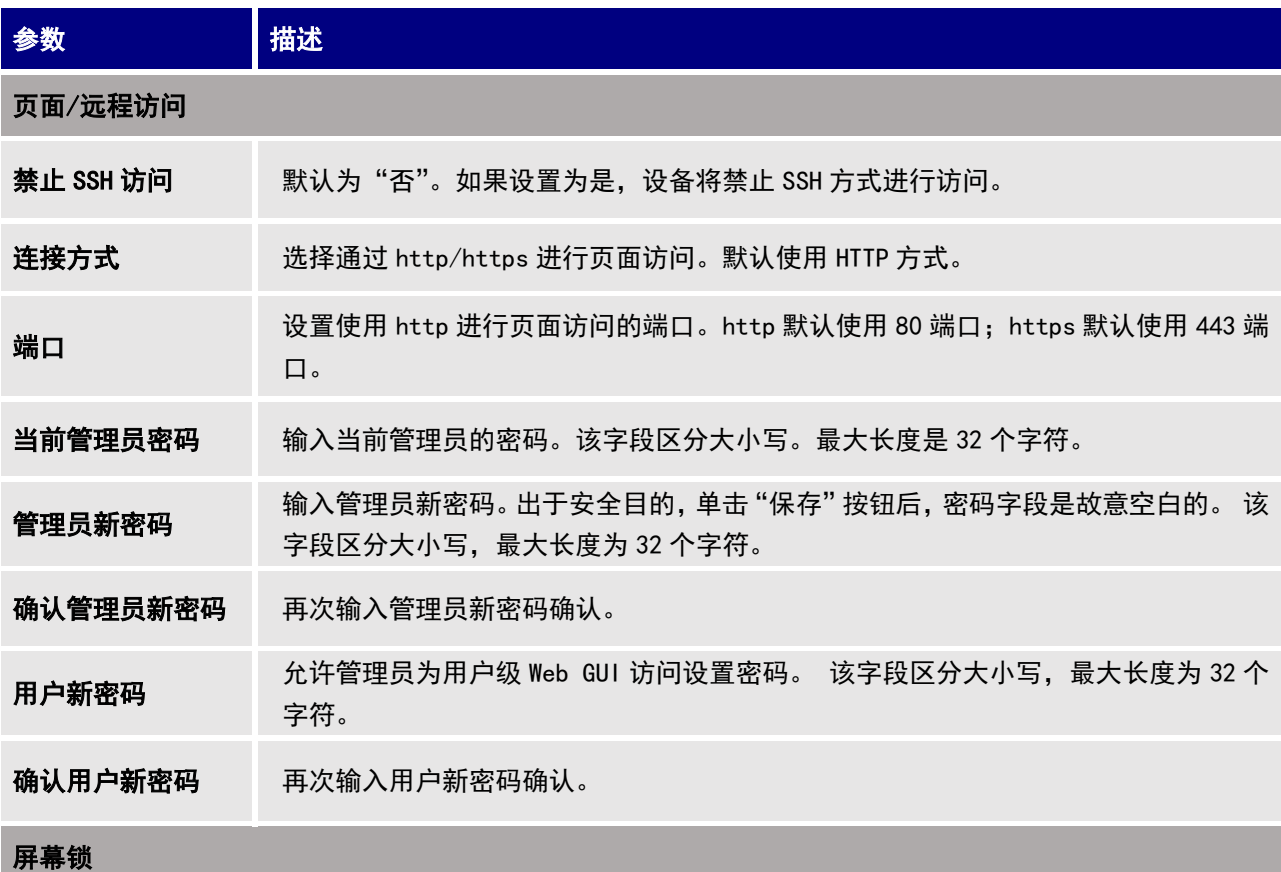

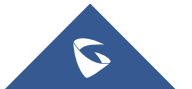

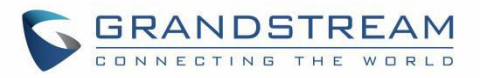

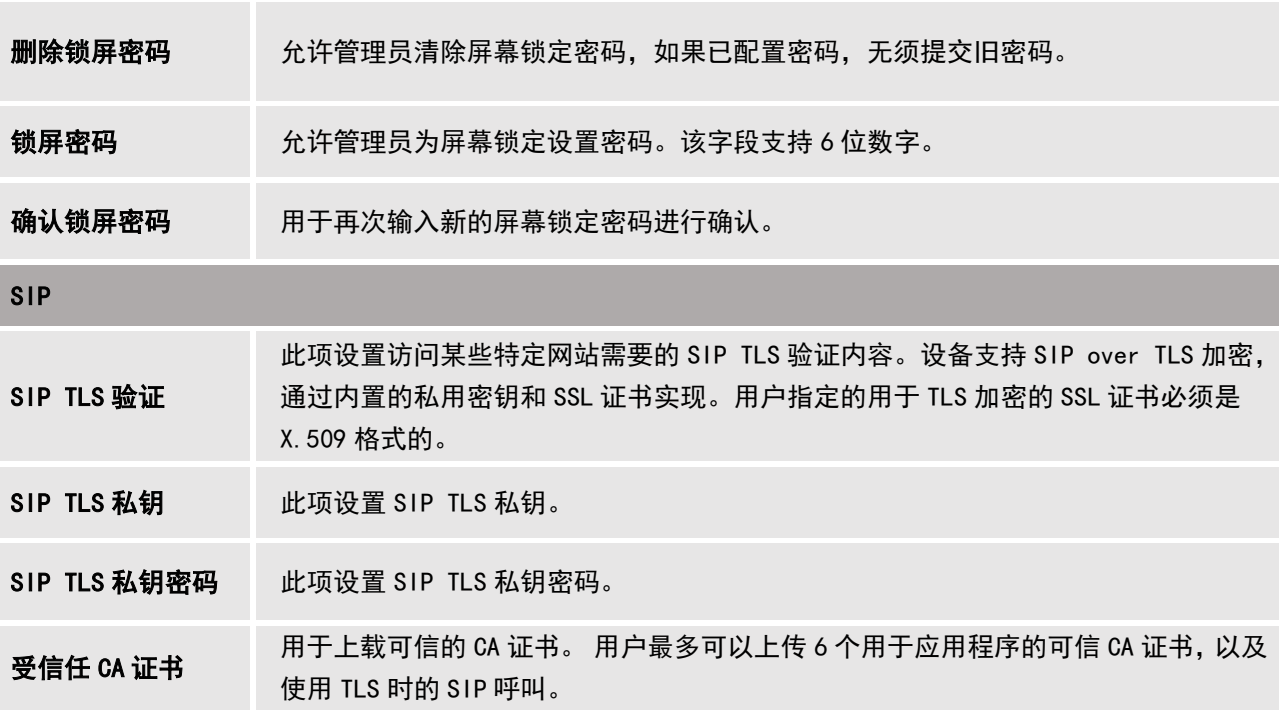

# 维护

维护部包括升级,录像,时间和语言,故障排除和重新启动。

# 维护/升级

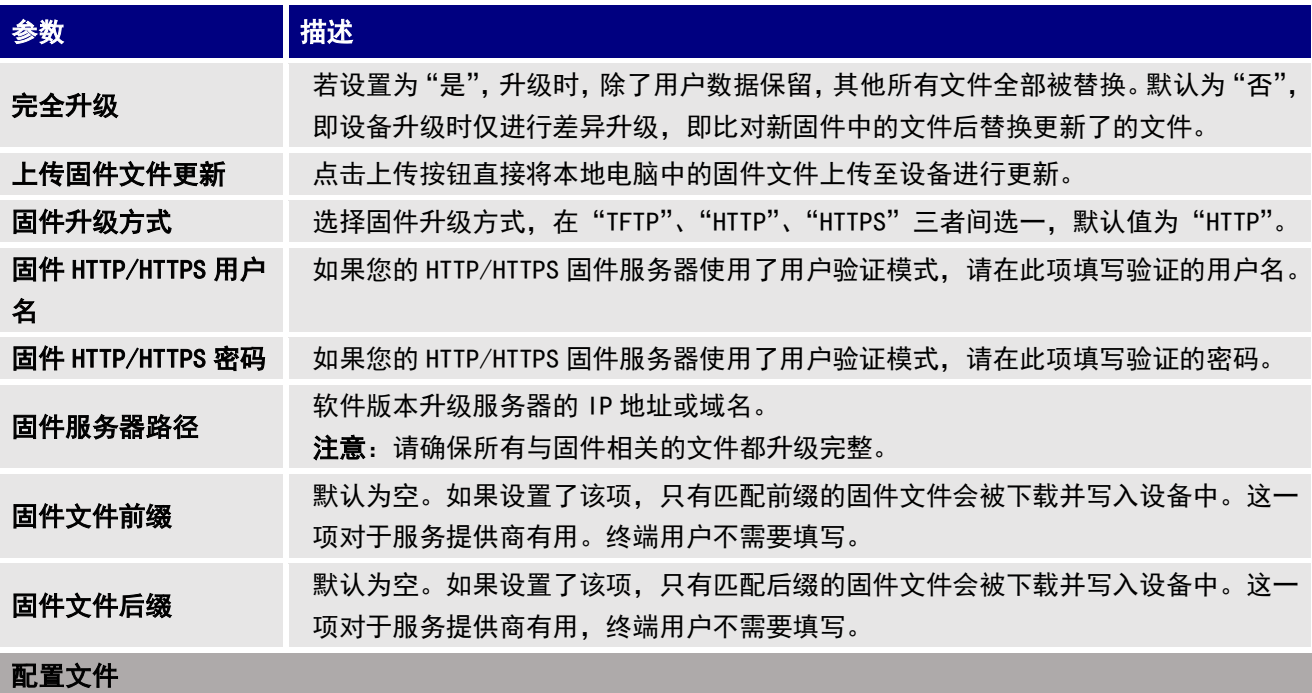

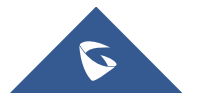

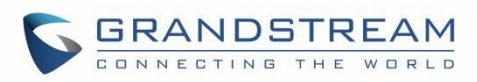

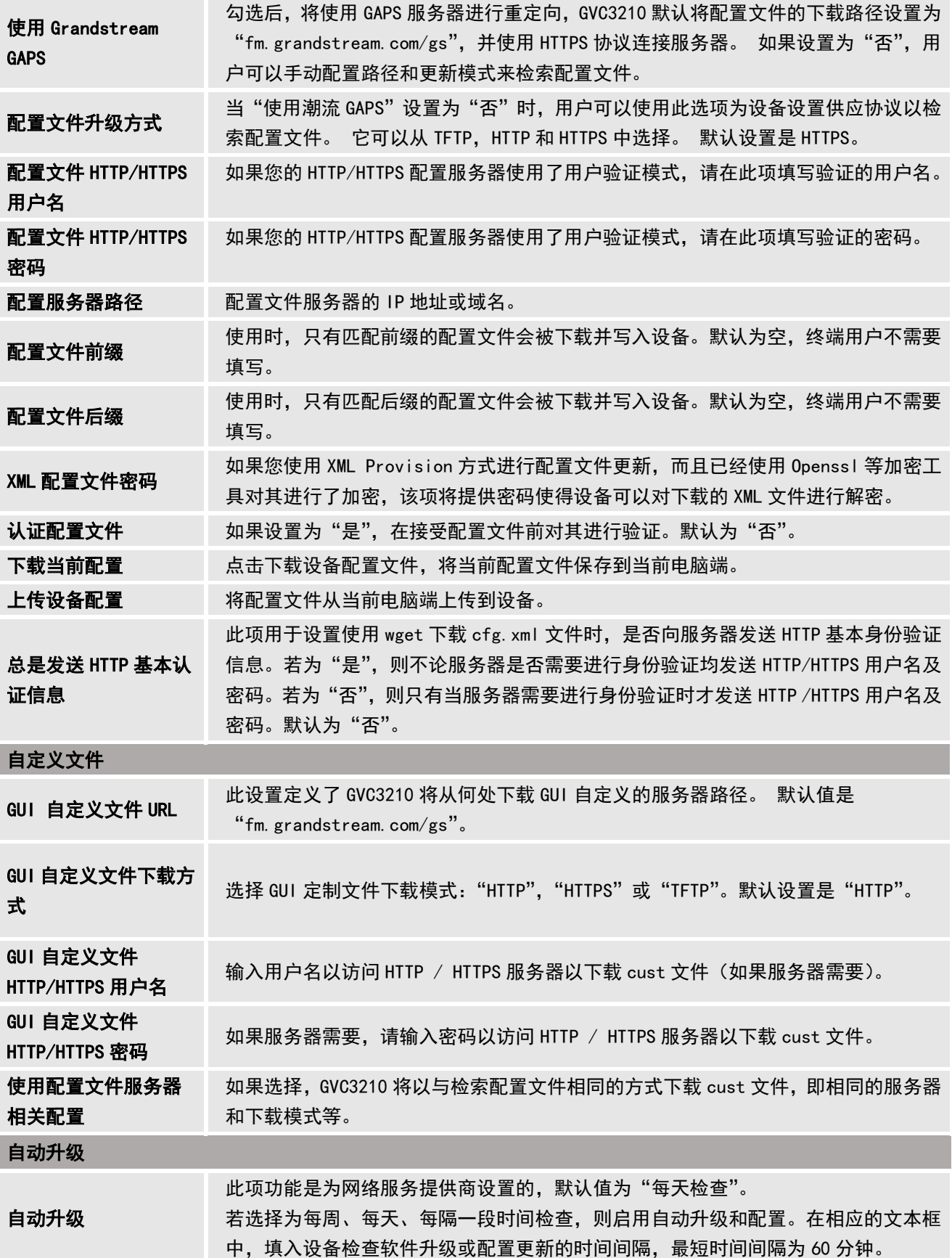

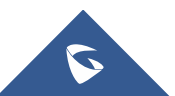

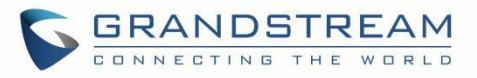

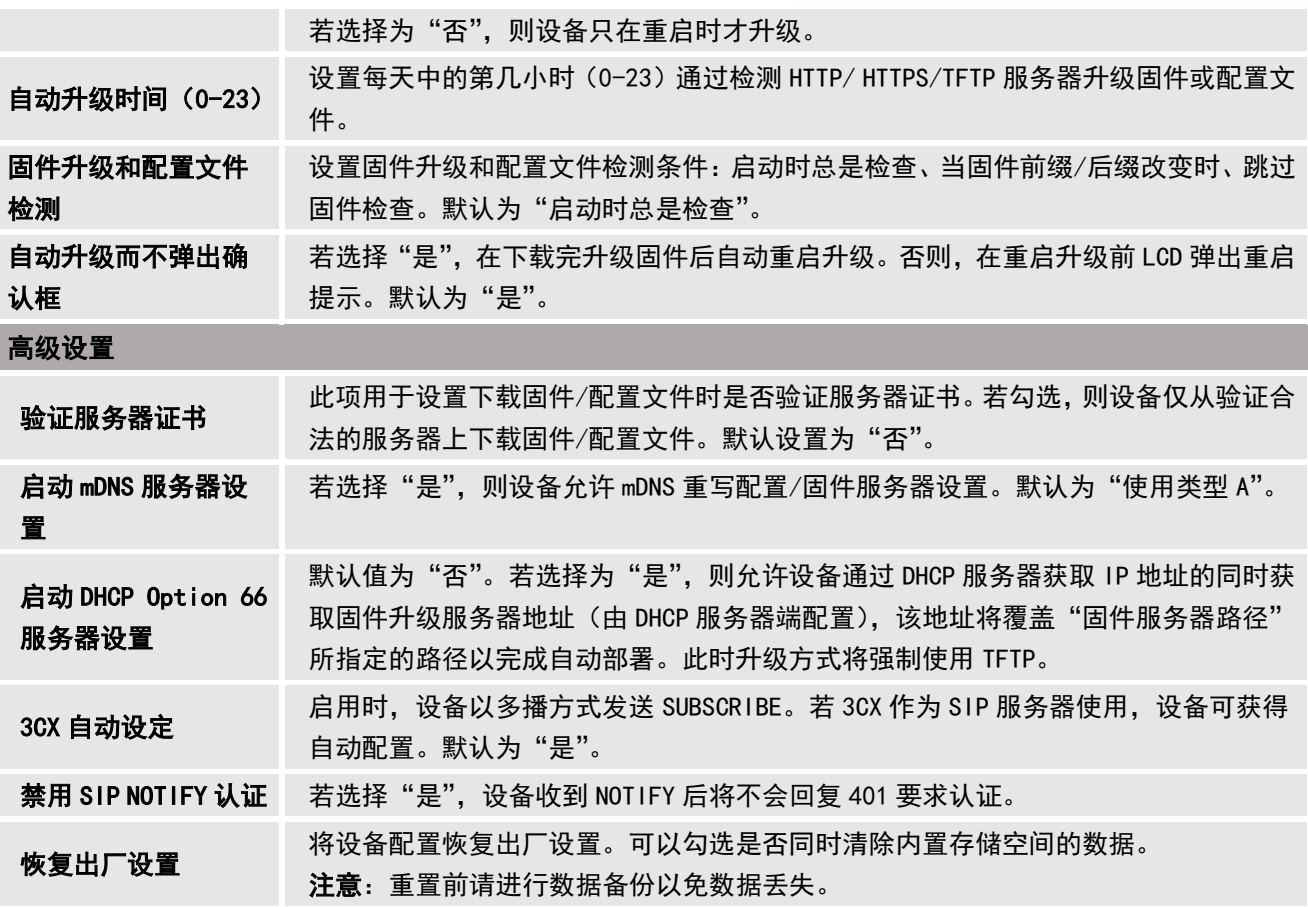

有关使用 GUI 定制工具的更多信息,请参阅以下文档: [http://www.grandstream.com/tools/gvc320x\\_gui\\_customization\\_guide.pdf](http://www.grandstream.com/tools/gvc320x_gui_customization_guide.pdf)

## 维护/录像

用户可以在这个网页上找到录音文件,将文件下载到电脑收听或删除文件。 录音文件可以使用内部存储器 或者外部 Micro SD 卡/ USB 插入 GVC3210 进行存储。 当录像大小超过 1.9G 时, GVC3210 将自动创建一个新 文件继续录像。 如果磁盘存储空间已满,系统会提示提示存储空间不足。

#### 录像存储选择

在 GVC3210 网络界面→维护→录像→设置下, 用户可以选择"保存路径"来选择保存录像文件的路径。 用 户在插入时可以选择外部 Micro SD 卡或 USB 存储设备。

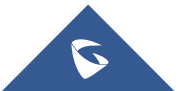

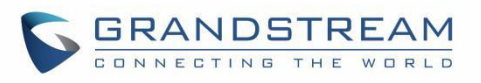

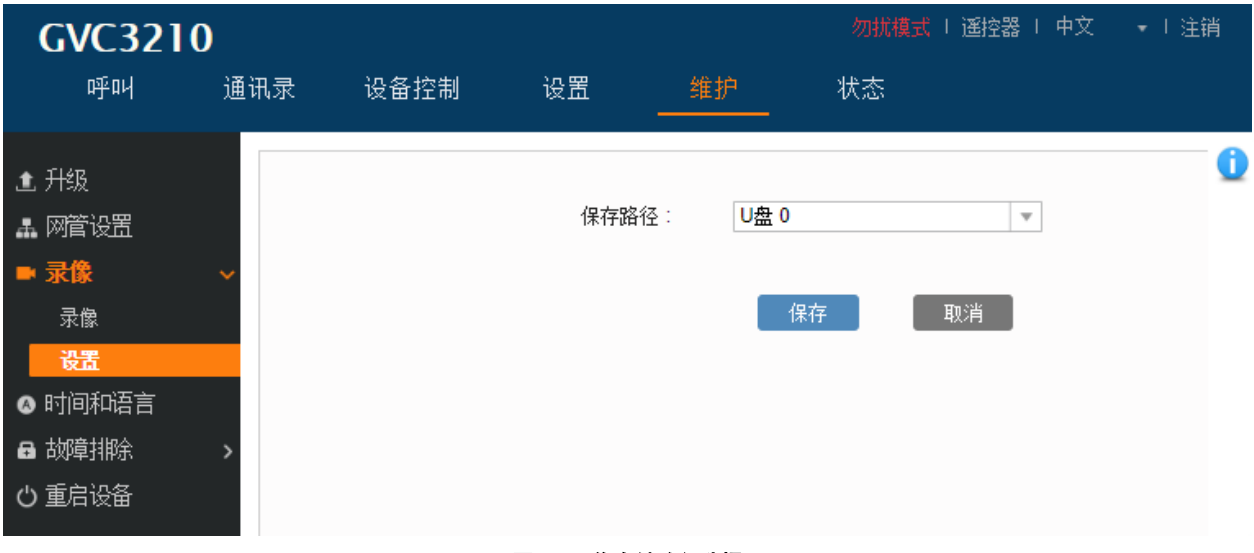

#### 图 5: 录像存储路径选择

### 搜索录像文件

在 GVC3210 的 Web UI →维护→录像→设置下, 在"搜索"字段中, 用户可以输入一个关键字来搜索可用的录 像文件。

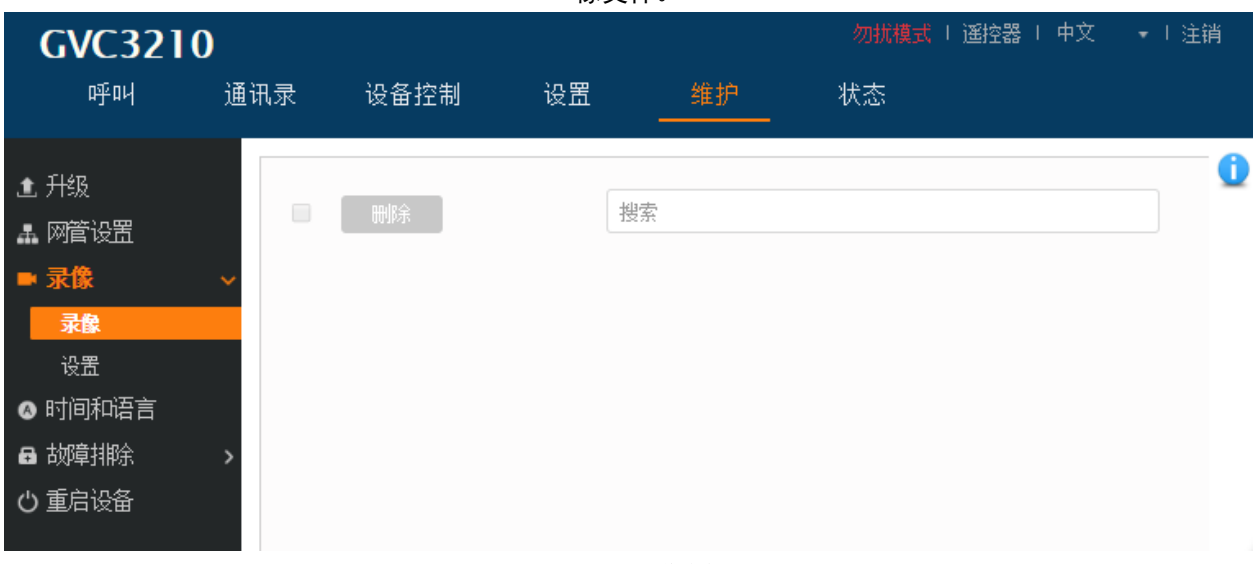

图 6: 搜索录像文件

# 维护/时间和语言

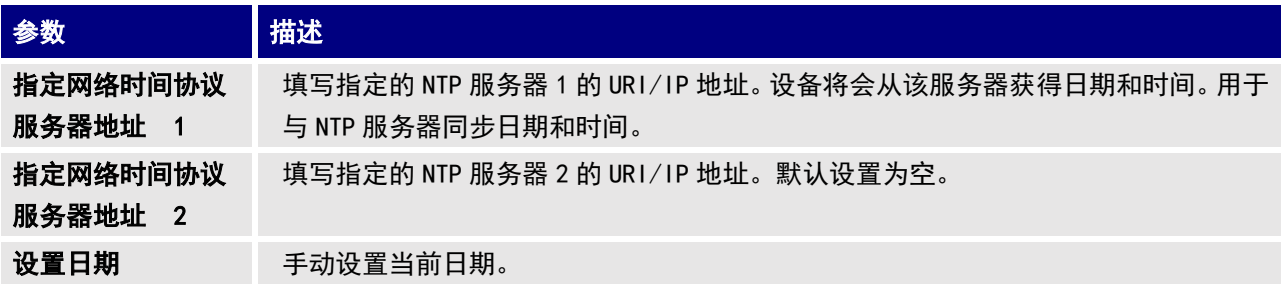

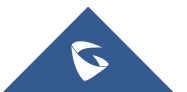

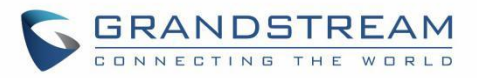

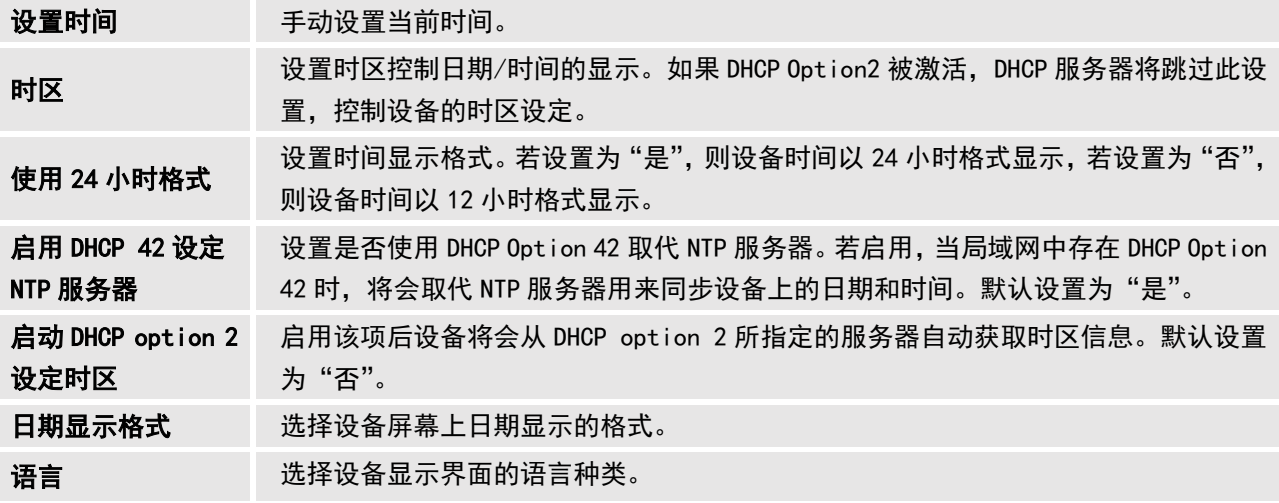

## 维护/故障排除

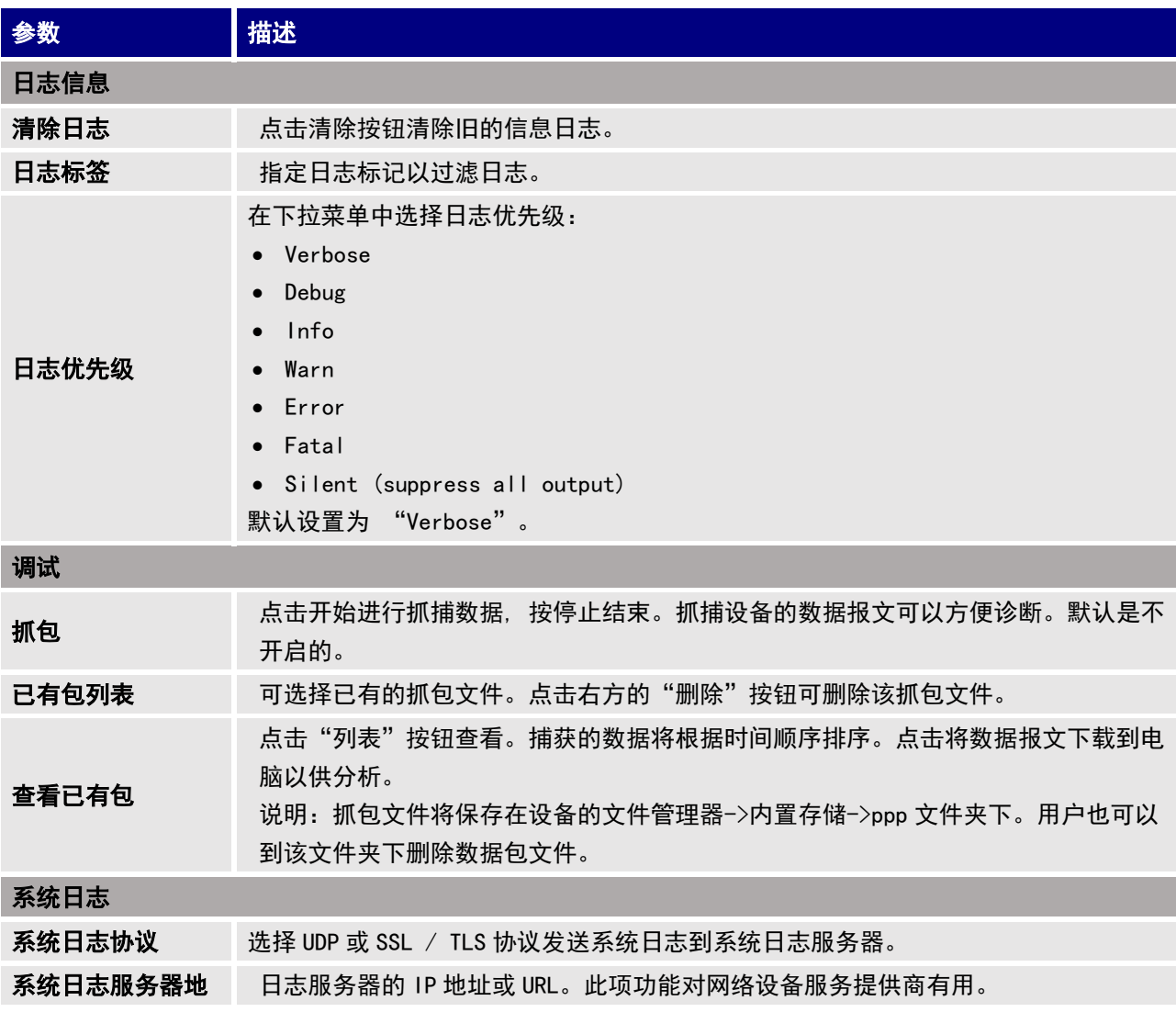

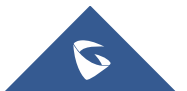

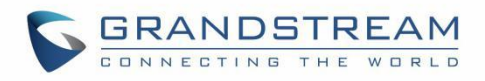

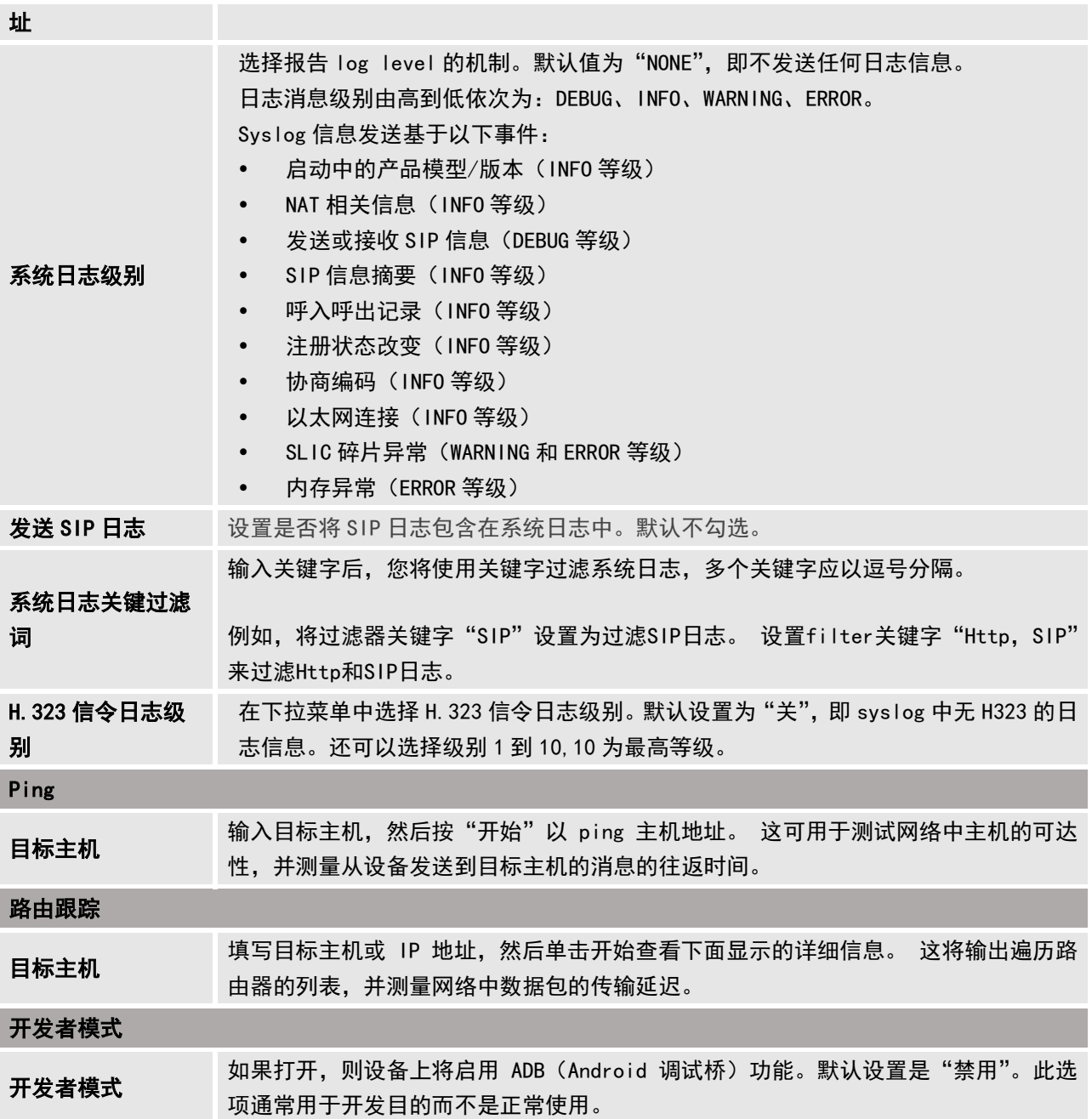

# 维护/重启设备

用户可以点击"重启"重启设备,点击"睡眠"进入睡眠模式或点击"关机"关闭设备。

# 通讯录

## 通讯录/通讯录

#### 通讯录

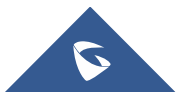

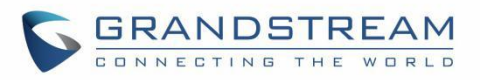

用户可以通过访问 GVC3210 Web UI →通讯录→ 通讯录管理联系人。 点击"添加"手动添加一个新的联系人条目。

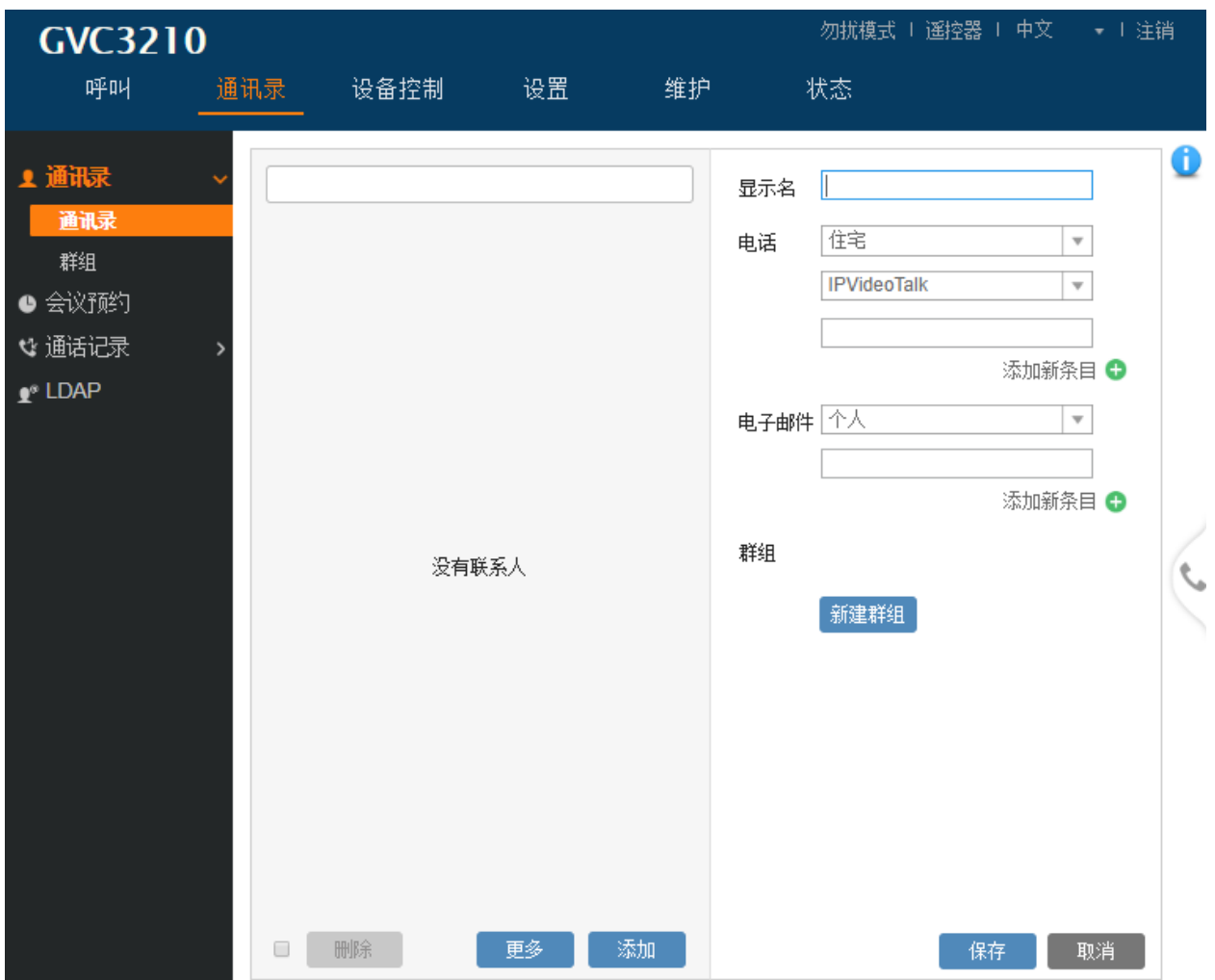

All Rights Reserved Grandstream Networks, Inc. 2018

图 7: 通讯录

表 3: 通讯录参数

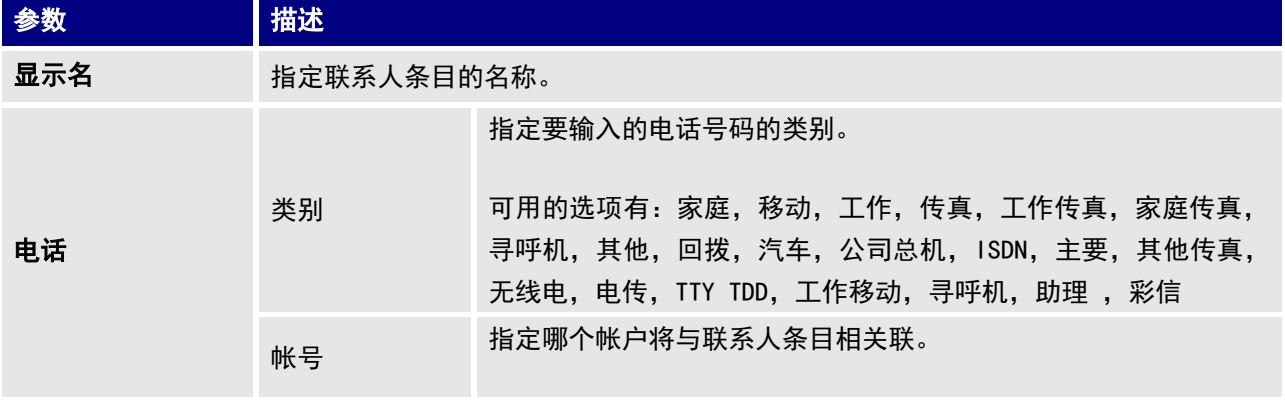

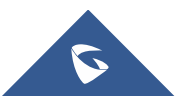

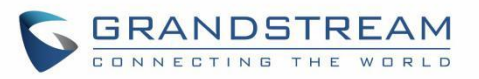

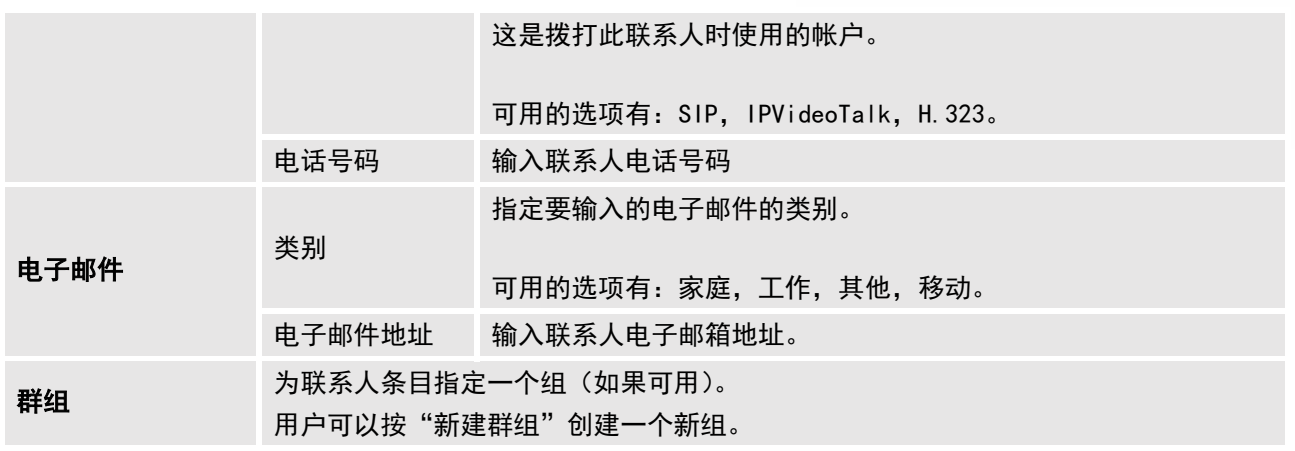

按"更多"按钮,"导入","导出"或"下载"联系人条目。

#### o 导入

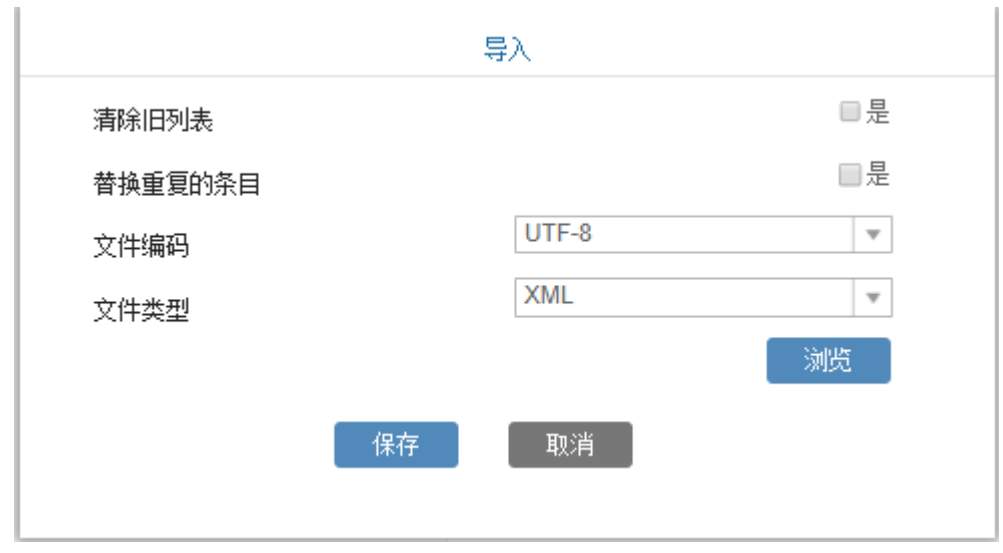

图 8:导入联系人

#### 表 4: 导入联系人参数

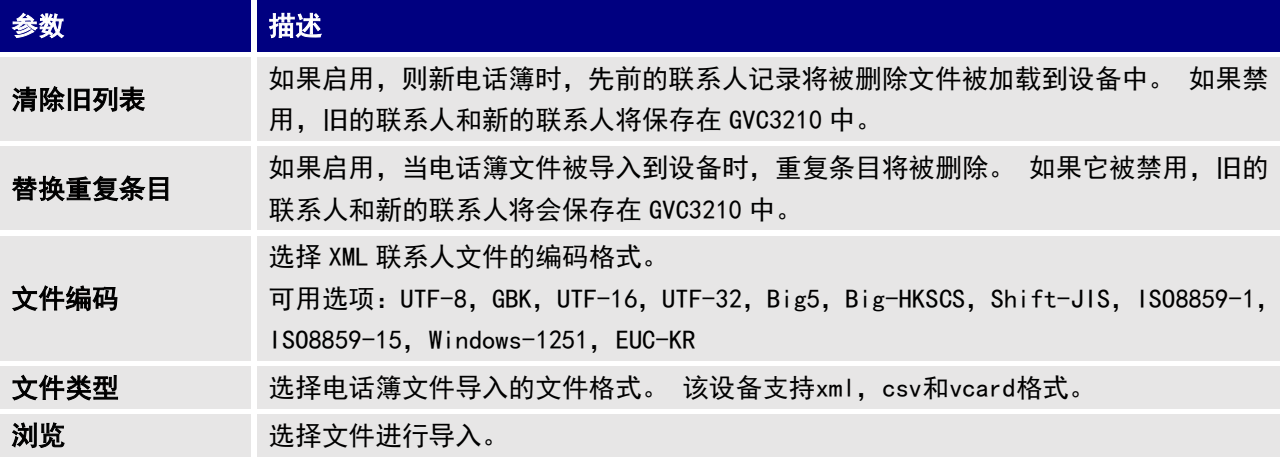

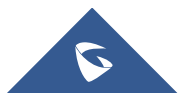

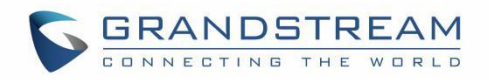

# o 导出

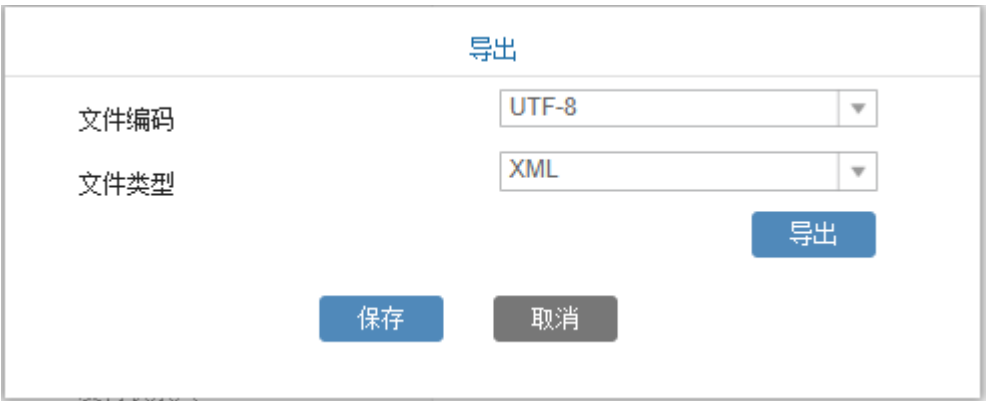

#### 图 9:导出联系人

#### 图 5: 导出联系人参数

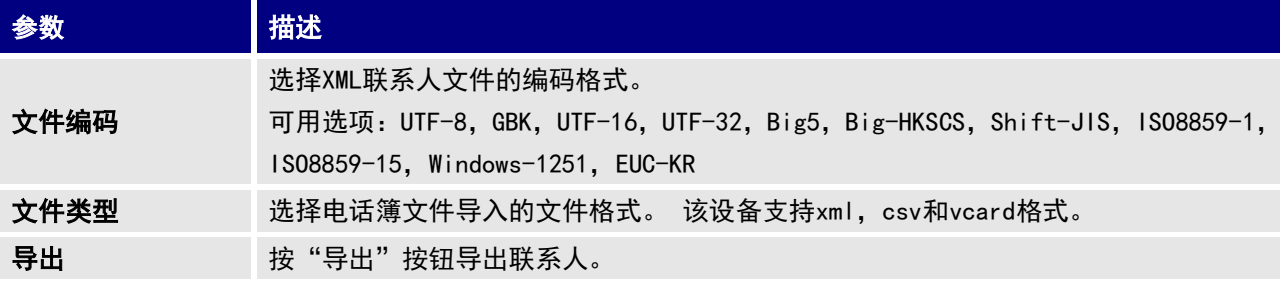

o 下载

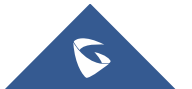

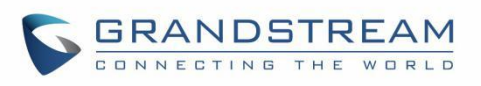

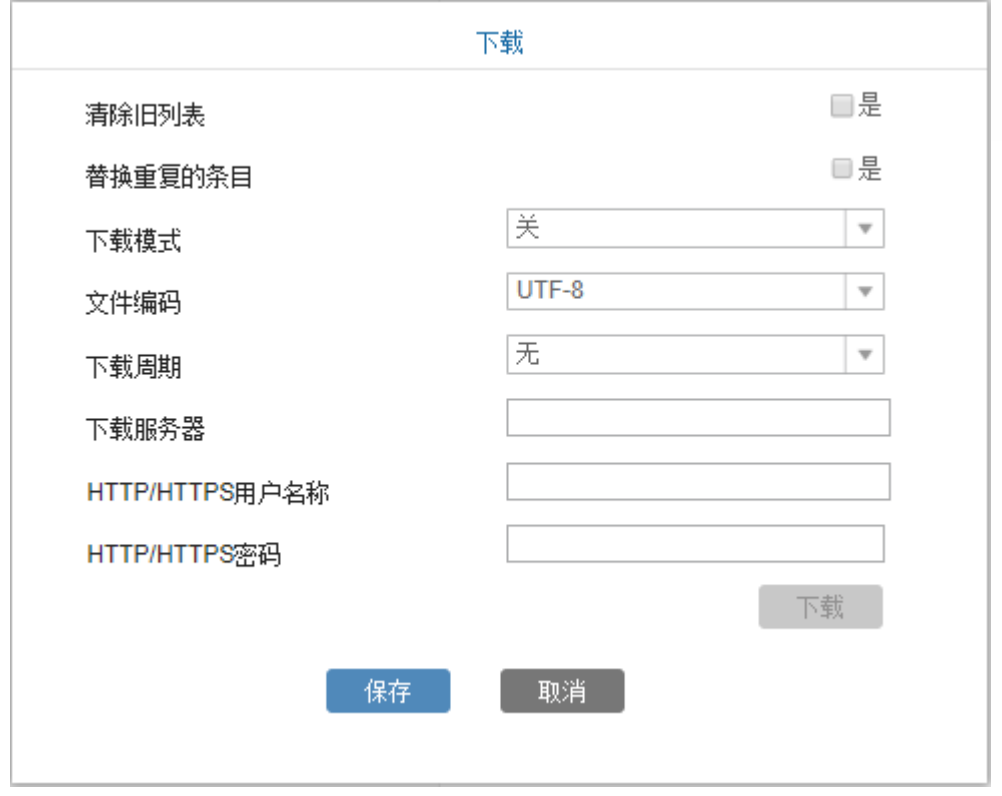

图 10: 下载联系人

#### 图 6: 下载联系人参数

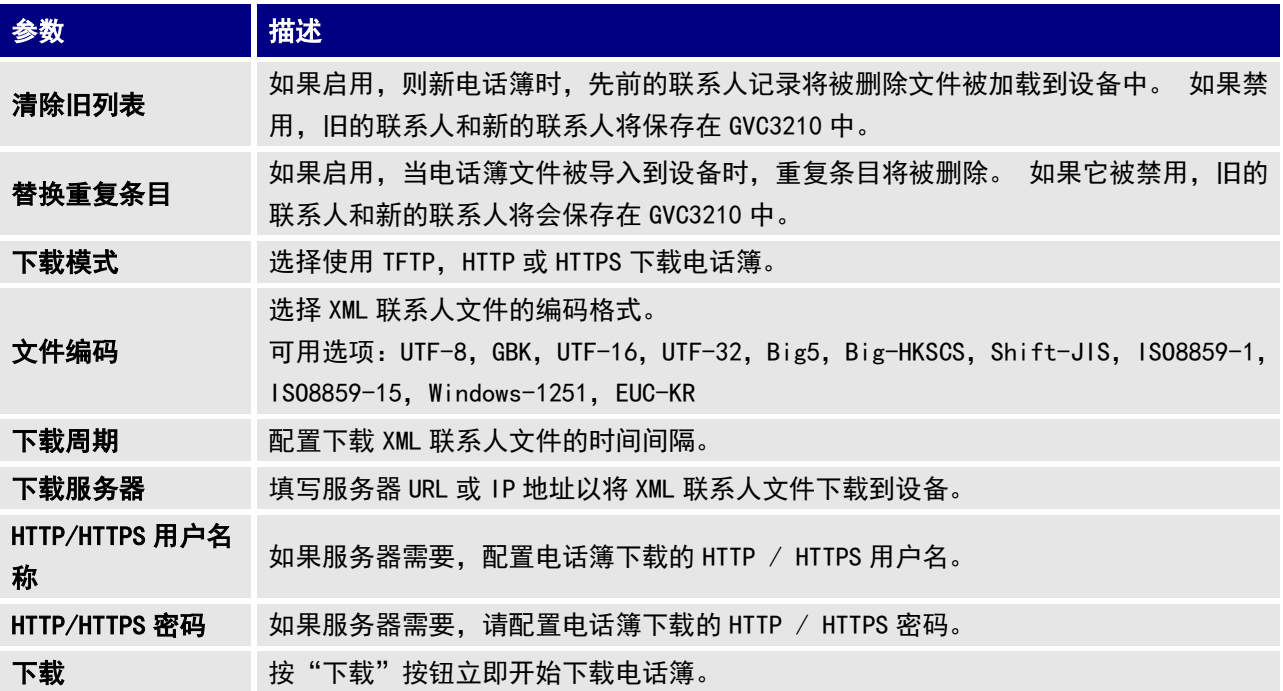

## 群组

点击"添加"新建群组。

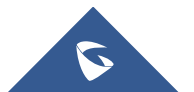

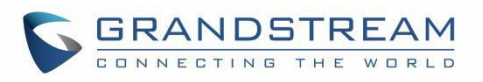

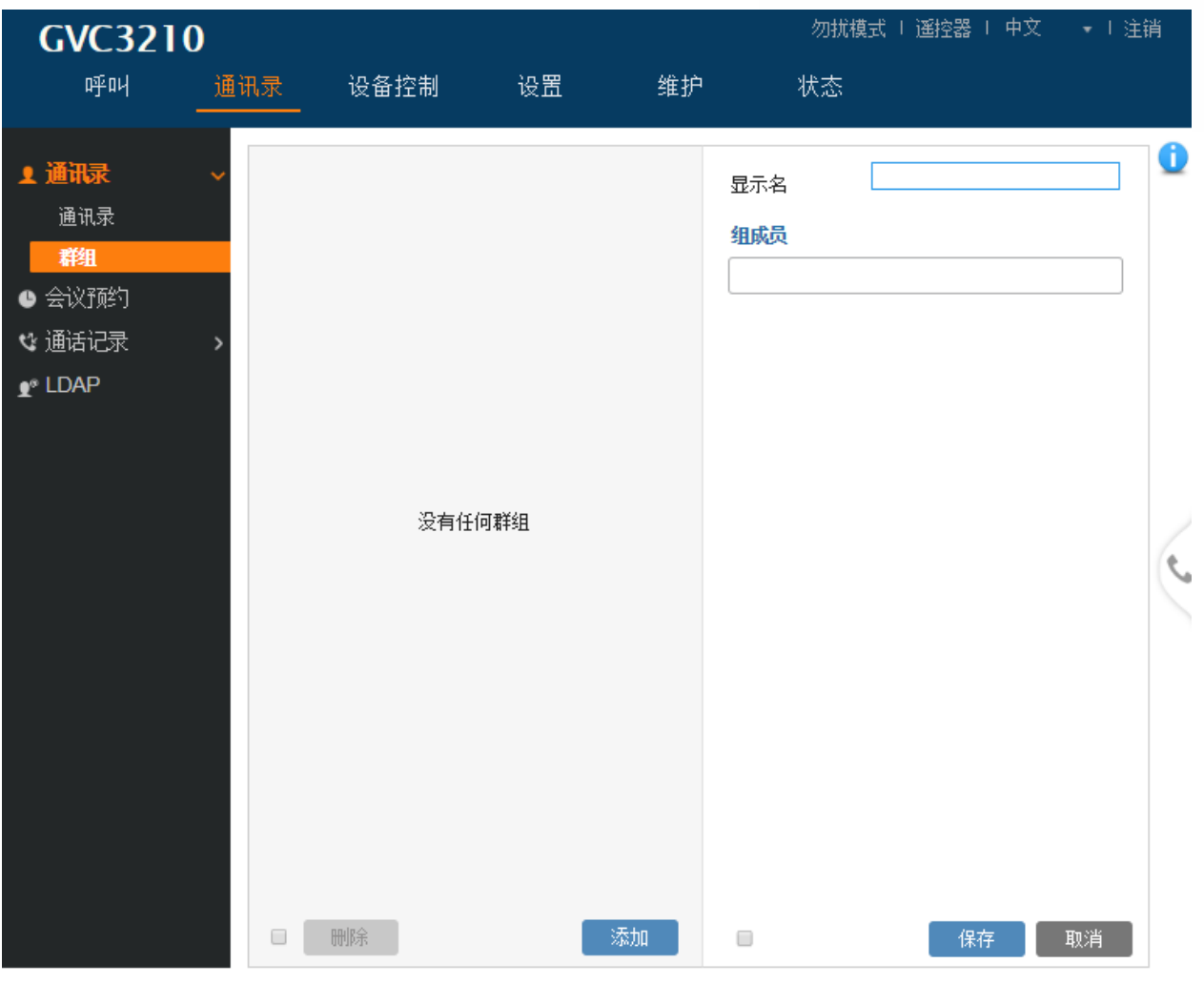

图 11: 群组

表 7: 群组参数

| 参数  | 描述      |
|-----|---------|
| 显示名 | 指定群组名称。 |
| 组成员 | 选择群组成员。 |

# 通讯录/会议预约

用户可以通过访问 GVC3210 Web UI→通讯录→预约会议, 预约会议。. 点击"添加"新建预约会议。

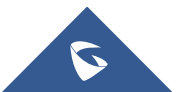

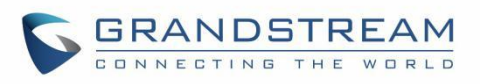

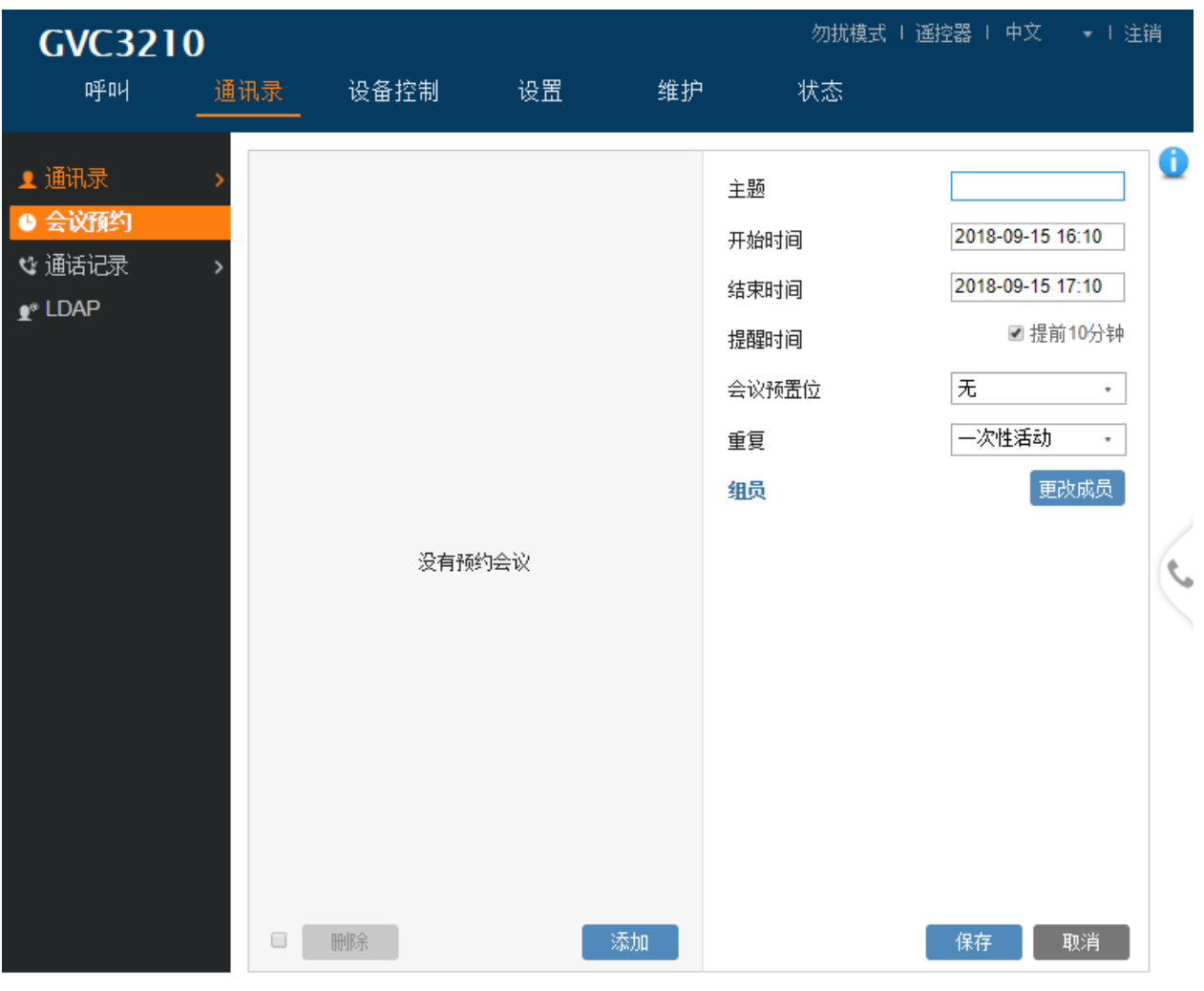

图 12: 预约会议

表 8: 预约会议

| 参数    | 描述                                                       |
|-------|----------------------------------------------------------|
| 主题    | 请设置会议名称。                                                 |
| 开始时间  | 此项用于配置会议的开始时间。                                           |
| 结束时间  | 此项用于配置会议的结束时间。                                           |
| 提醒时间  | 用于配置是否提醒高级用户。会议开始前 10 分钟,会在 GVC3210 屏幕上弹出一个提示<br>对话框。    |
| 会议预置位 | 当预定的会议开始时用于选择摄像机预设,GVC3210 的摄像机将被自动置于预设位置。<br>默认值是"未设置"。 |
| 重复    | 用户可以重复预定的会议, 根据选择的选项重复会议:<br>・一次性活动<br>・日常               |

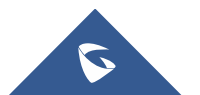

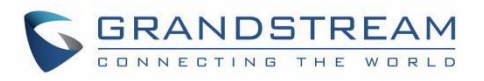

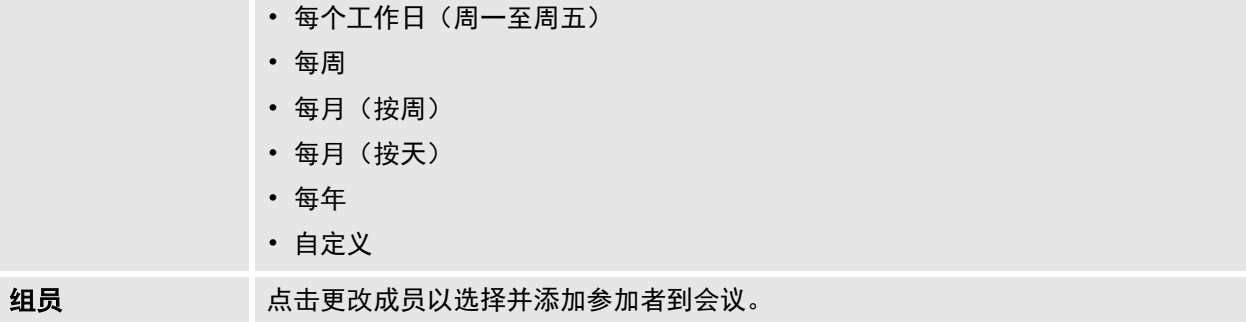

### 通讯录/通话记录

用户可以通过 GVC3210 Web UI→通讯录→通话记录,查看呼叫记录。 通话记录→全部 显示全部呼叫 (呼出, 已接, 未接)。

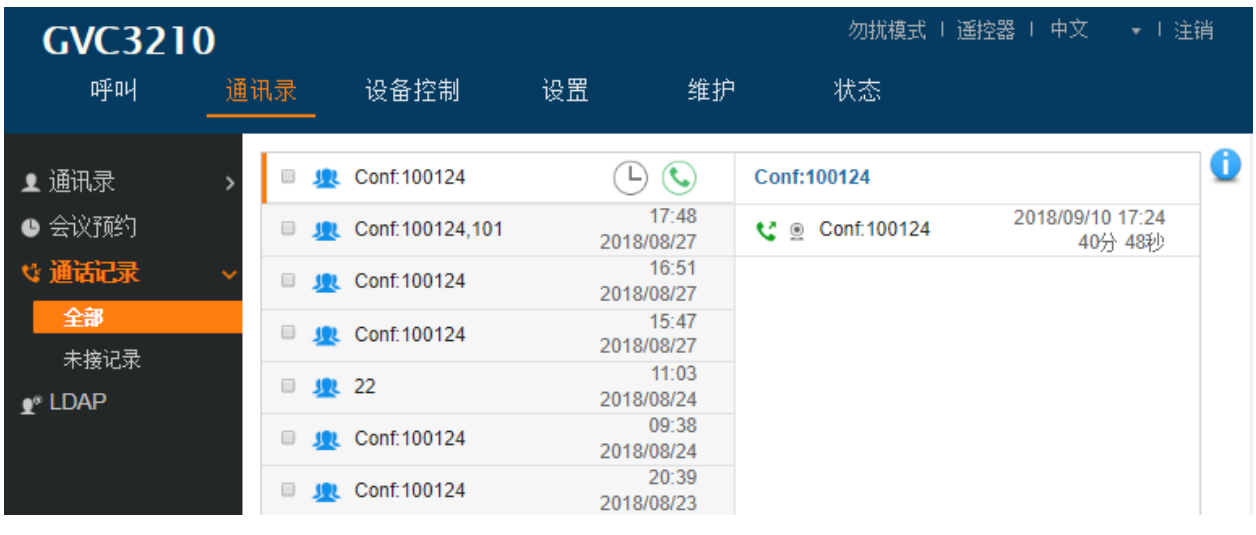

图 13: 通话记录 – 全部

通话记录 → 未接记录 仅显示未接来电。

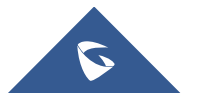

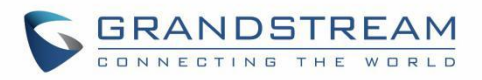

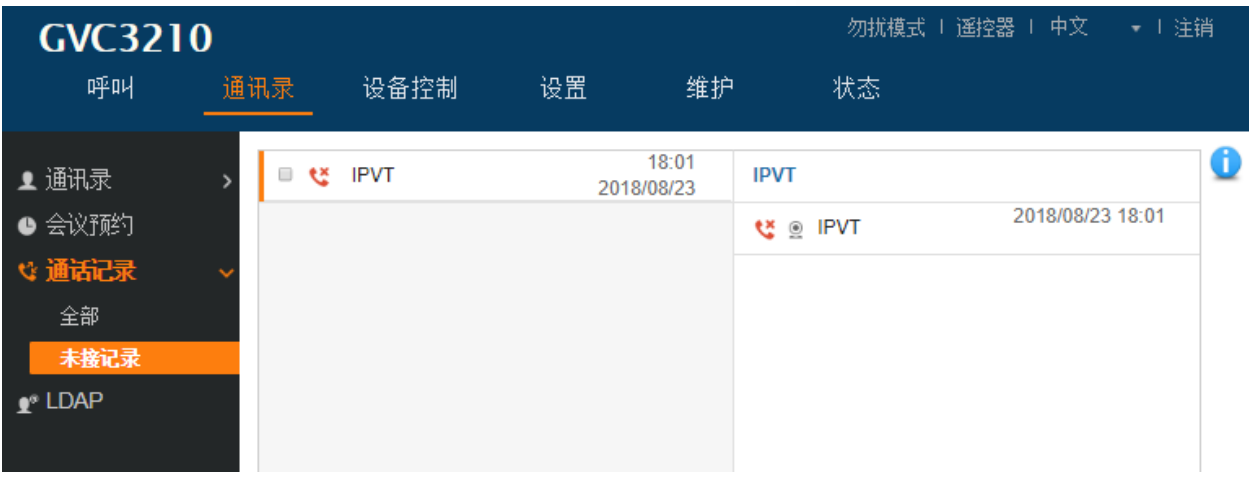

图 14: 通话记录 - 未接记录

### 通讯录/LDAP

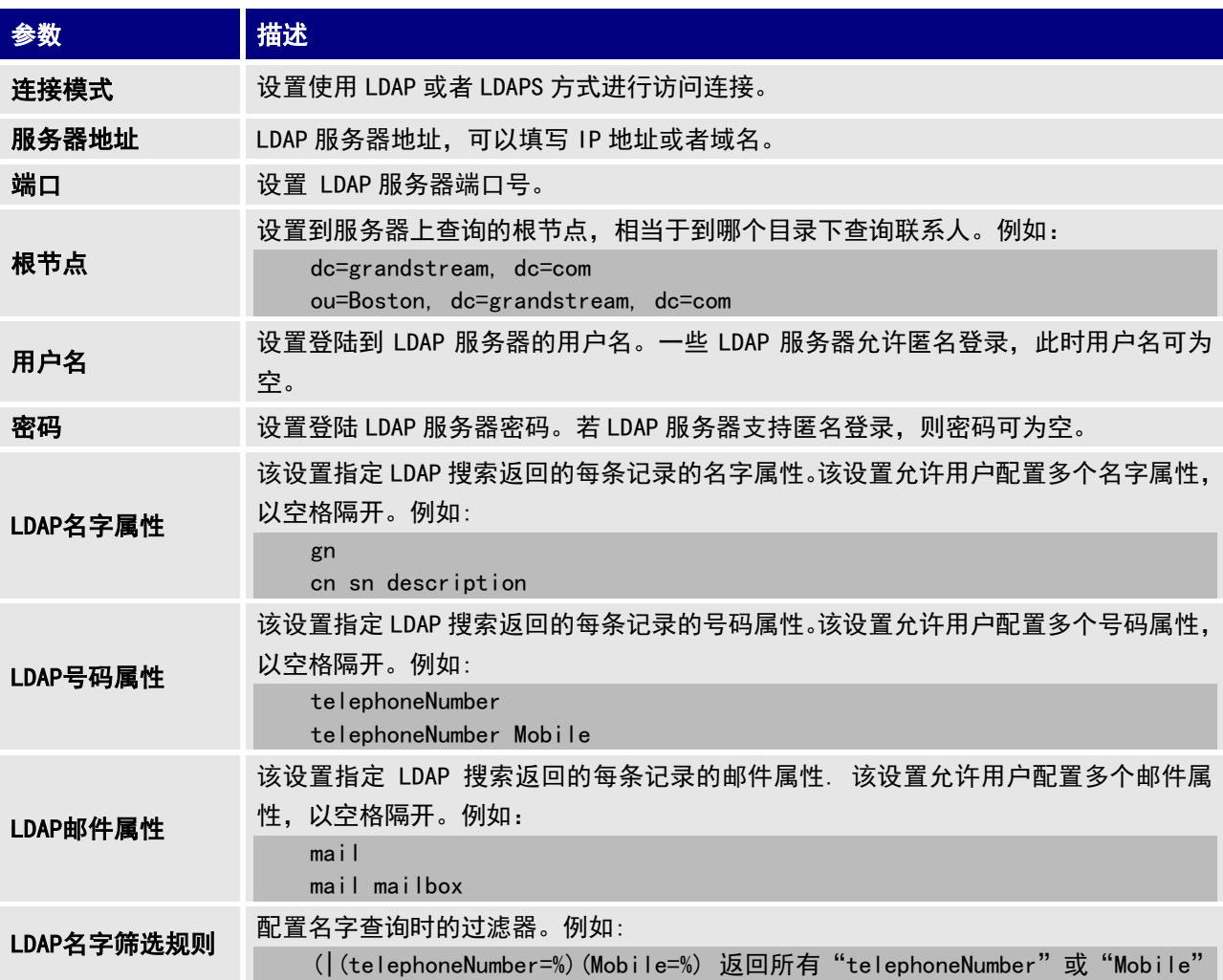

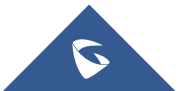

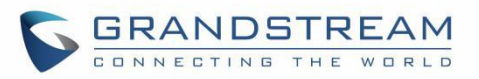

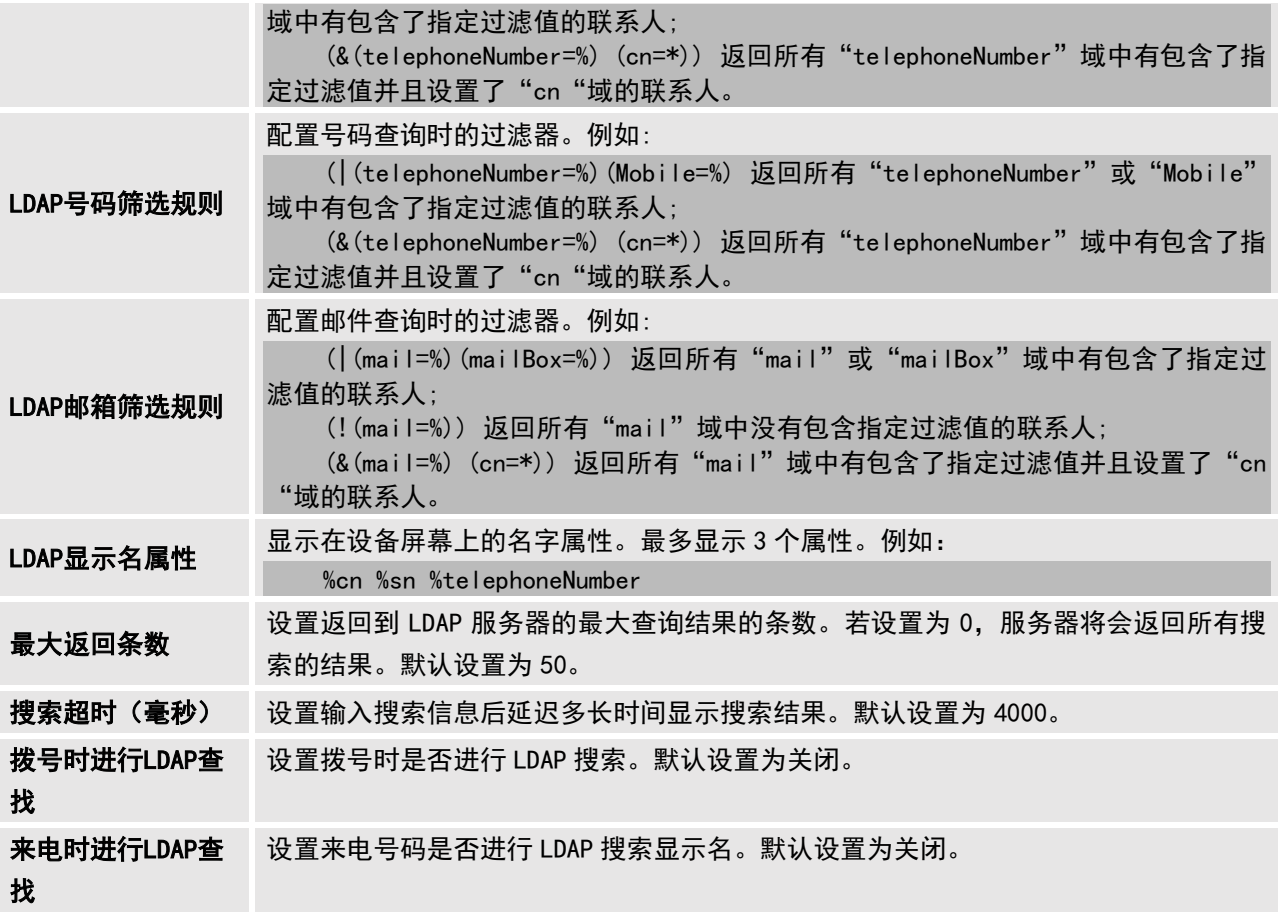

# 设备控制

## 设备控制/视频控制

用户可以在此页面添加预置位和操作 EPTZ 控件

- 将光标移动到一个已配置的预置位以预览预置位图像。
- 单击一个预置位以应用预置位。
- 单击未配置的预置位,然后通过右侧的 EPTZ 控制面板进行调整,然后保存配置。

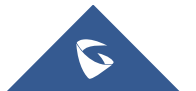

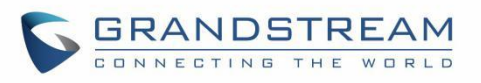

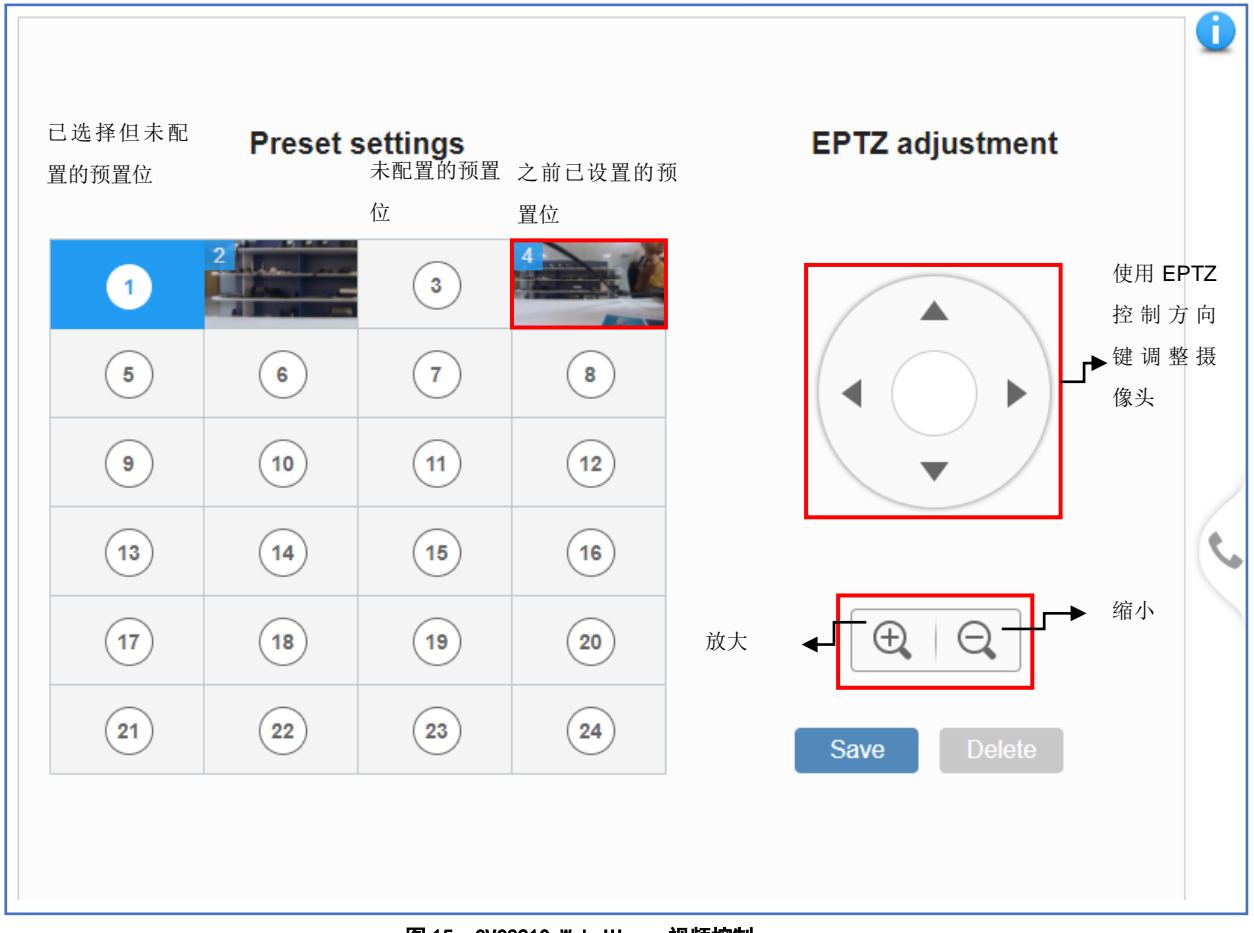

图 15: GVC3210 Web UI – 视频控制

# 设备控制/音频控制

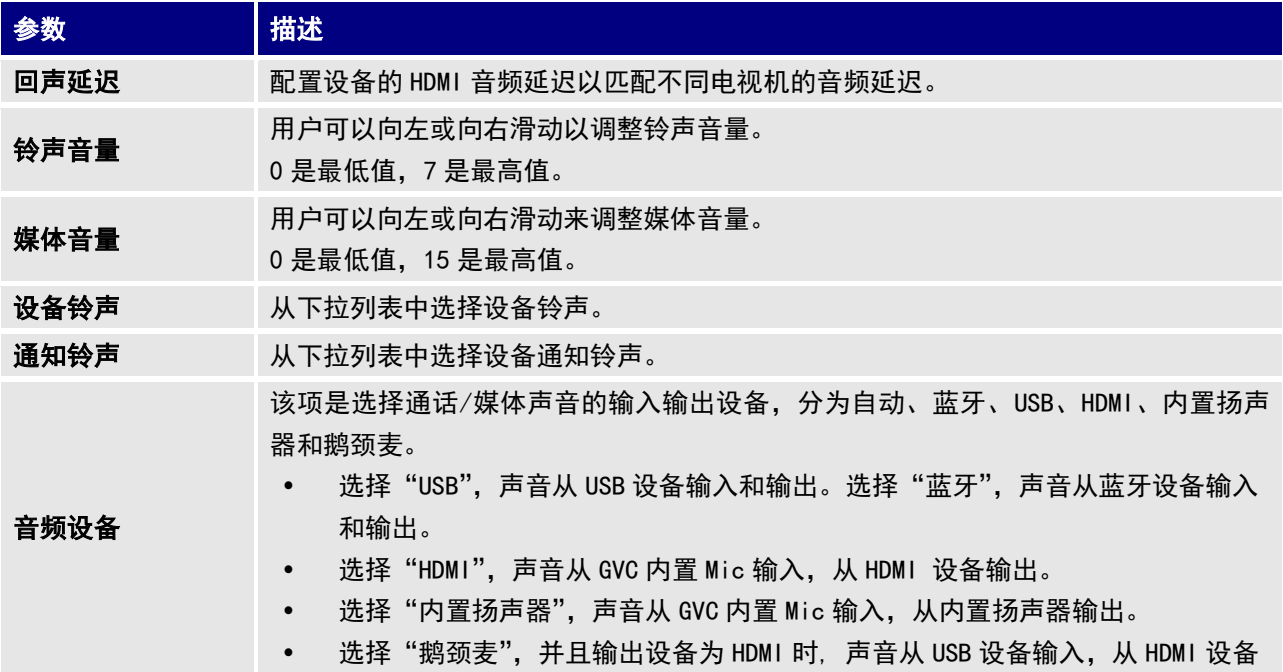

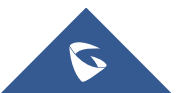

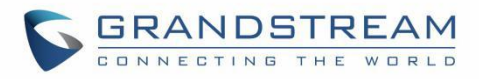

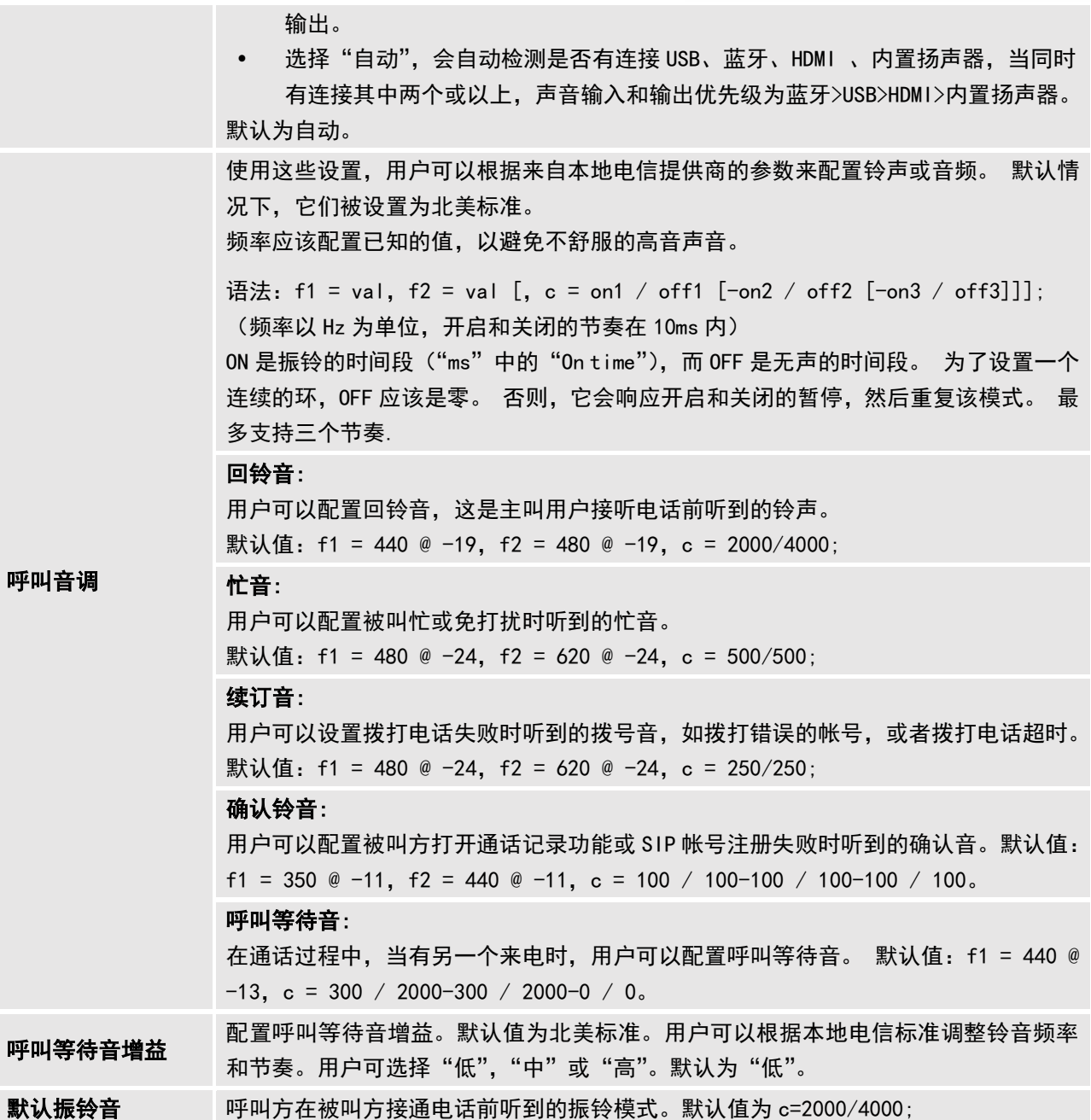

# 状态

状态页面列出了帐号状态,外围设备状态,网络状态,系统信息和远程控制状态。 请参阅 GVC3210 LCD 设 置中的*<mark>状态*</mark>章节。

## 状态/帐号状态

参数 情述

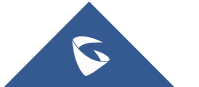

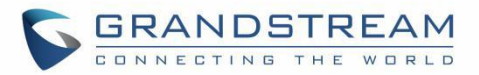

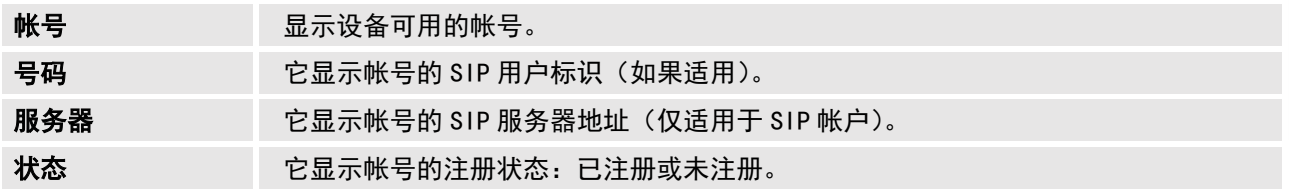

# 状态/外围设备状态

每个接口的连接状态在此显示不同的图标。 绿色图标表示"连接", 灰色图标表示"未连接"。

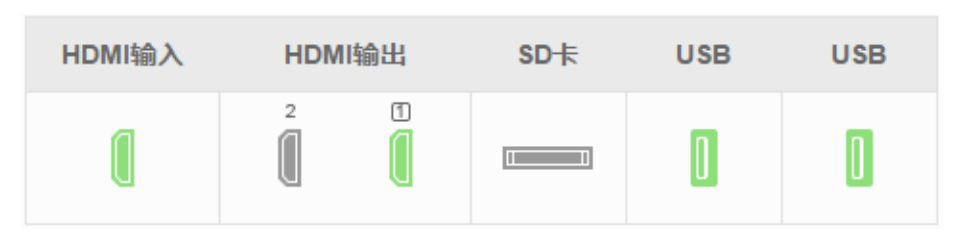

图 16: GVC3210 Web UI 状态 → 外围设备状态

### 状态/网络状态

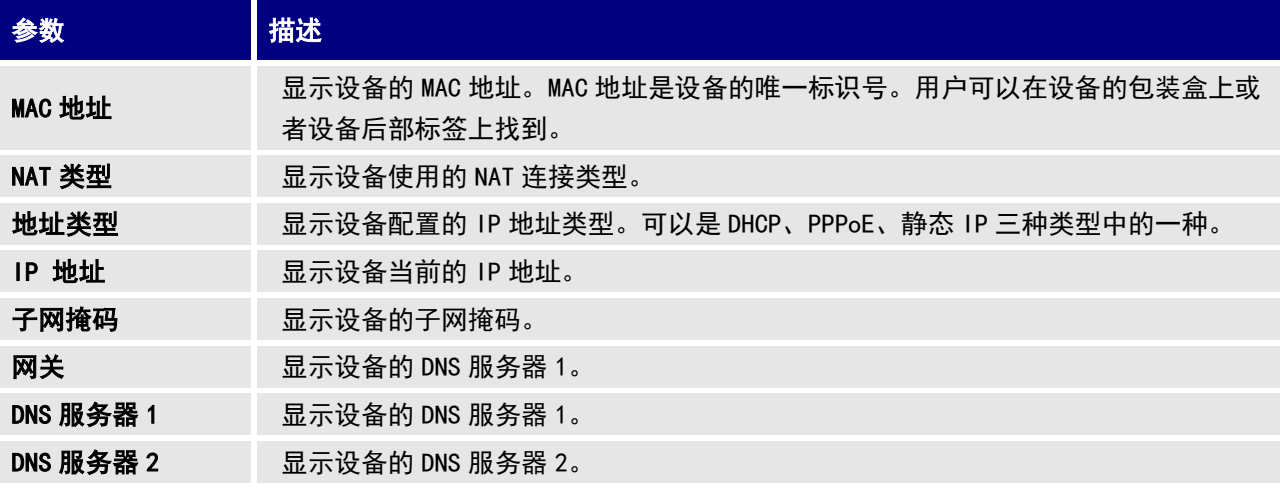

### 状态/系统信息

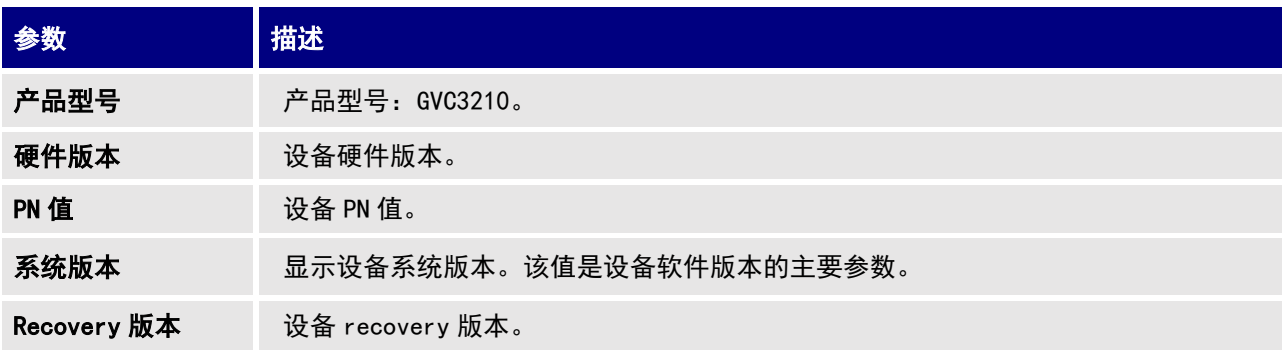

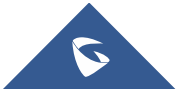
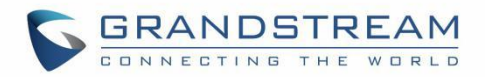

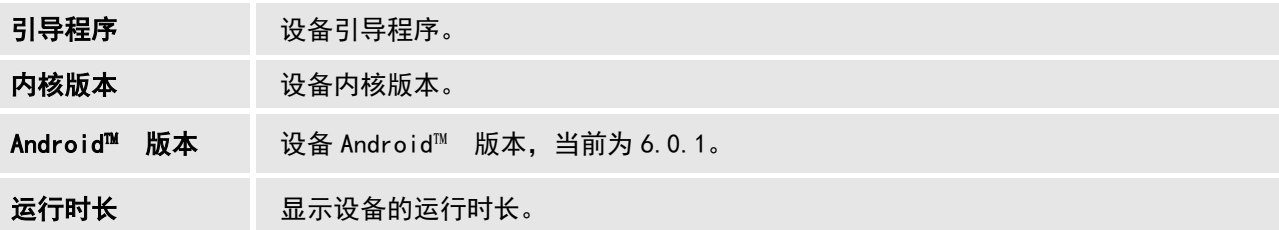

### 状态/遥控器状态

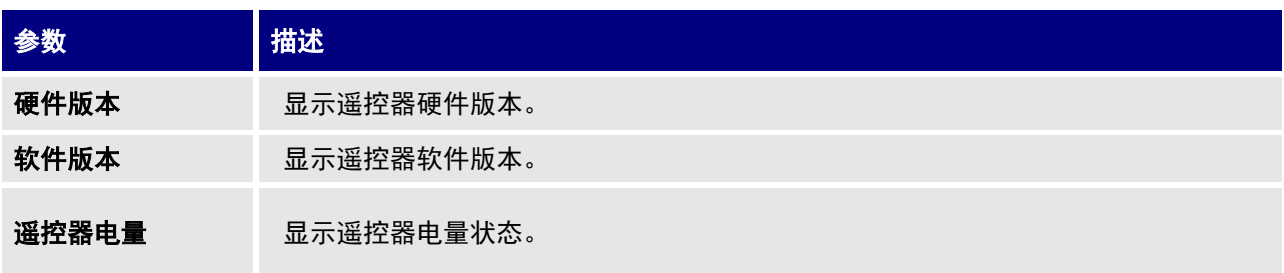

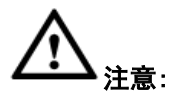

遥控器状态仅在遥控器配对并连接到 GVC3210 时才显示。 否则, 将显示为"未知"。

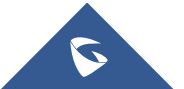

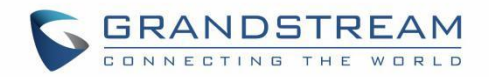

# 固件升级

GVC3210 支持以下几种升级方式:

手动上传固件文件升级(仅适用于合适的固件版本)。

-----------------------------------------------

- 通过 TFTP 服务器升级固件
- 通过 HTTP/HTTPS 服务器升级固件

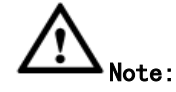

- 1. 固件升级过程中请不要重新上电。这可能会损坏固件映像,并导致设备故障。
- 2. 请确保固件服务器中的固件文件解压缩并且固件文件名称正确。适用默认文件名以外的固件文件名可能 会导致固件升级失败。

---------------------------------------------------------------------------------------------

---------------------------------------------------------------------------------------------

- 3. 默认情况下,使用 HTTPS 协议将固件服务器路径设置为"fm. grandstream. com/gs"
- 4. 请访问以下网址获取最新的固件版本和说明[:www.grandstream.com/support/firmware](http://www.grandstream.com/support/firmware)

-----------------------------------------------

## 没有本地 TFTP/HTTP 服务器

服务提供商应该维护自己的固件升级服务器。 对于没有 TFTP / HTTP / HTTPS 服务器的用户,可从以下网 站下载一些免费的 Windows 版本 TFTP 服务器: [http://www.solarwinds.com/products/freetools/free\\_tftp\\_server.aspx](http://www.solarwinds.com/products/freetools/free_tftp_server.aspx)

<http://tftpd32.jounin.net/>

请访问 <http://www.grandstream.com/support/firmware> 获取最新的固件。

### 通过 TFTP 服务器升级 GVC3210

以下是通过 TFTP 服务器升级 GVC3210 的说明:

- 1. 解压固件文件,并将其全部放在 TFTP 服务器的根目录下。
- 2. 将运行 TFTP 服务器的 PC 和 GVC3210 设备连接到同一网络。
- 3. 启动 TFTP 服务器,进入文件菜单→配置→安全,将 TFTP 服务器的默认设置从"仅接收"更改为"仅传 输"以进行固件升级。(根据您使用的 TFTP 服务器软件, 此步骤可能有所不同).

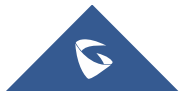

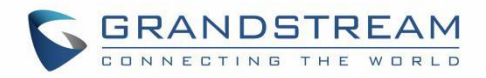

- 4. 启动 TFTP 服务器。
- 5. 在 GVC3210 的 Web UI→维护→升级页面上,将 "固件升级模式"配置为 TFTP, 并在 "固件服务器路径" 字段中输入 PC 的 IP 地址。

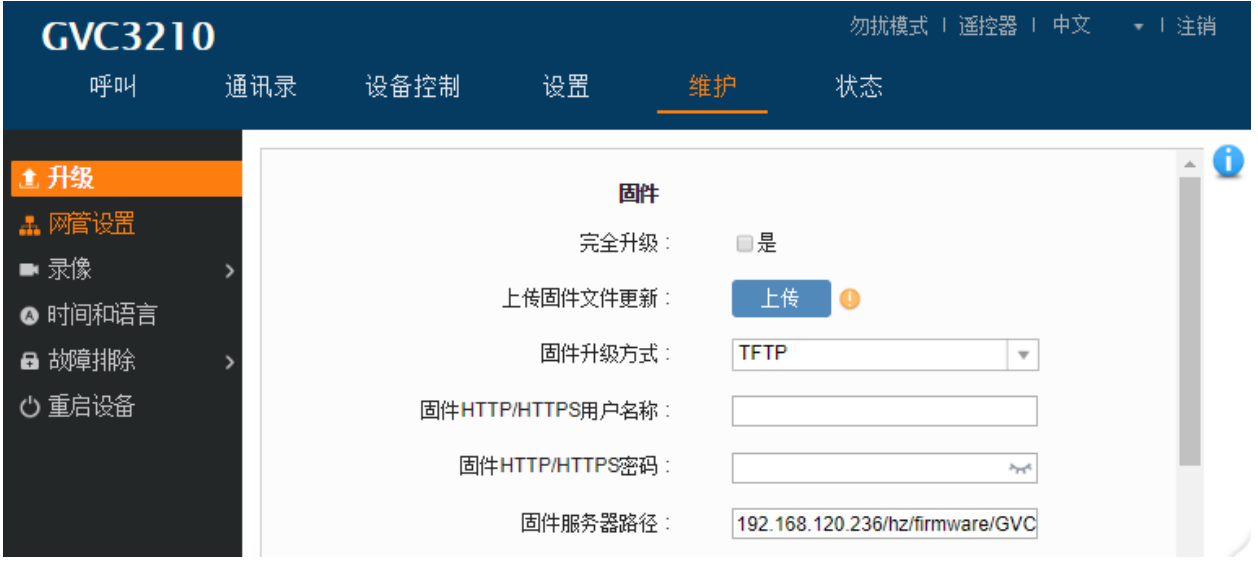

#### 图 17: 配置固件服务器路径

6. 保存应用更改,然后重启设备。

您也可以从 [http://httpd.apache.org/下](http://httpd.apache.org/)载免费的 HTTP 服务器, 或者使用微软 IIS 网络服务器。

## 配置文件下载

Grandstream SIP 设备可以通过 Web 页面配置,也可以通过配置文件(二进制或 XML)通过 TFTP 或 HTTP / HTTPS 进行配置。 "配置服务器路径"是配置文件的 TFTP, HTTP 或 HTTPS 服务器路径。 它需要设置为一个有效 的 URL,无论是 FQDN 或 IP 地址格式。 "配置服务器路径"可以与"固件服务器路径"相同或不同。配置参 数与 Web 配置页面上的每个特定字段相关联。一个参数由大写字母 P 和 2 到 4 位数字组成。即 P2 与 Web GUI →维护→Web / SSH 访问页面中的"管理员密码"相关联。 有关详细参数列表, 请参阅以下链接中相应的固 件版本配置模板:

<http://www.grandstream.com/support/tools>

当 GVC3210 启动时, 会发出 TFTP 或 HTTP 请求, 下载名为 "cfgxxxxxxxxxxxx" 的配置 XML 文件, 后跟 " cfgxxxxxxxxxxxx.xml ", 其 中 " xxxxxxxxxxxx " 是 设 备 的 MAC 地 址 , 即 " cfg000b820102ab " 或 "cfg000b820102ab.xml"。如果下载 "cfgxxxxxxxxxxxxxxx xml" 文件不成功, 则提供程序将下载一个通用的 cfg.xml 文件。 配置文件名称应该是小写字母.

更多 XML 配置详细信息,请访问以下网址:

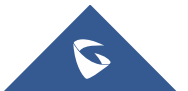

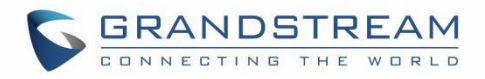

[http://www.grandstream.com/sites/default/files/Resources/gs\\_provisioning\\_guide.pdf](http://www.grandstream.com/sites/default/files/Resources/gs_provisioning_guide.pdf)

用户可以在下面的网页中找到 XML 配置文件生成工具和用户指南。 请使用 XML 配置文件生成工具为您的设 备配置生成 XML 配置文件。

<http://www.grandstream.com/support/tools>

## 遥控器升级

当设备检测到已连接的蓝牙遥控器设备有新版本时,将会在本地界面上弹出对话框提示是否进行升级操作。 若您需要马上进行升级,您可选择"确定"按钮进入升级程序,根据界面提示内容操作升级。 若您当前不需要升级,可选择"取消"按钮。设备将会在下次遥控器睡眠恢复的时候再次进行提示。 您也可以主动进行检测升级。

步骤 1. 在"状态 ->遥控器状态"页面点击"检测更新"。

-----------------------------------------------

步骤 2. 进入遥控器升级界面,根据屏幕提示内容进行操作。

步骤 3. 设备重新连接遥控器。

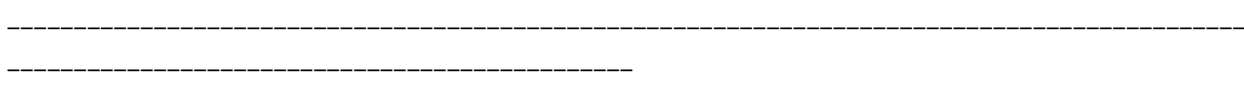

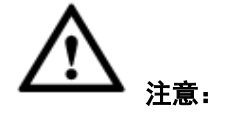

 遥控器升级过程中,请勿拔下 GVC3210 电源或取下遥控器电池。否则将导致升级过程中断,升级失 败。

---------------------------------------------------------------------------------------------

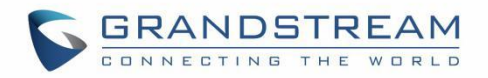

## 恢复出厂

您可以通过以下三种方式恢复出厂设置:

- 使用细针按住设备后面板上的恢复出厂设置按钮。
- 通过设备界面中的设置项。
- 通过 web 界面中的设置项。

出厂重置将删除配置信息和系统日志信息。

-----------------------------------------------

-----------------------------------------------

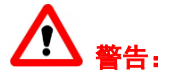

1. 恢复出厂设置将清除所有的 GVC3210 配置信息。 进行以下操作之前,请备份所有设置或打印有用的 信息。 如果用户丢失了所有参数或记录, Grandstream 将不承担任何责任。.

---------------------------------------------------------------------------------------------

2. 恢复出厂后,遥控器不再与 GVC3210 配对。 请同时按下"确定"按钮和数字"5"按钮约 4 秒钟。 这 将启动遥控器上的配对过程,它将被配对并短时间连接到 GVC3210。

---------------------------------------------------------------------------------------------

通过 LCD 菜单重置

进入 GVC3210 液晶屏待机界面→设置→维护→工厂重置,点击"重置"按钮,弹出提示框,如下图所示。 点 击"确定"重新启动设备并恢复出厂设置。

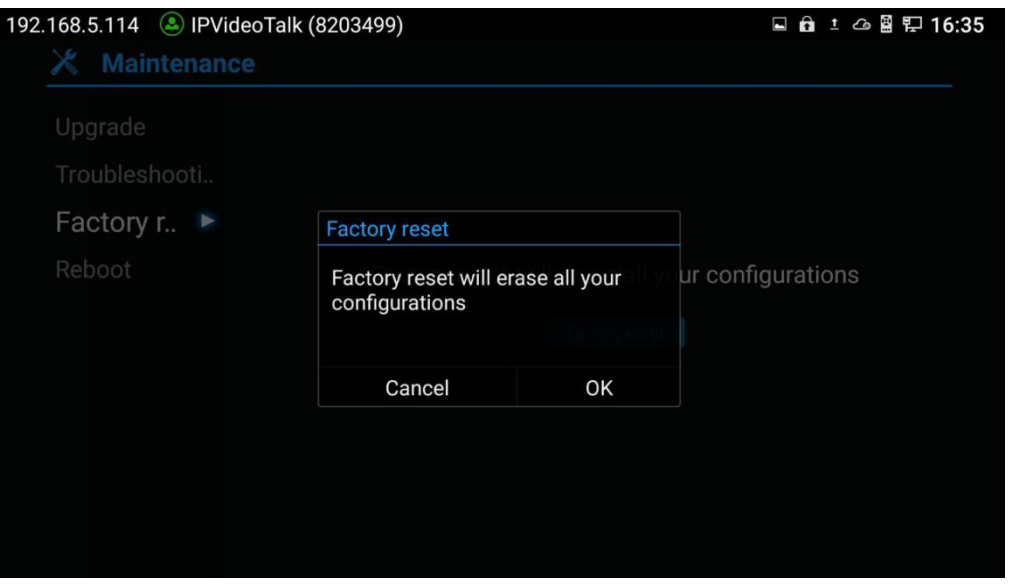

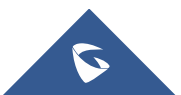

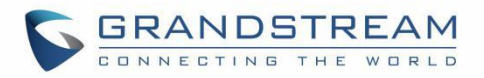

### 图 18: 通过 LCD 恢复出厂

## 通过网页恢复出厂

1. 访问 GVC3210 Web 网页→升级, "恢复出厂"选项位于页面底部。

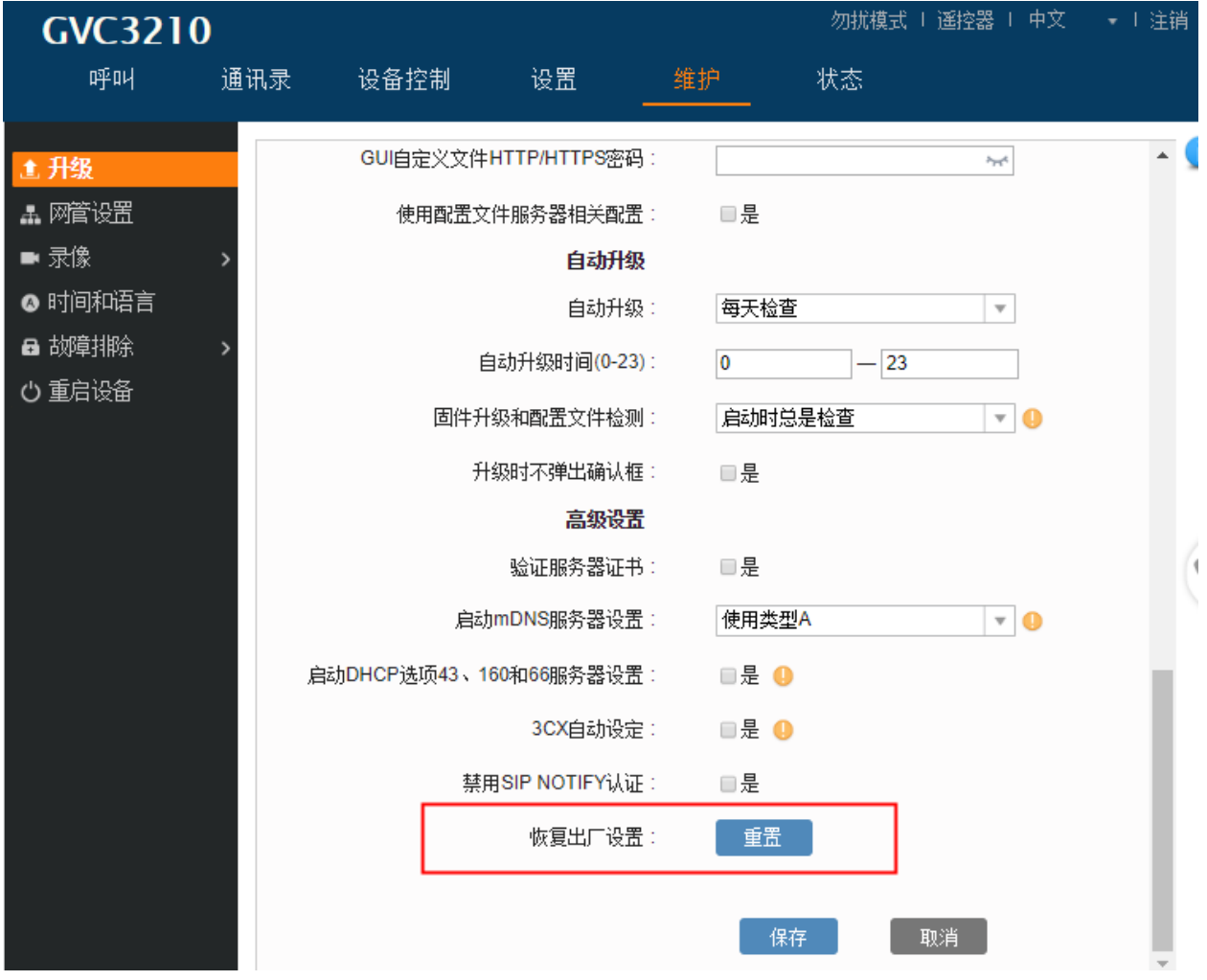

图 19: Web UI – 恢复出厂

2. 点击"重置"按钮,弹出提示框,如下图所示。 点击"确定"重新启动设备,并恢复出厂设置。

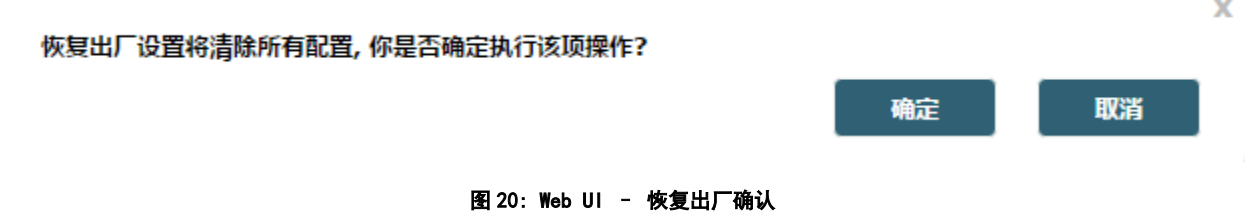

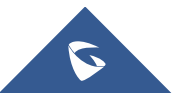

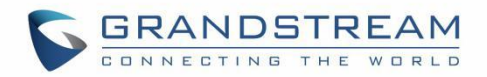

## 通过重置按键恢复出厂

GVC3210 底部有一个重置按键。 要重置设备,请使用一个小引脚抵住重置引脚孔超过 10 秒钟以恢复出厂设 置。

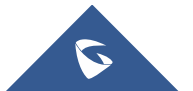

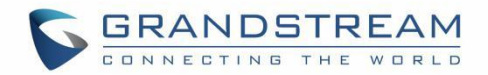

# 体验 GVC3210

请访问我们的网站[:http://www.grandstream.com,](http://www.grandstream.com/)获取固件版本,附加功能,常见问题解答,文档和新产 品的最新消息。

我们鼓励您浏览我们的<u>产品相关文档, 常见问题解答</u>以及用户和开发人员论坛, 以获得有关一般问题的答案。 如果您已经通过潮流认证合作伙伴或经销商购买我们的产品,请直接与他们联系以获得即时支持。

我们的技术支持人员经过培训,随时准备回答您的所有问题。 联系技术支持人员或在线提交故障单以获得 深入的支持。

再次感谢您购买 Grandstream 视频会议系统,它将为您的商务和个人生活带来便利和色彩。

----------------------------------------------- \* Android是Google公司的商标.

\* Skype和Lync是Microsoft Corporation的注册商标。

-----------------------------------------------

┣━┫┳━┓▛┳┓▌™ ⊣DMI, HDMI标识和High-Definition Multimedia Interface是HDMI Licensing LLC在美国和其他国家的

#### 商标或注册商标.

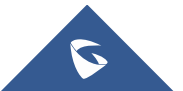

---------------------------------------------------------------------------------------------

---------------------------------------------------------------------------------------------